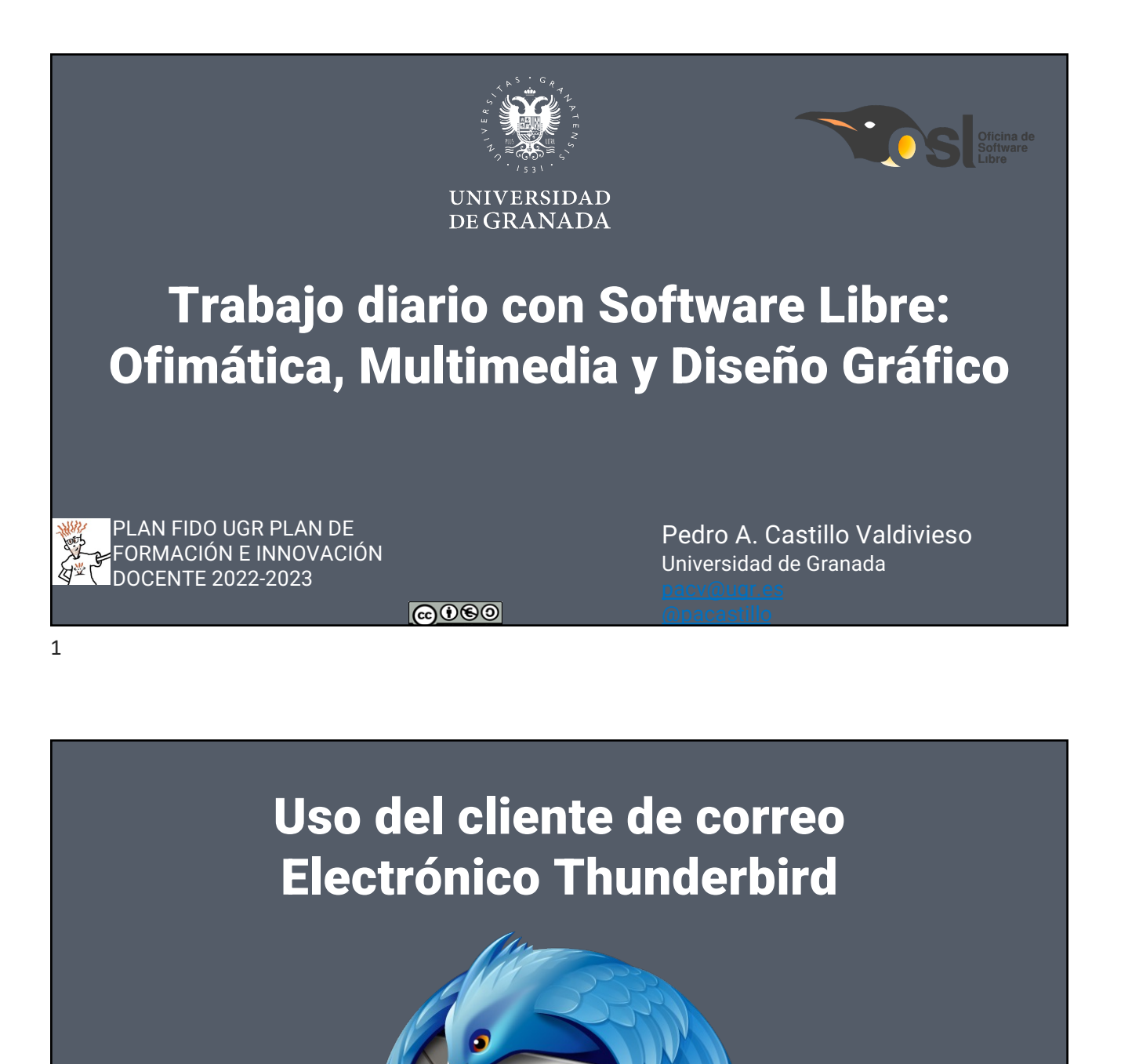

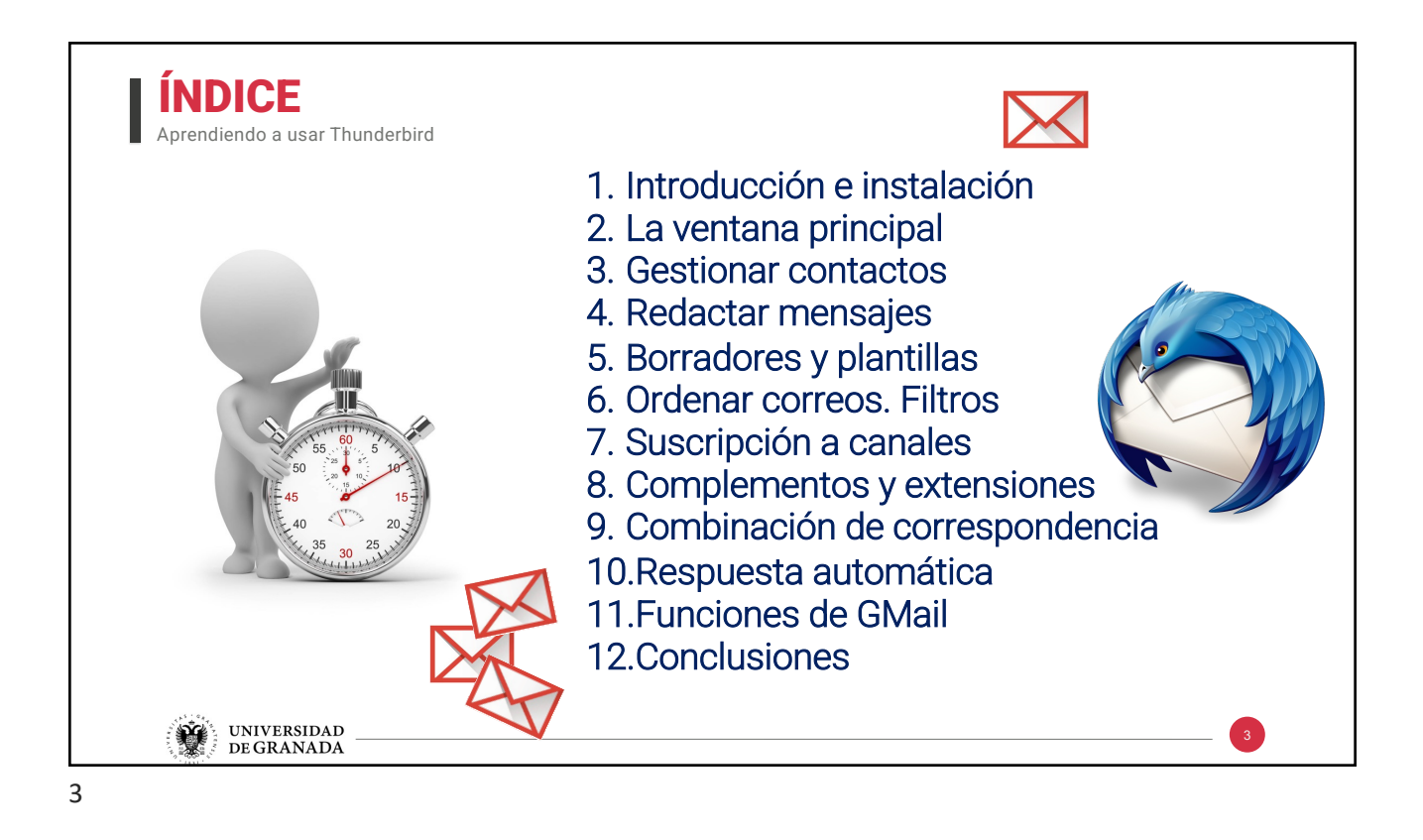

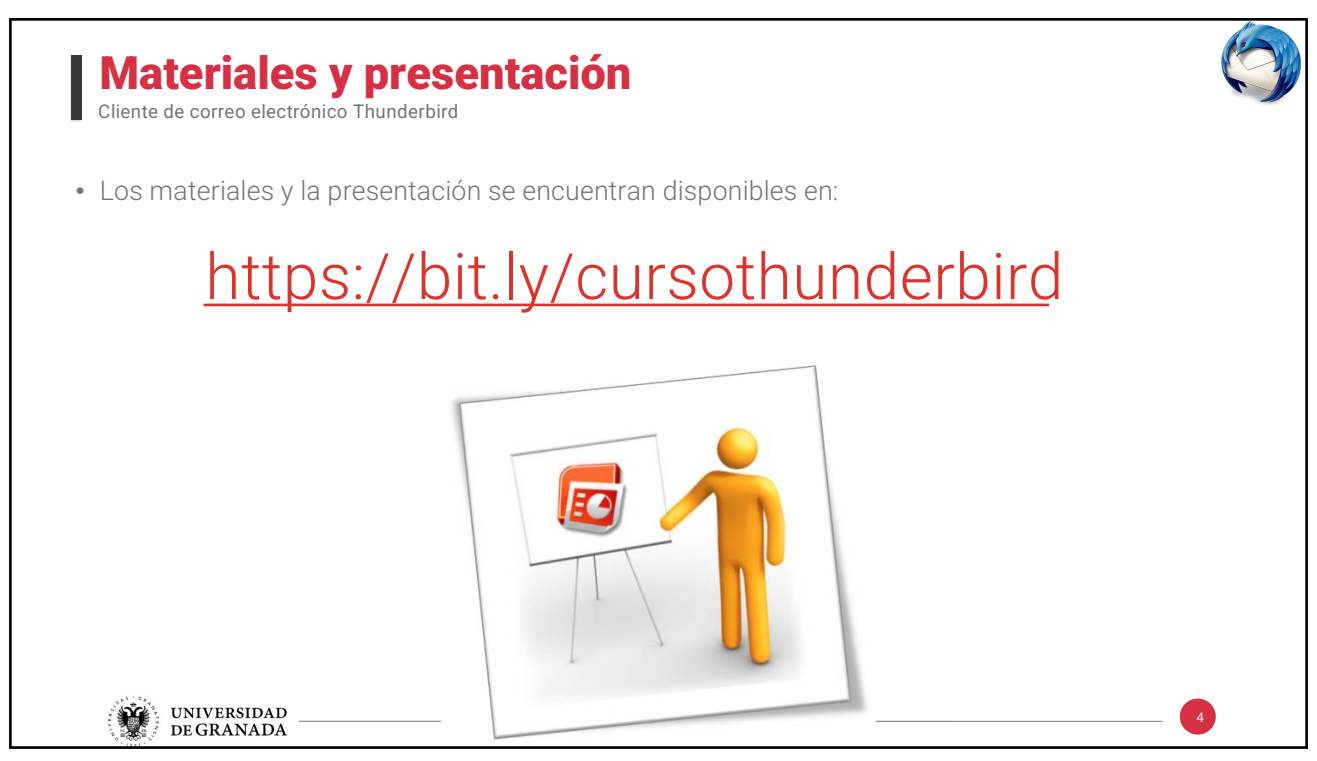

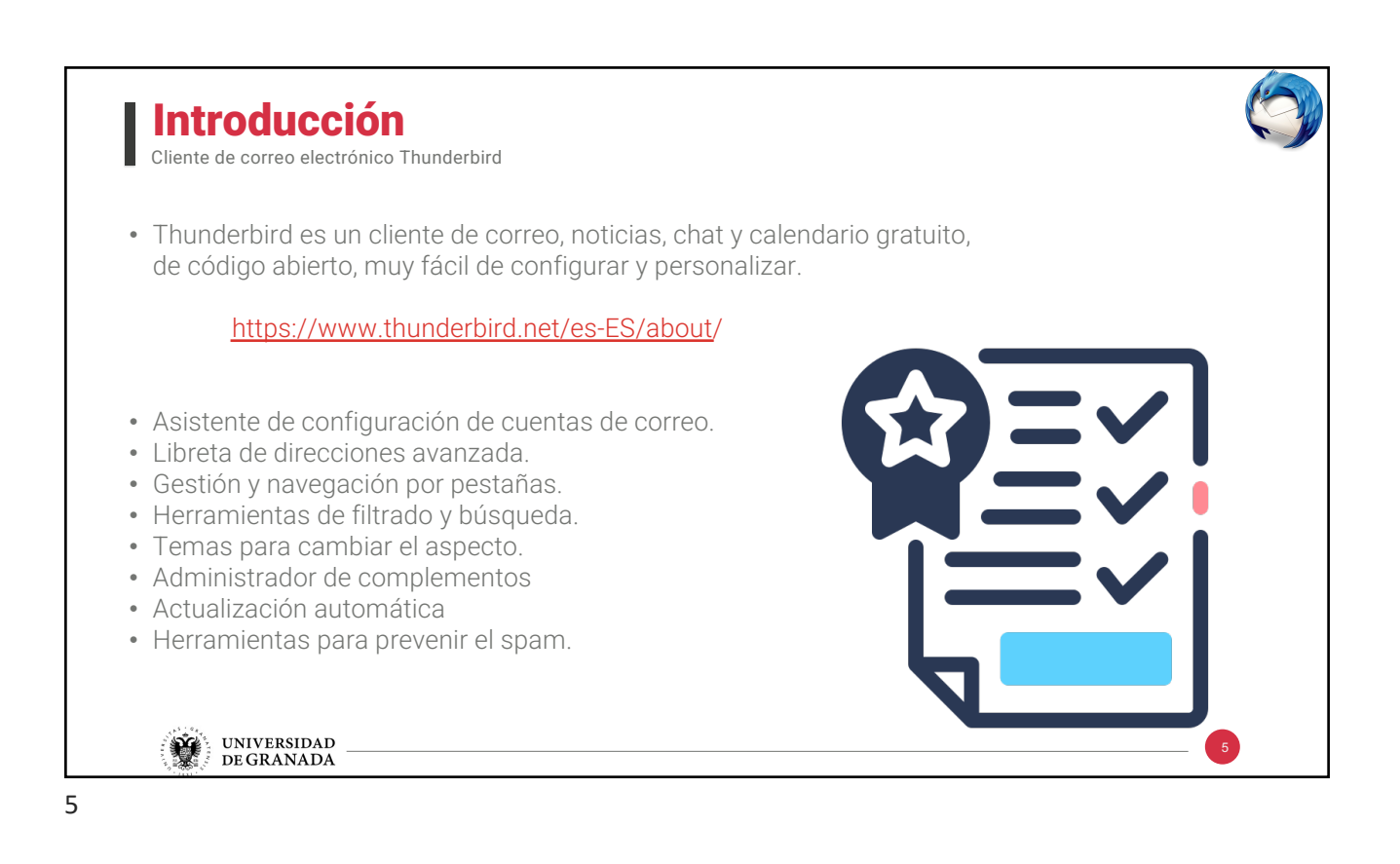

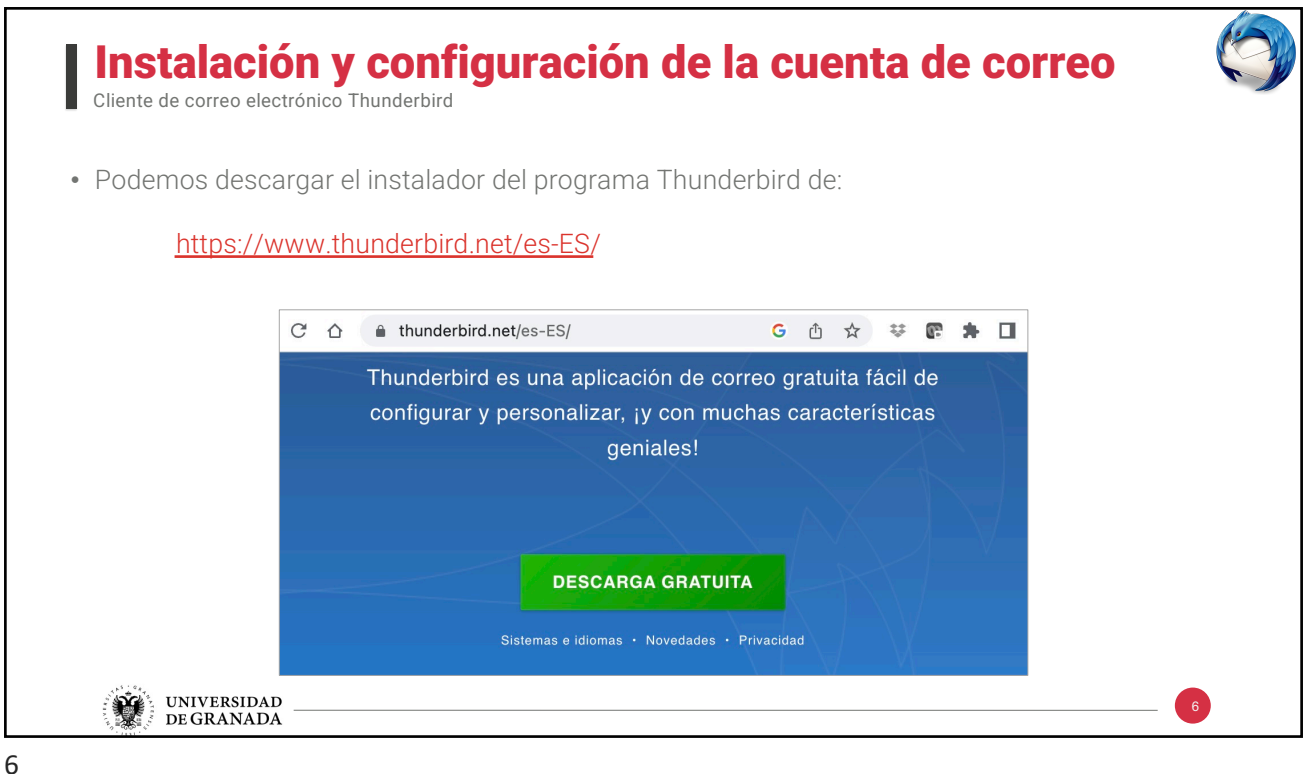

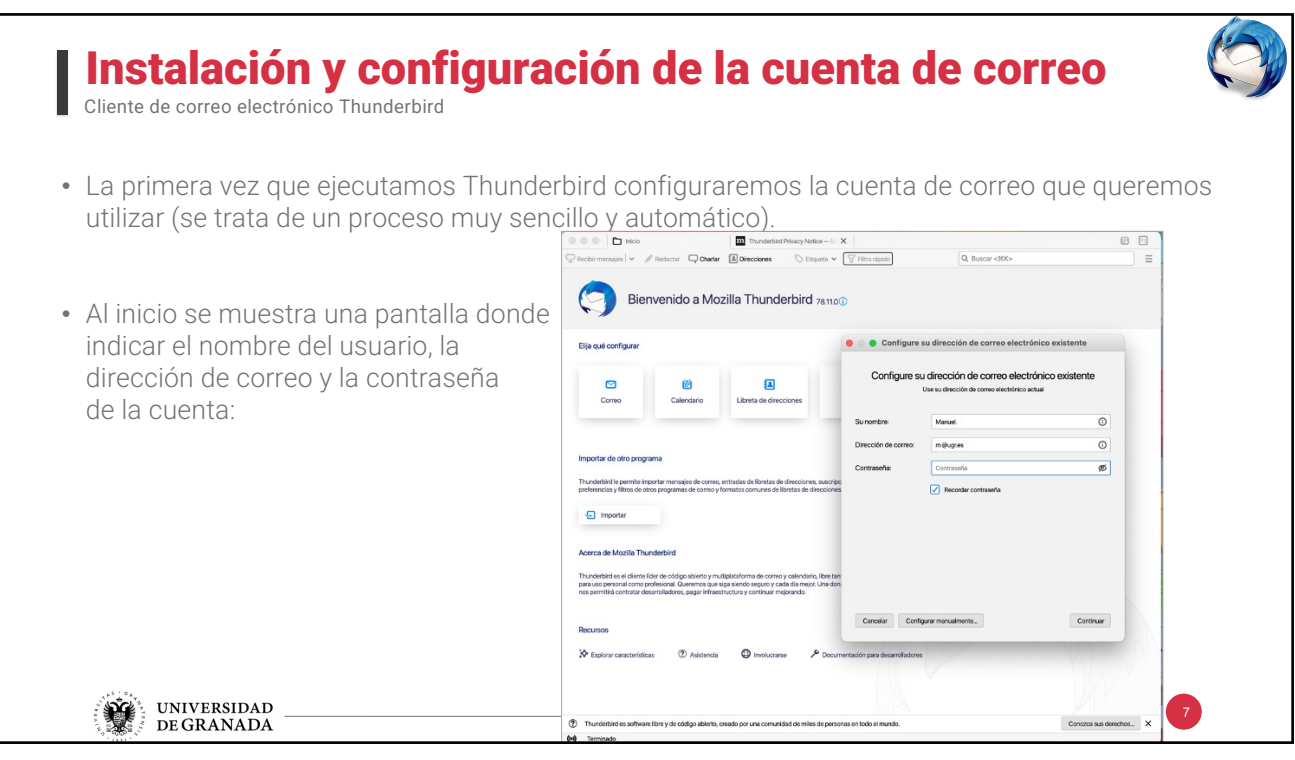

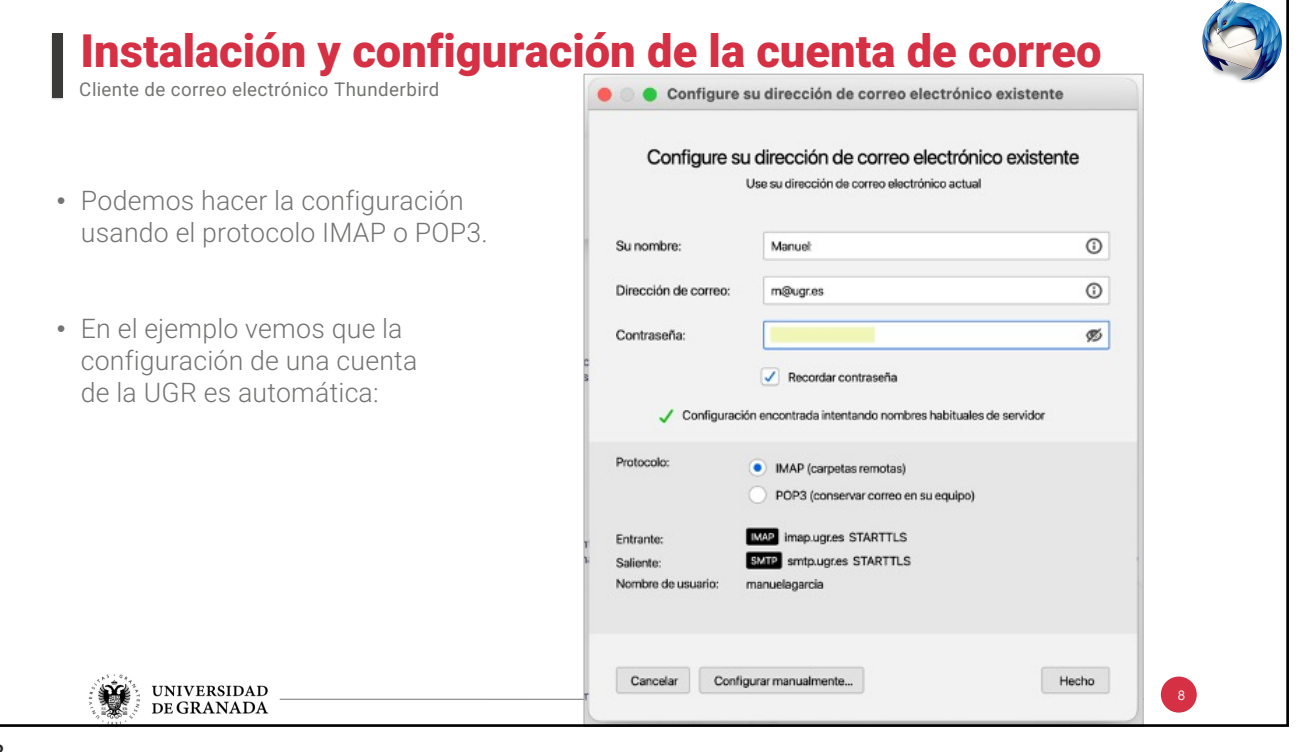

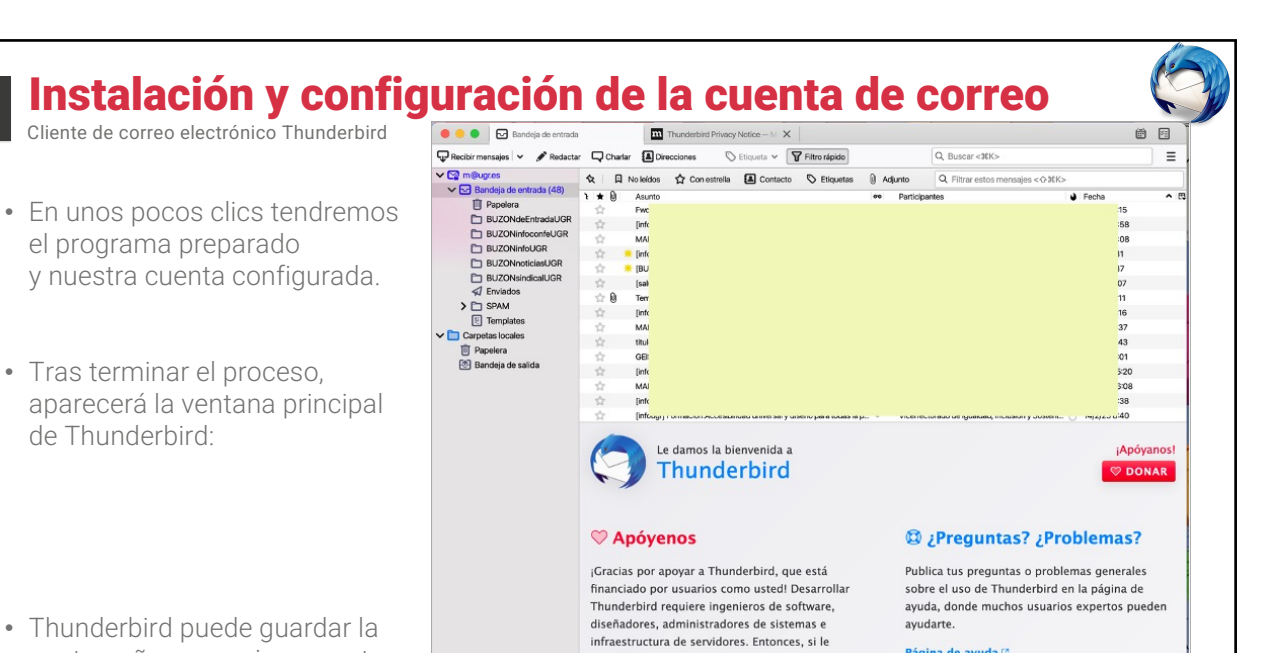

qusta Thunderbird, la mejor manera de asegurarse de que Thunderbird siga disponible es

.<br>Iad de miles de pers

hacer una donación.

.<br>digo abierto, creado por una co

Donar  $\circledcirc$ 

(2) Thunderbird es software libre y de co

 $\left( \omega \right)$ 

contraseña, pero ¡ojo con esto en ordenadores compartidos!

UNIVERSIDAD<br>DE GRANADA ₩

9

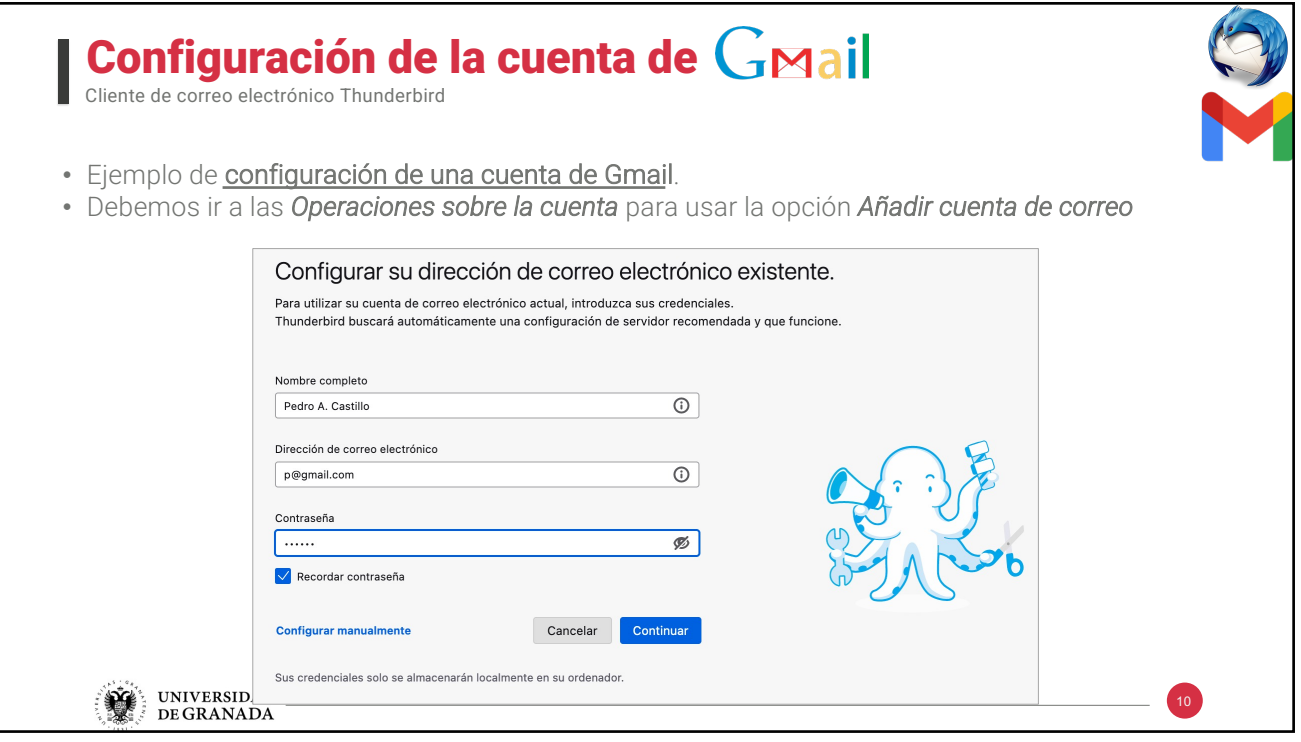

10

onozca sus derechos... X<br>Sin leer: 48 Total: 114

 $\alpha$ 

Página de avuda **C** 

fill Informar

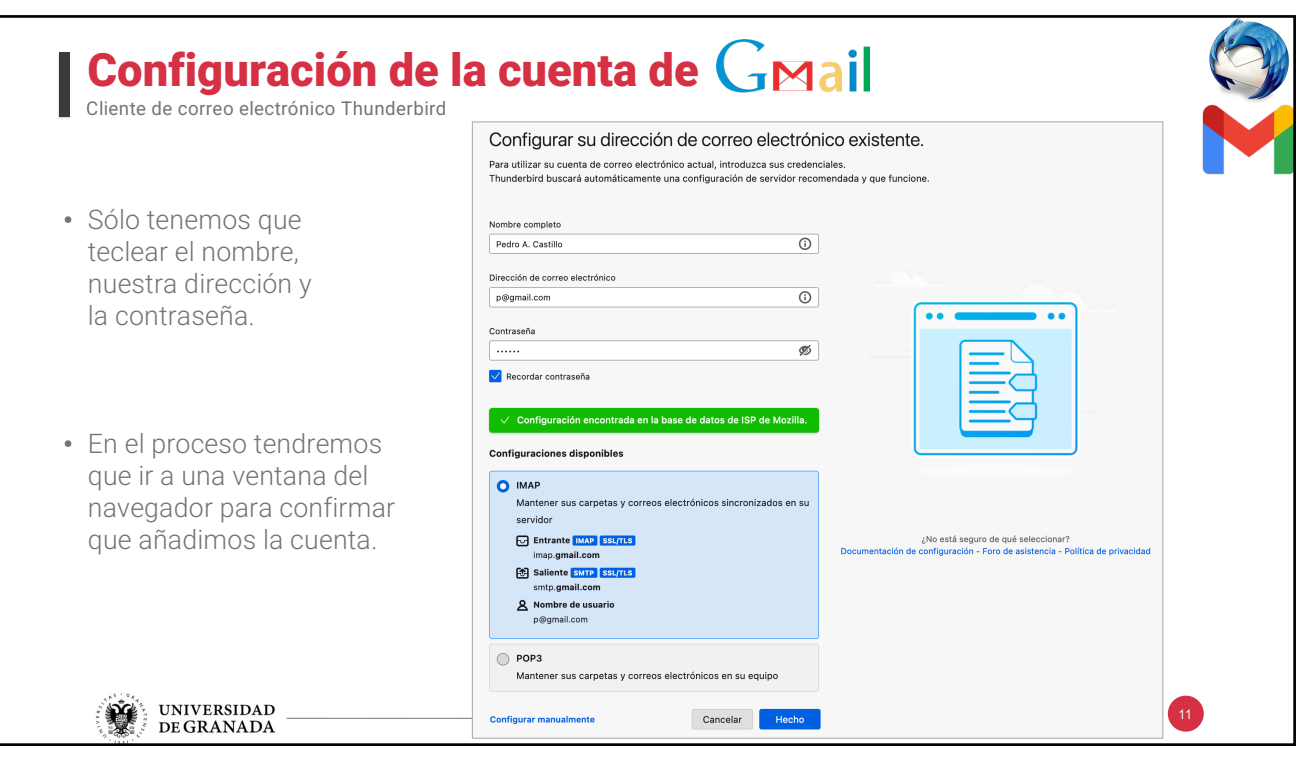

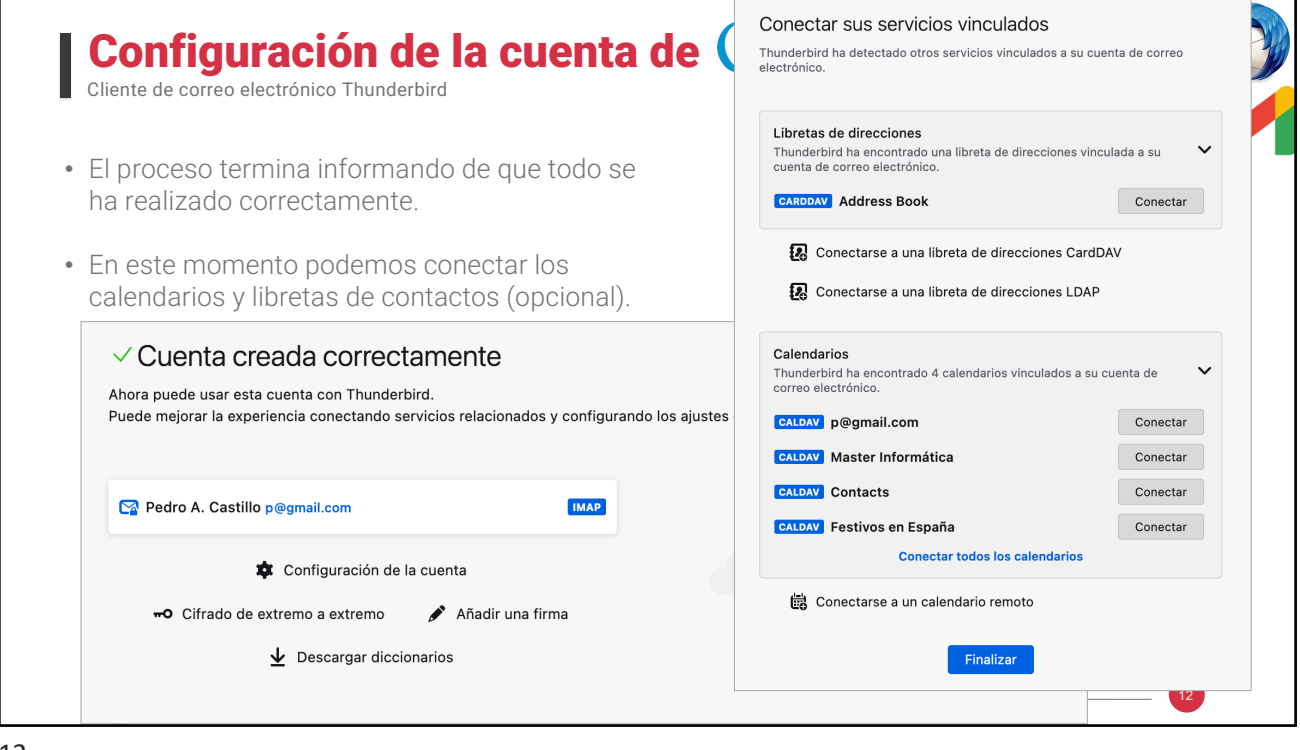

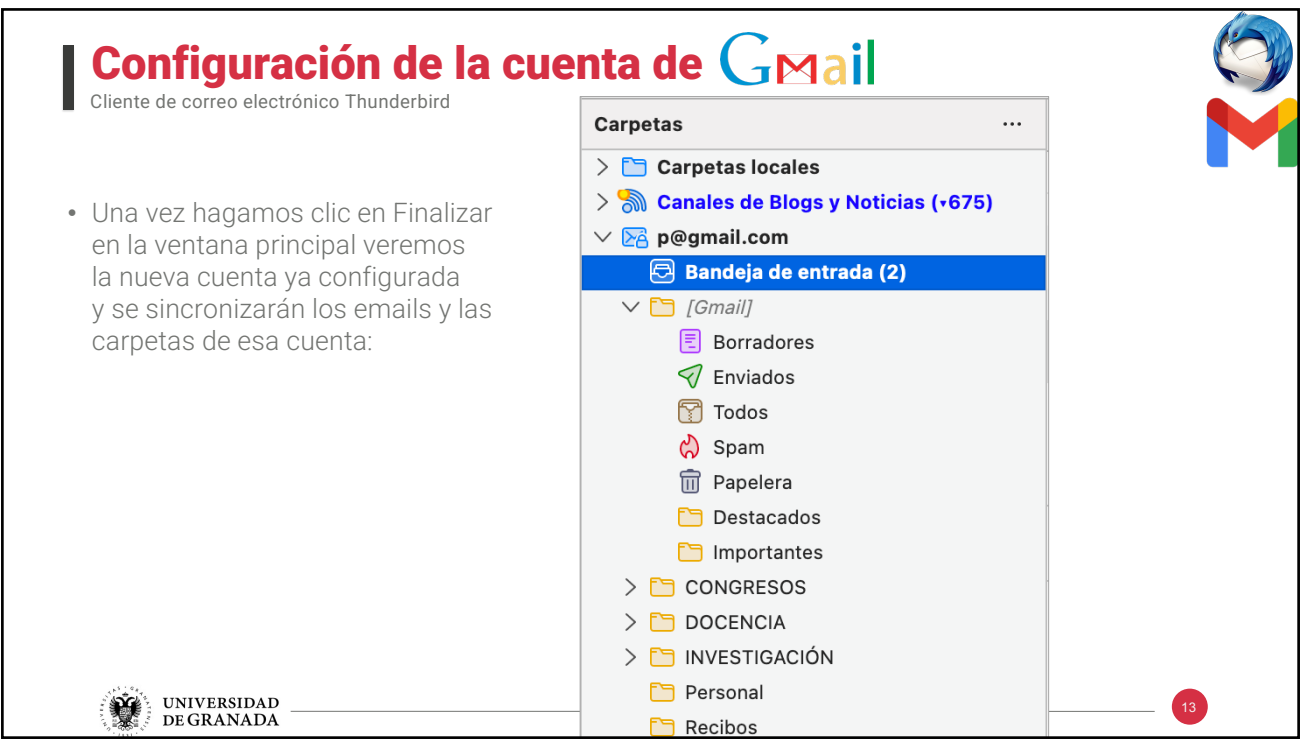

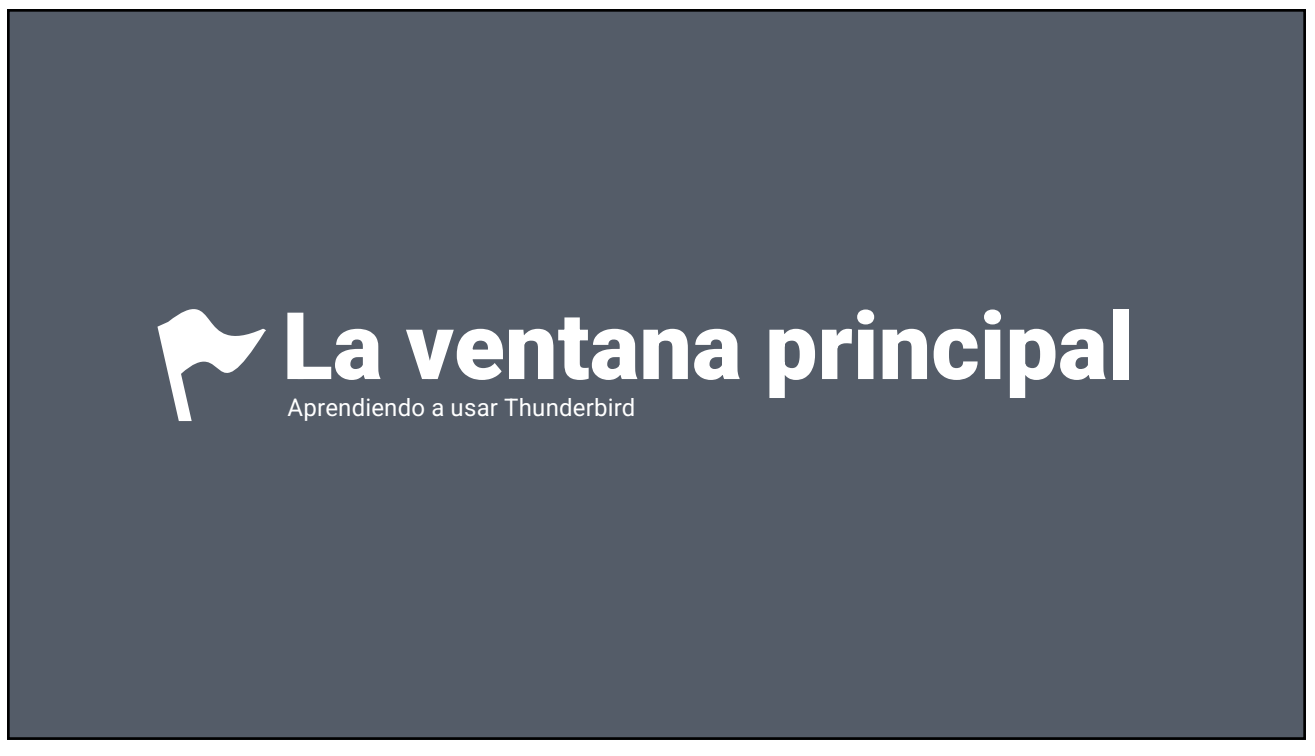

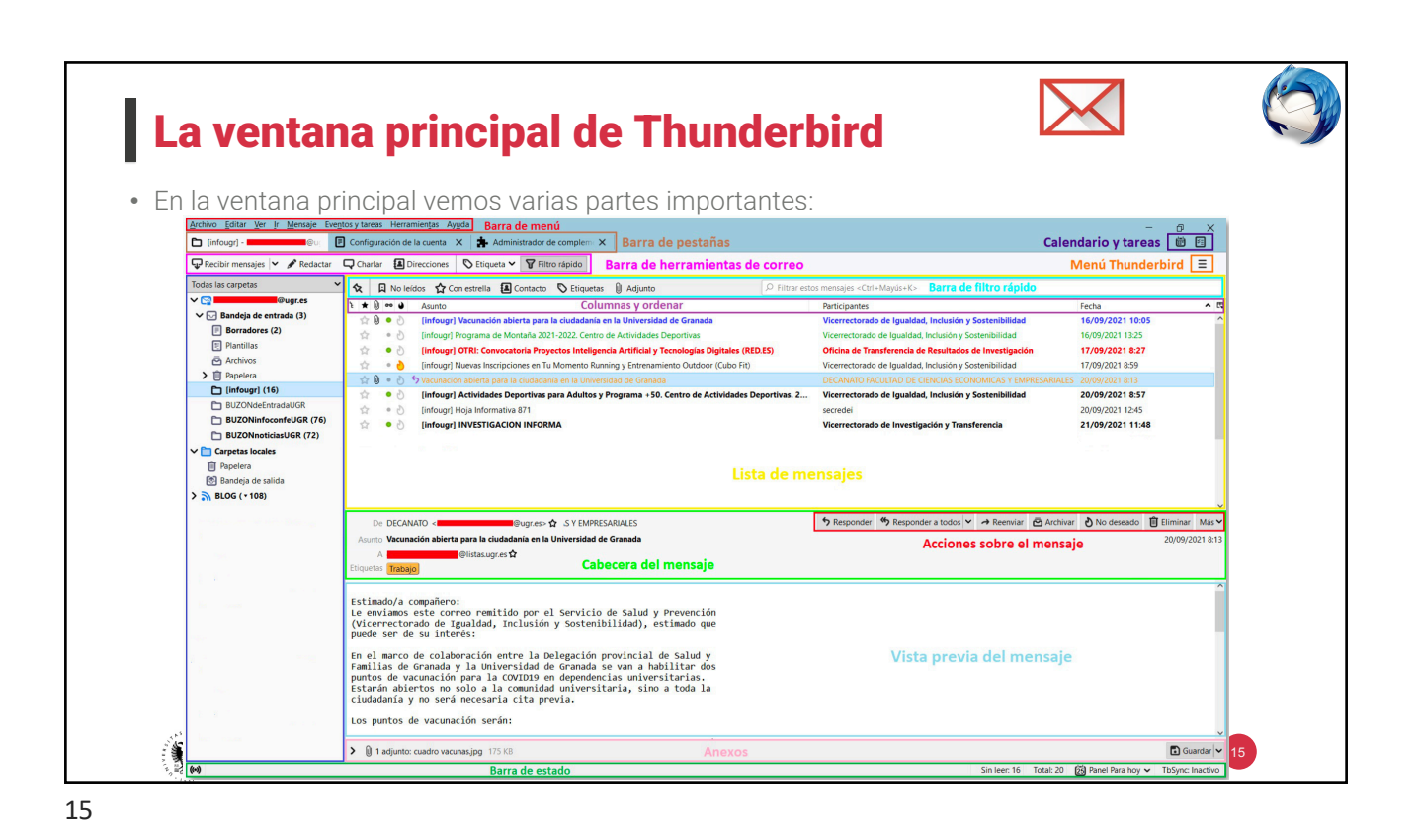

## La ventana principal de Thunderbird • Barra de menú: Los diferentes menús nos indican, presentan y dan acceso a las herramientas y opciones disponibles en Thunderbird. • Barra de pestañas: Esta barra no puede ocultarse. Las herramientas que utilicemos se abrirán en diferentes pestañas (preferencias, complementos, etc). • Barra de herramientas de correo: Muestra opciones comunes relativas a los correos y da acceso a diferentes utilidades. • Menú Thunderbird: Al pulsar el icono de las tres rayitas se despliegan las opciones del menú. • Columnas y ordenar: Podemos configurar la información que vemos en los correos electrónicos a través de sus columnas (añadir campos/columnas, ordenar los mensajes ascendente o descendentemente, etc). UNIVERSIDAD 16 **DEGRANADA**

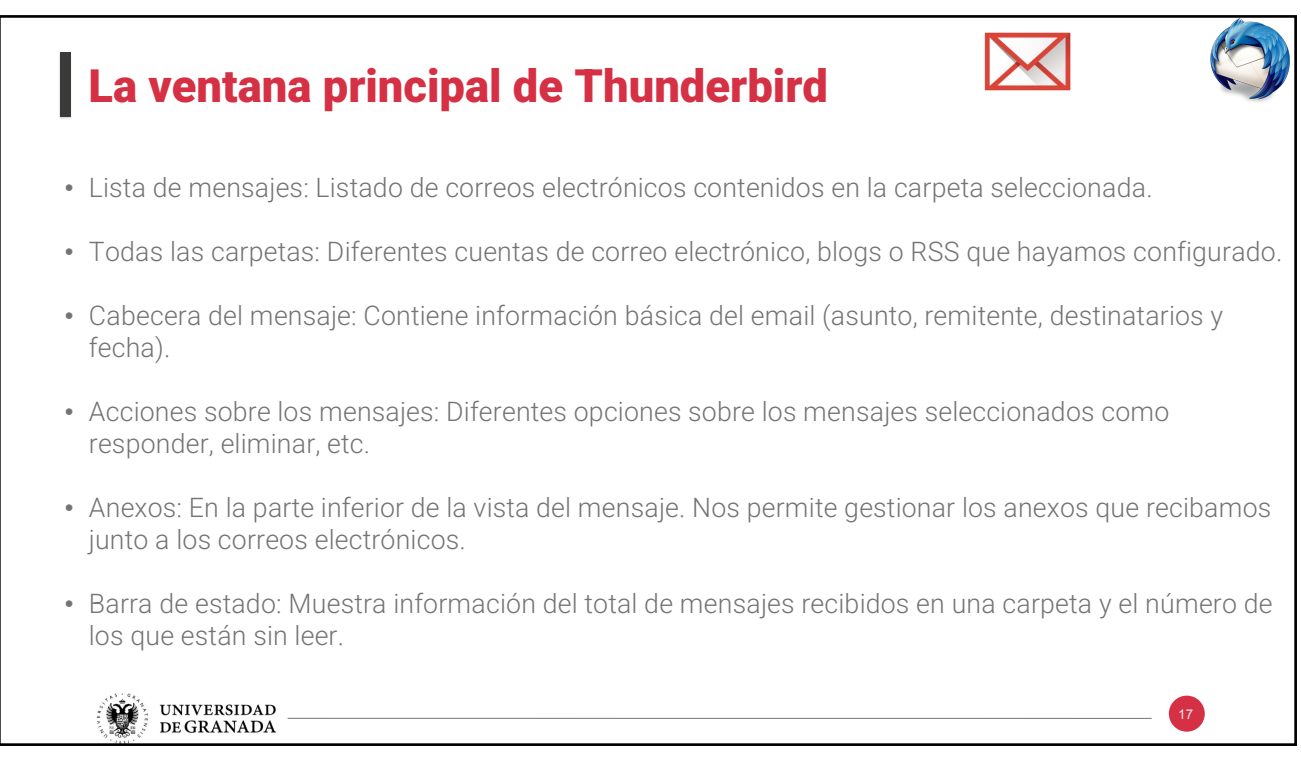

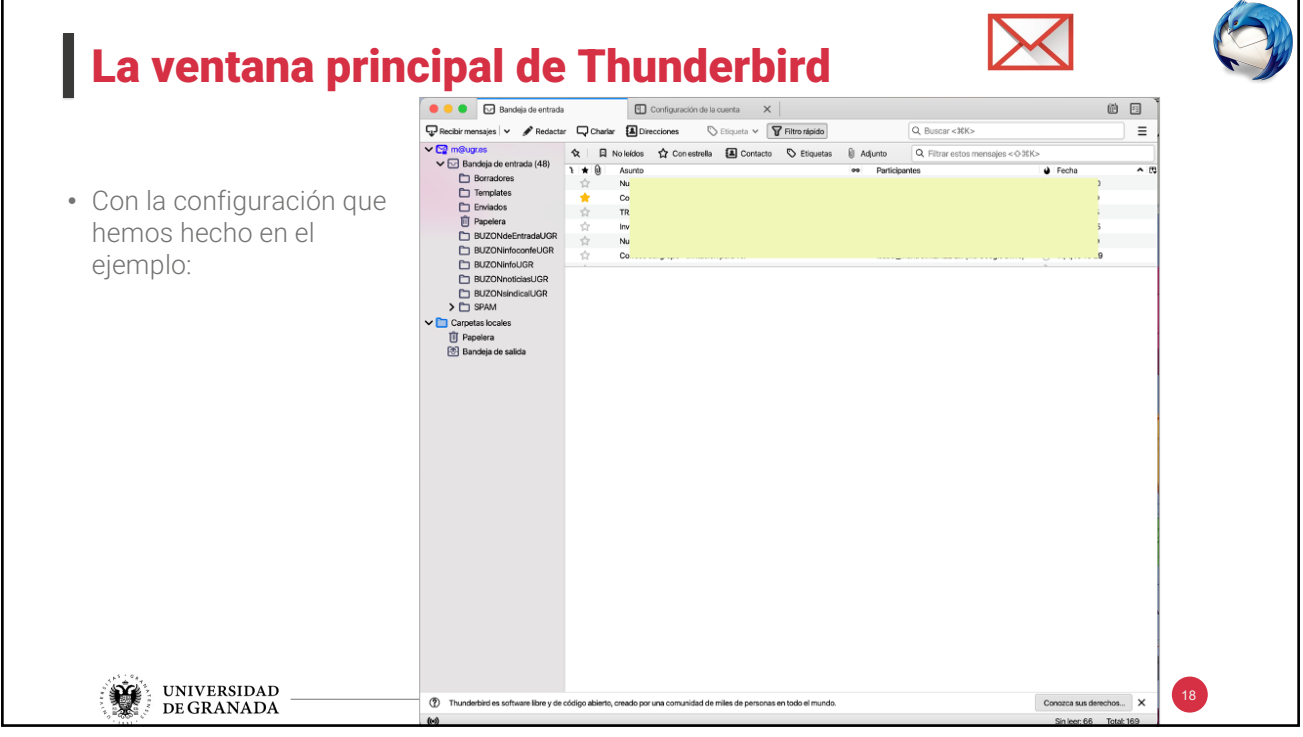

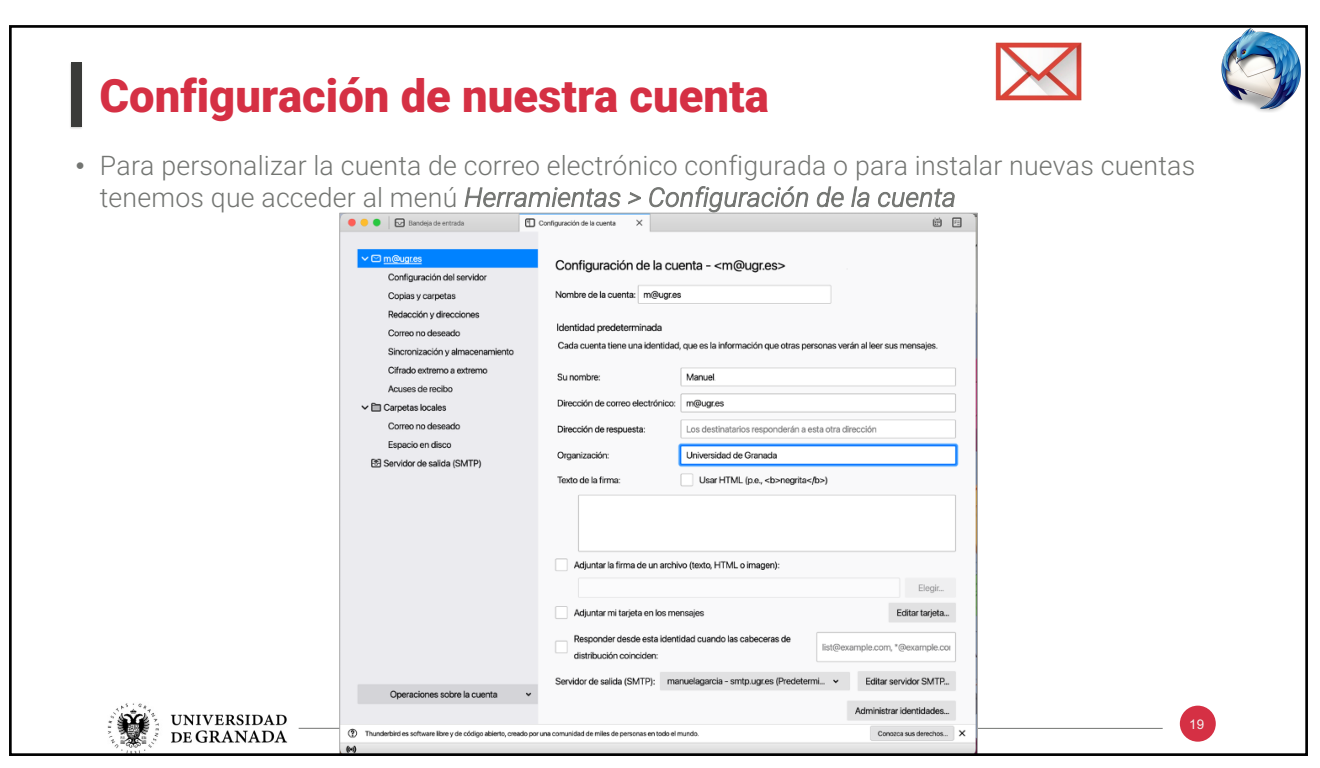

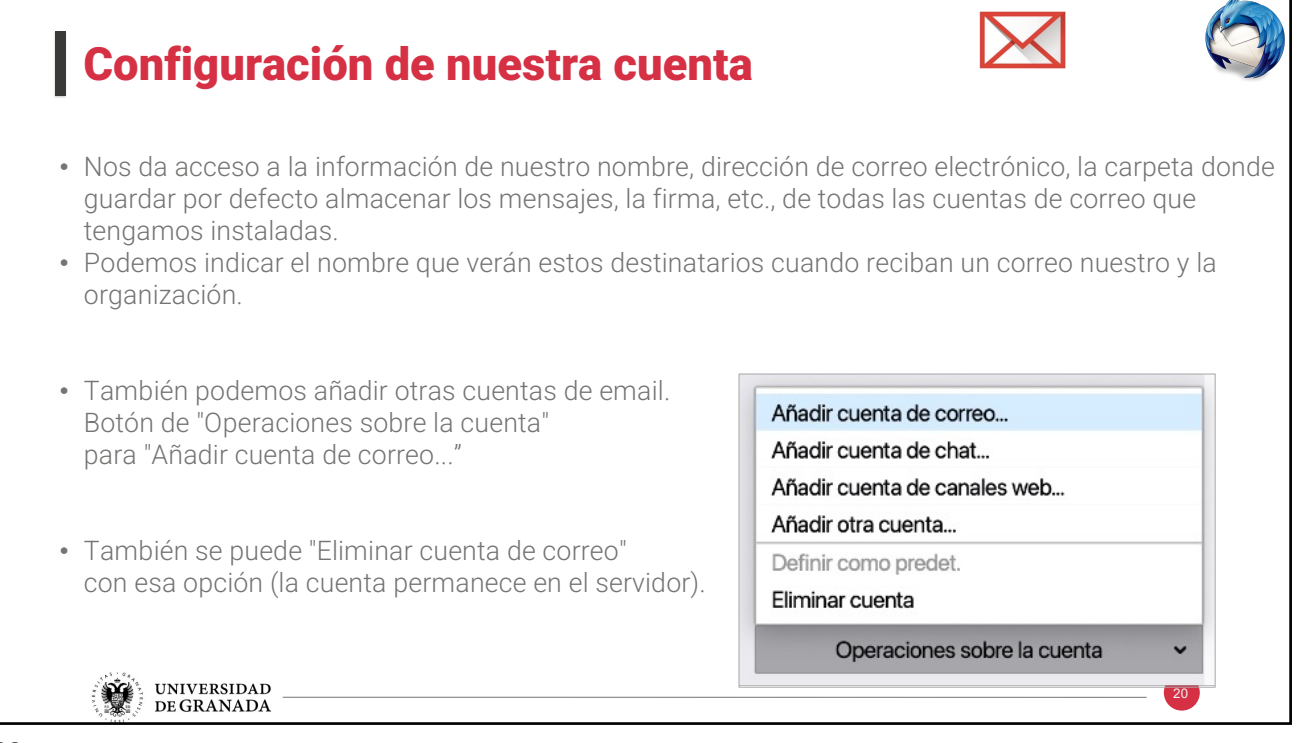

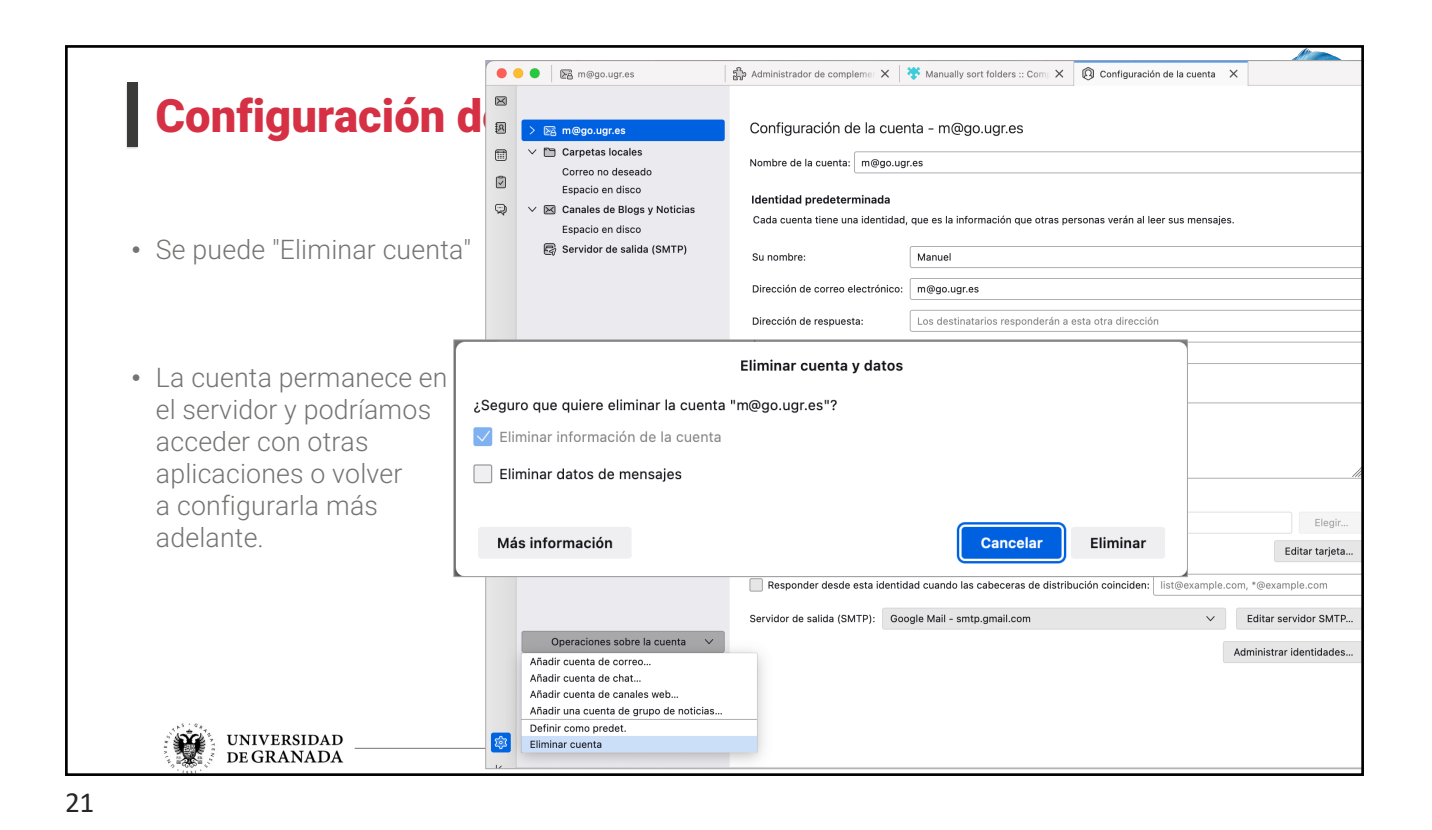

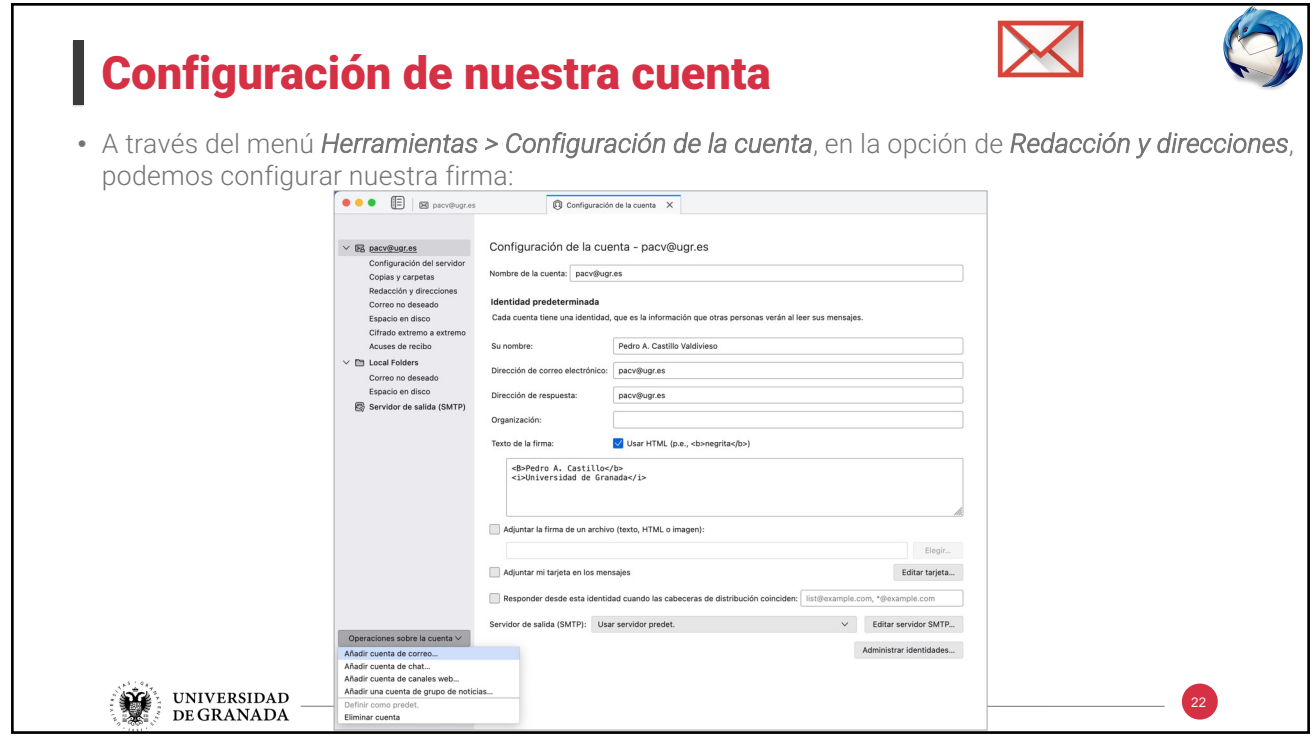

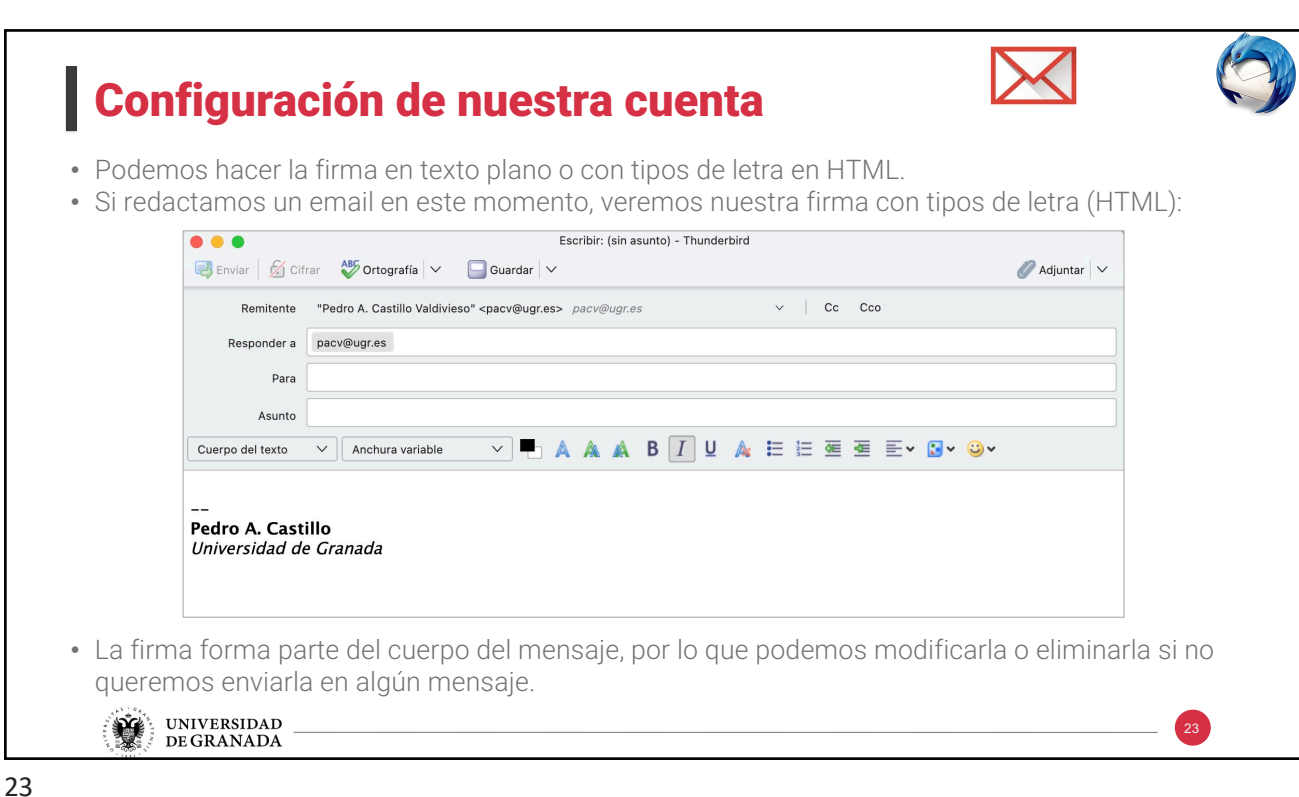

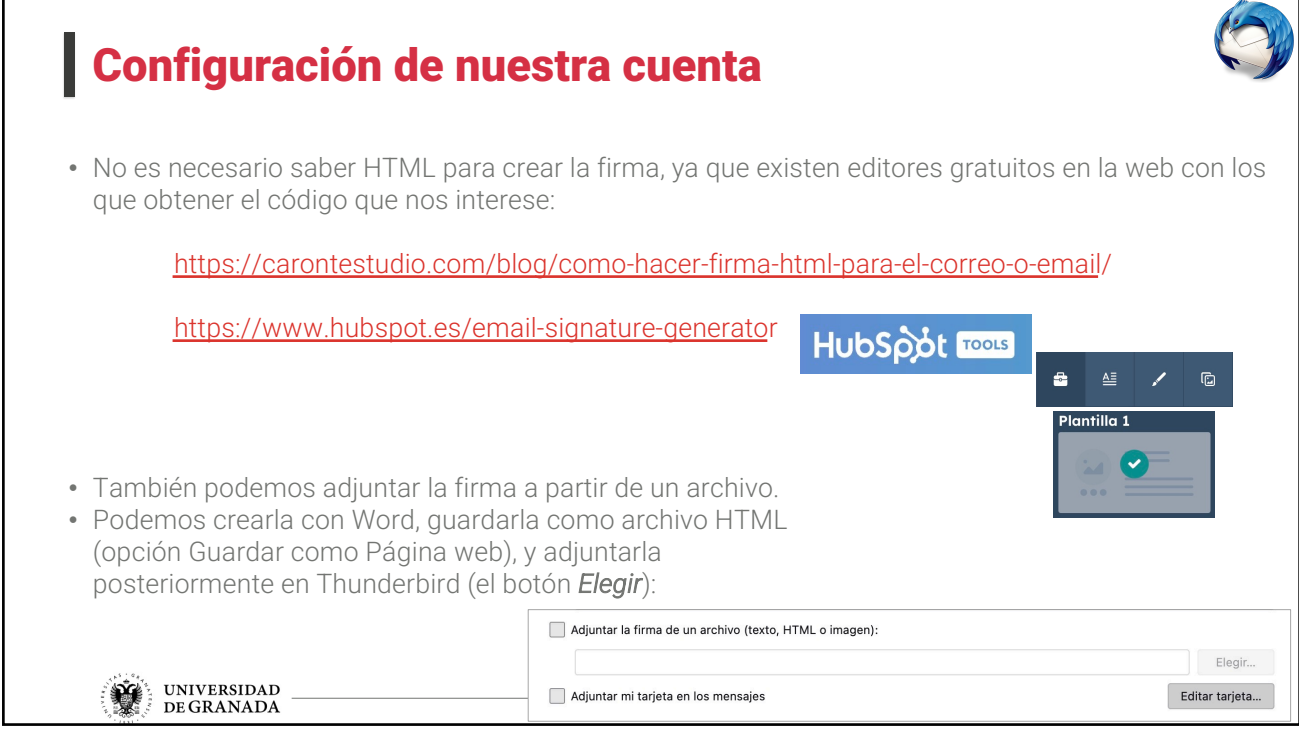

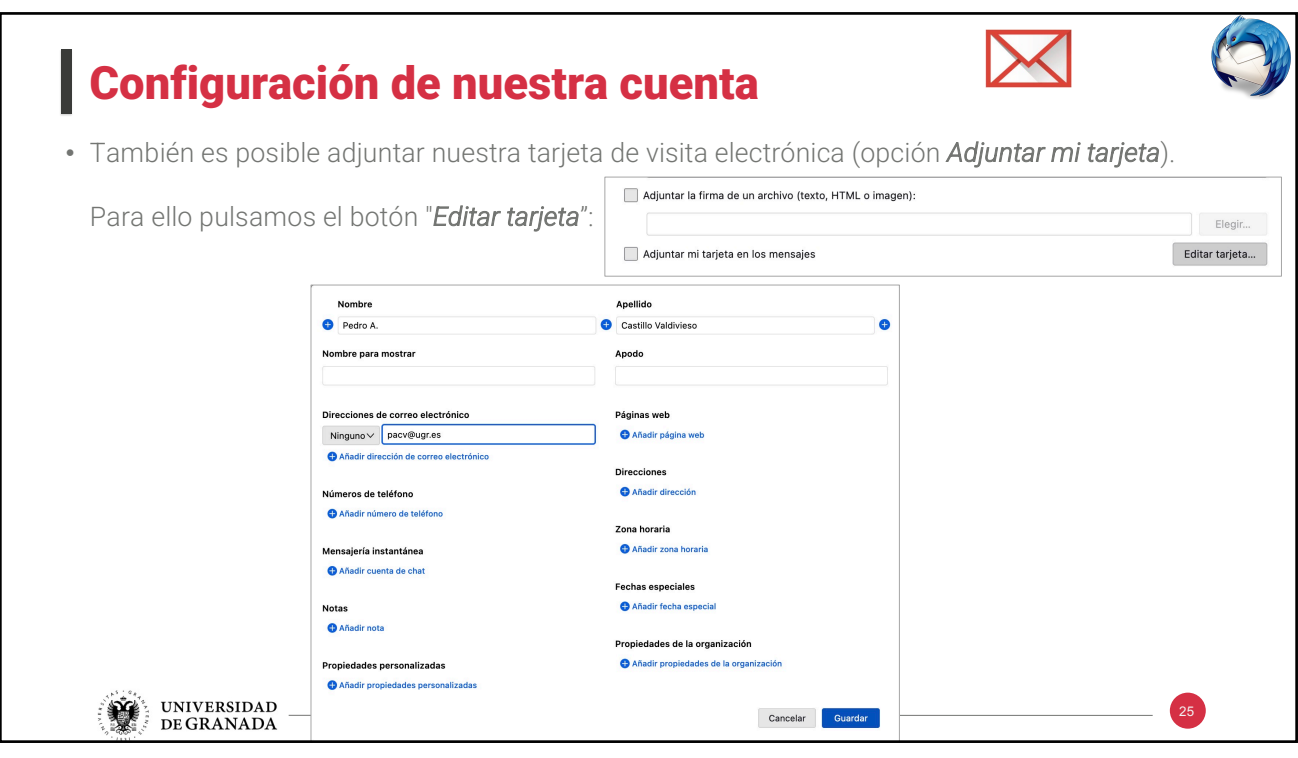

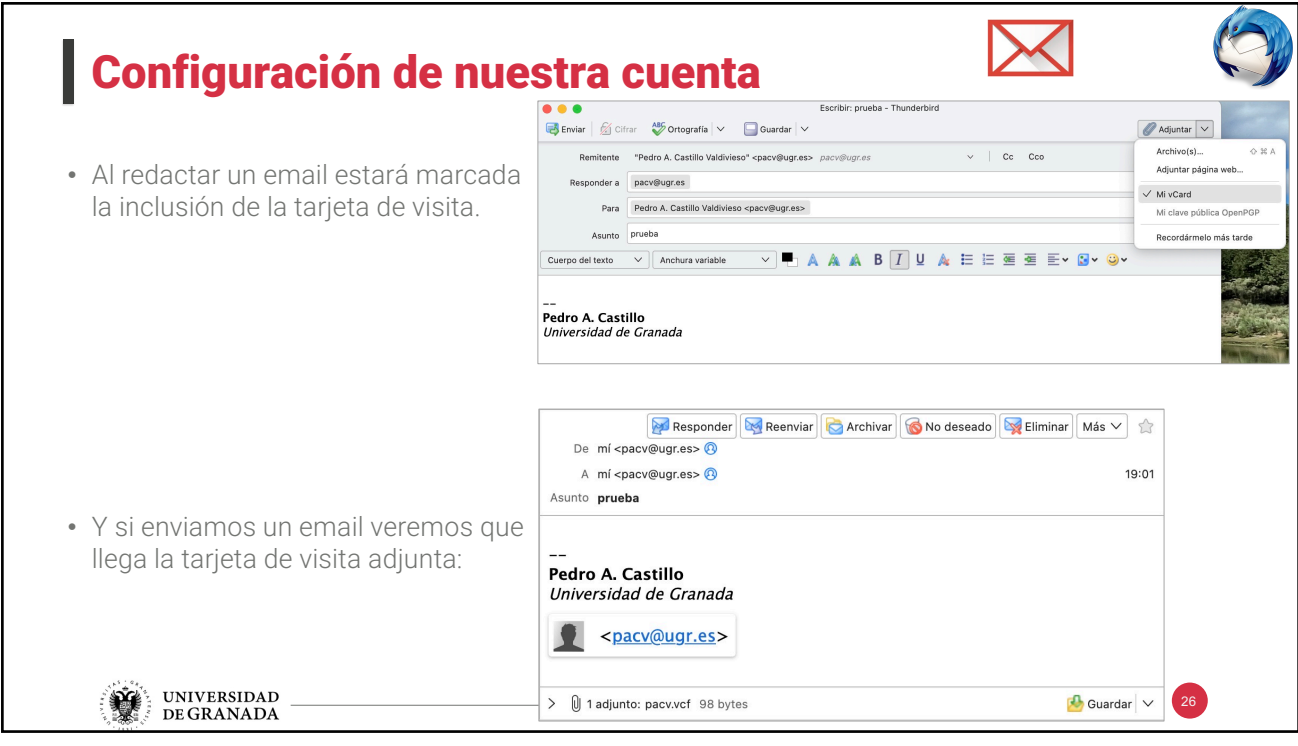

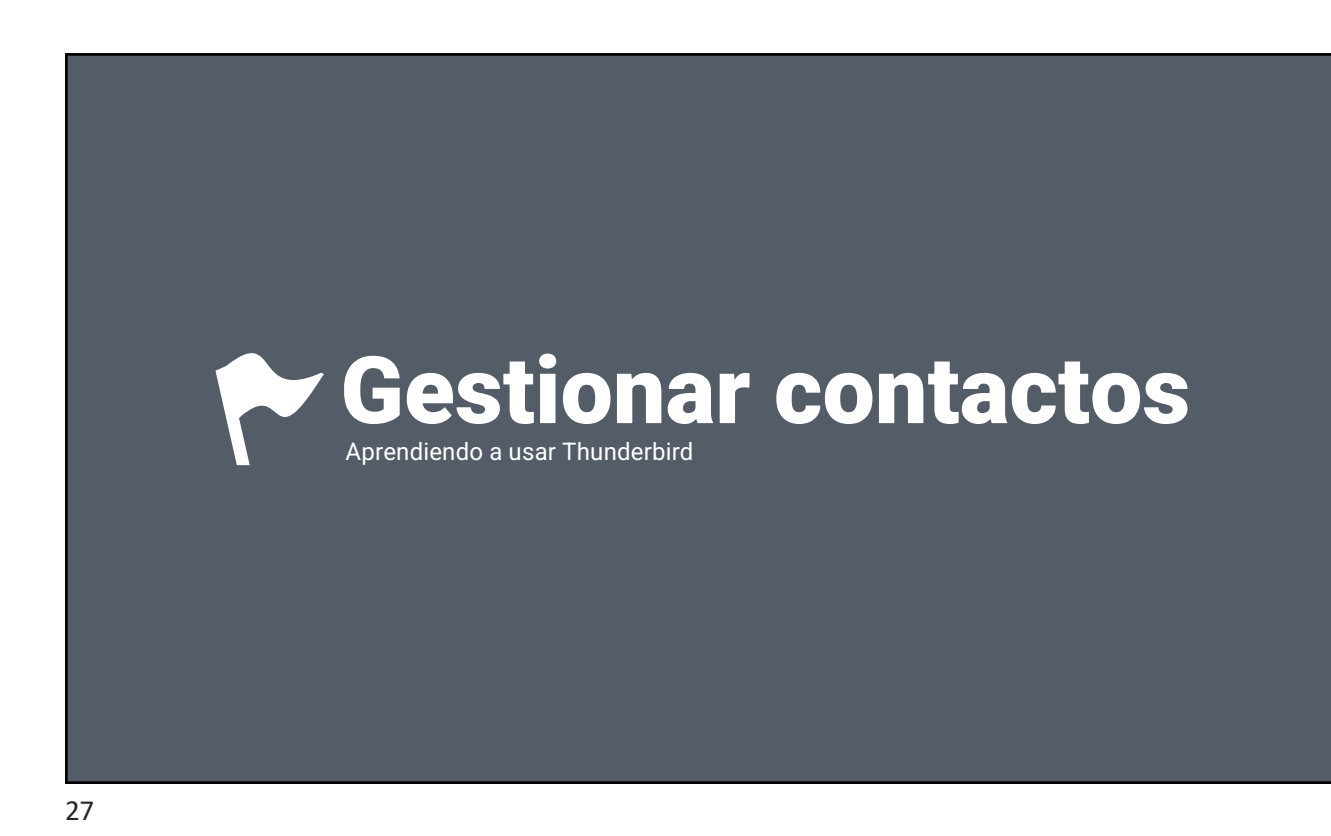

Gestionar contactos • La libreta de direcciones almacena nuestros contactos de forma similar a la agenda del teléfono móvil. • Podemos entrar a crear un contacto nuevo desde el menú *Archivo > Nuevo > Contacto* • Podemos modificar los datos de un contacto almacenado pulsando botón derecho sobre el contacto y editarlo. También podemos eliminarlo definitivamente.

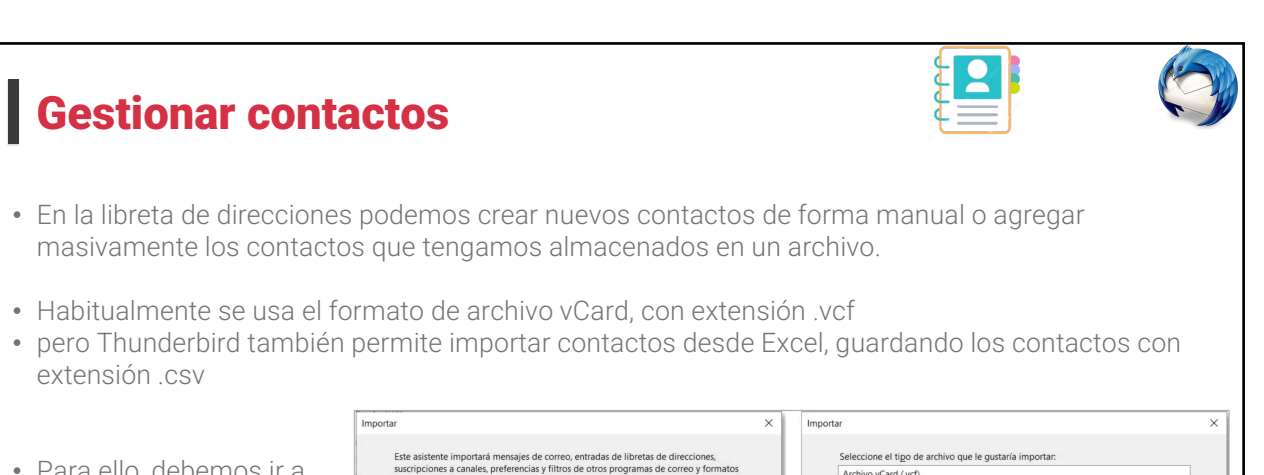

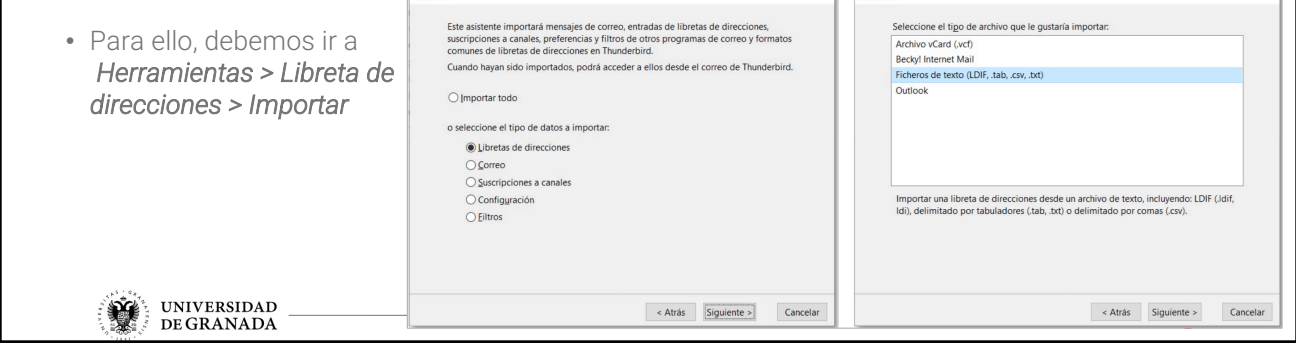

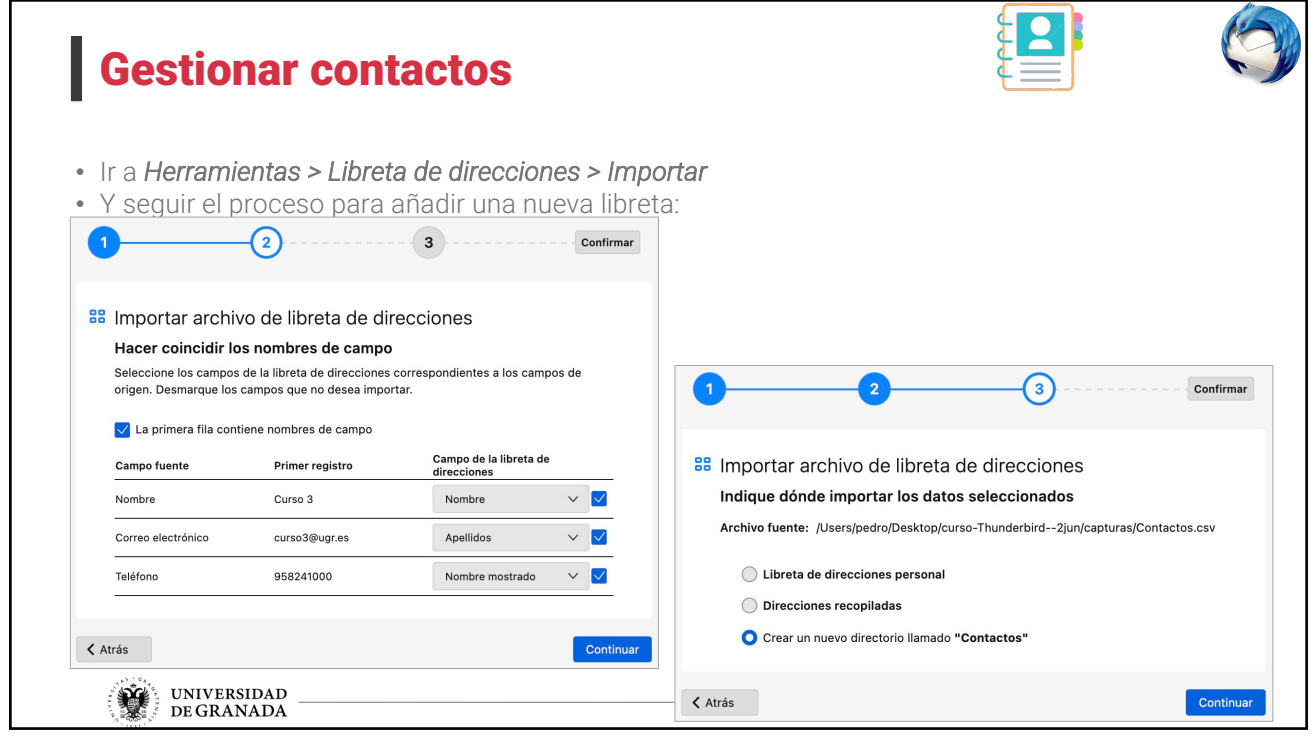

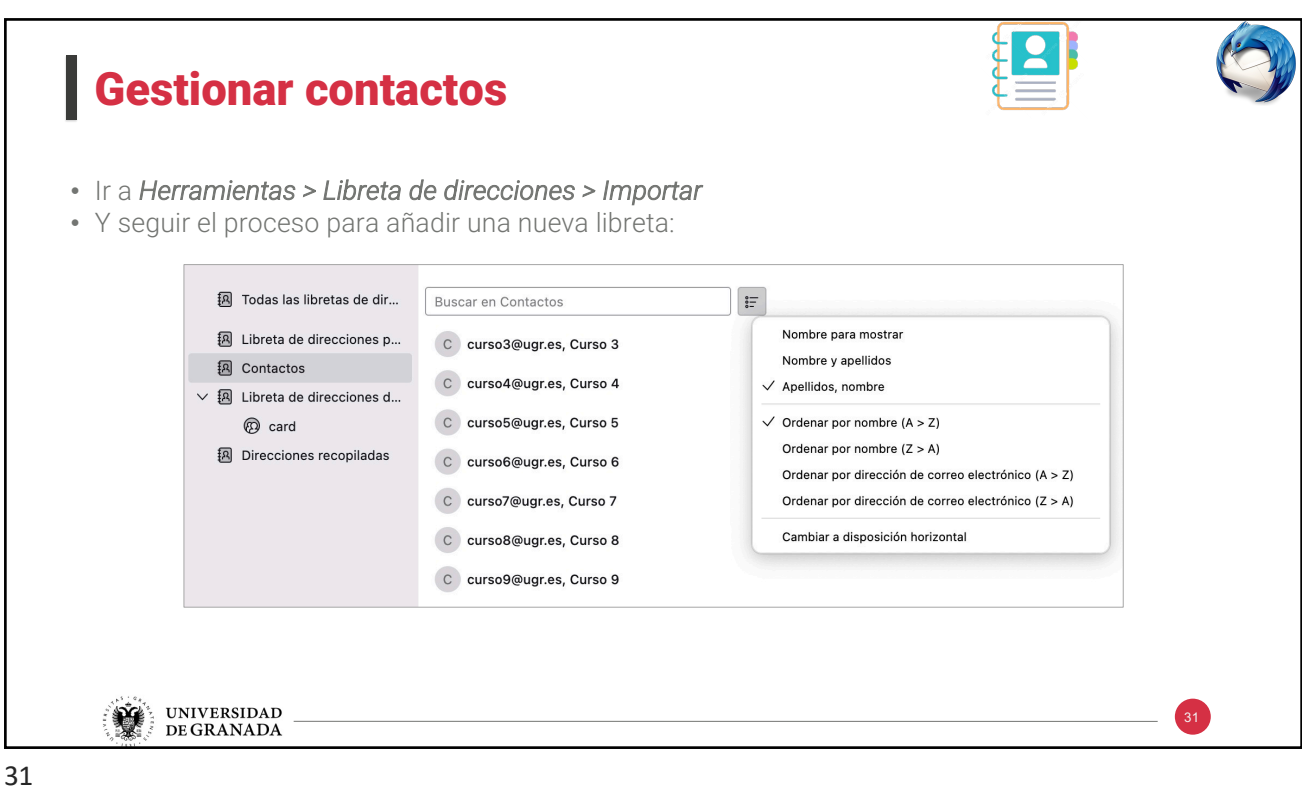

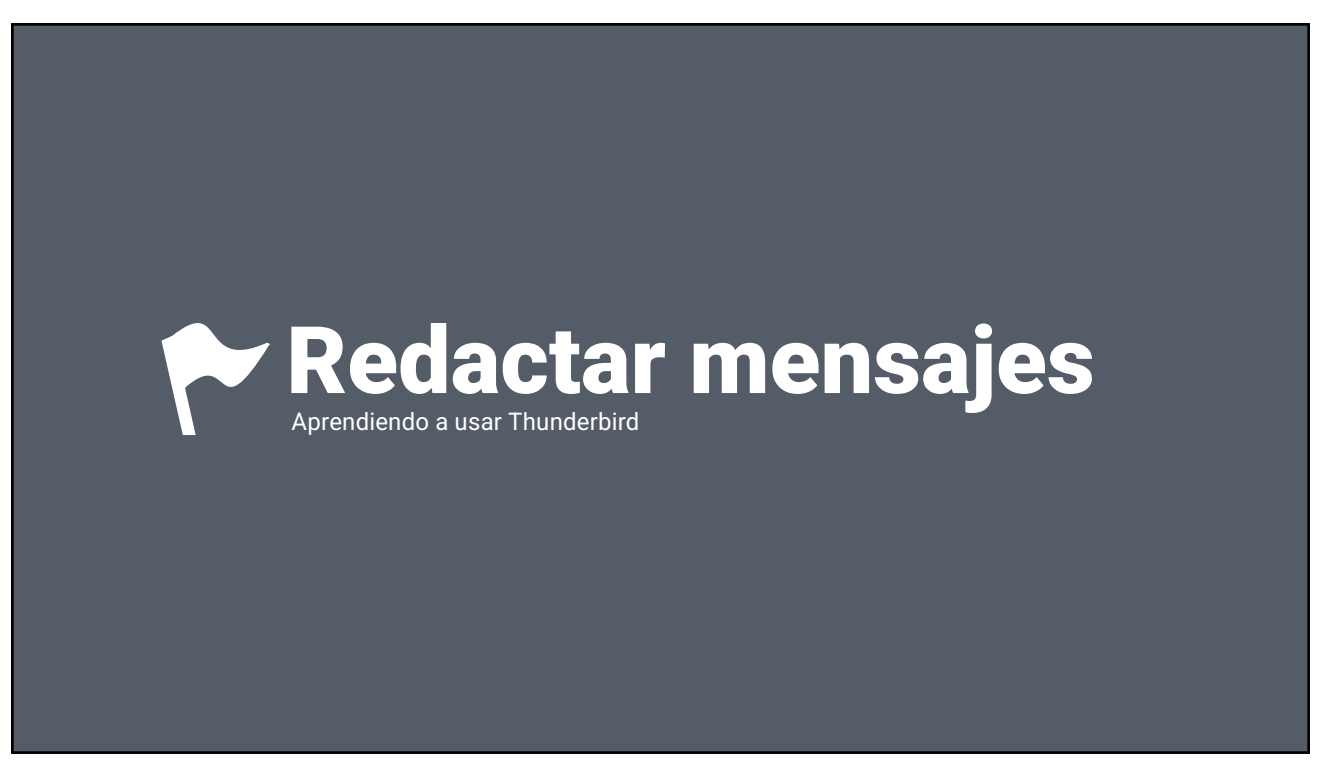

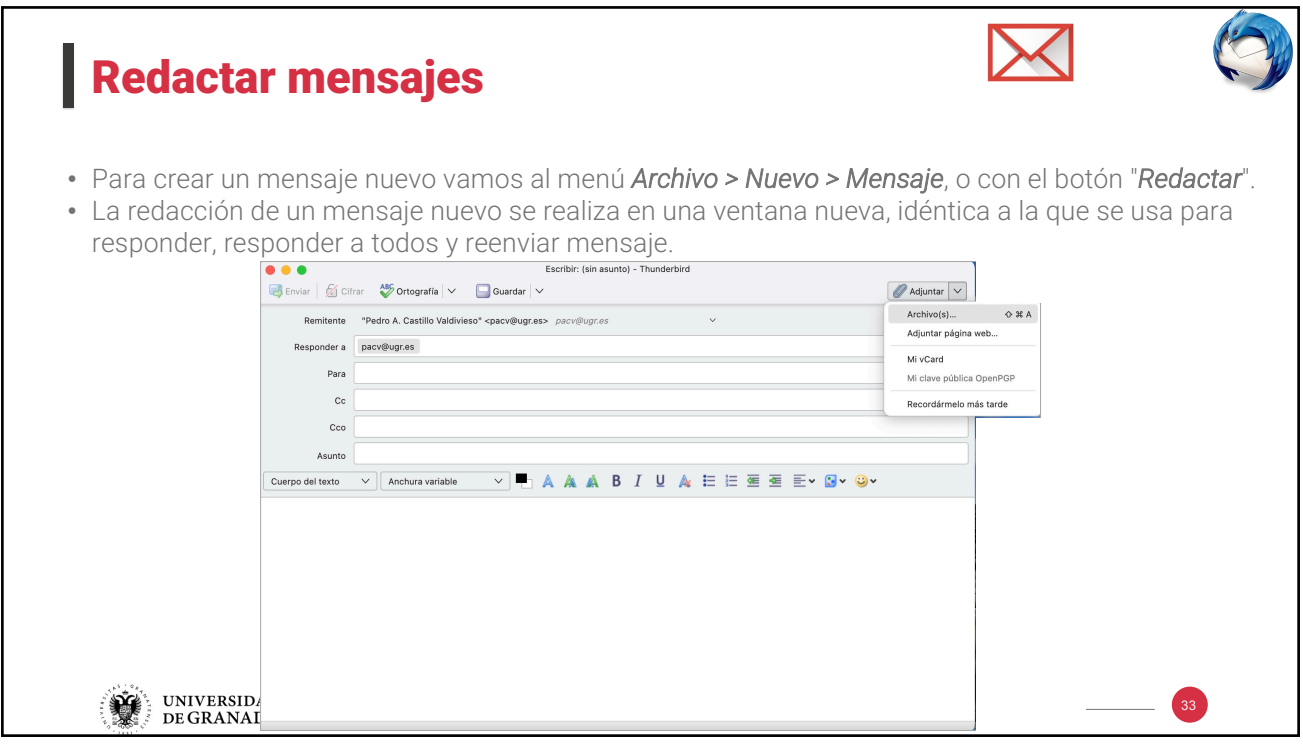

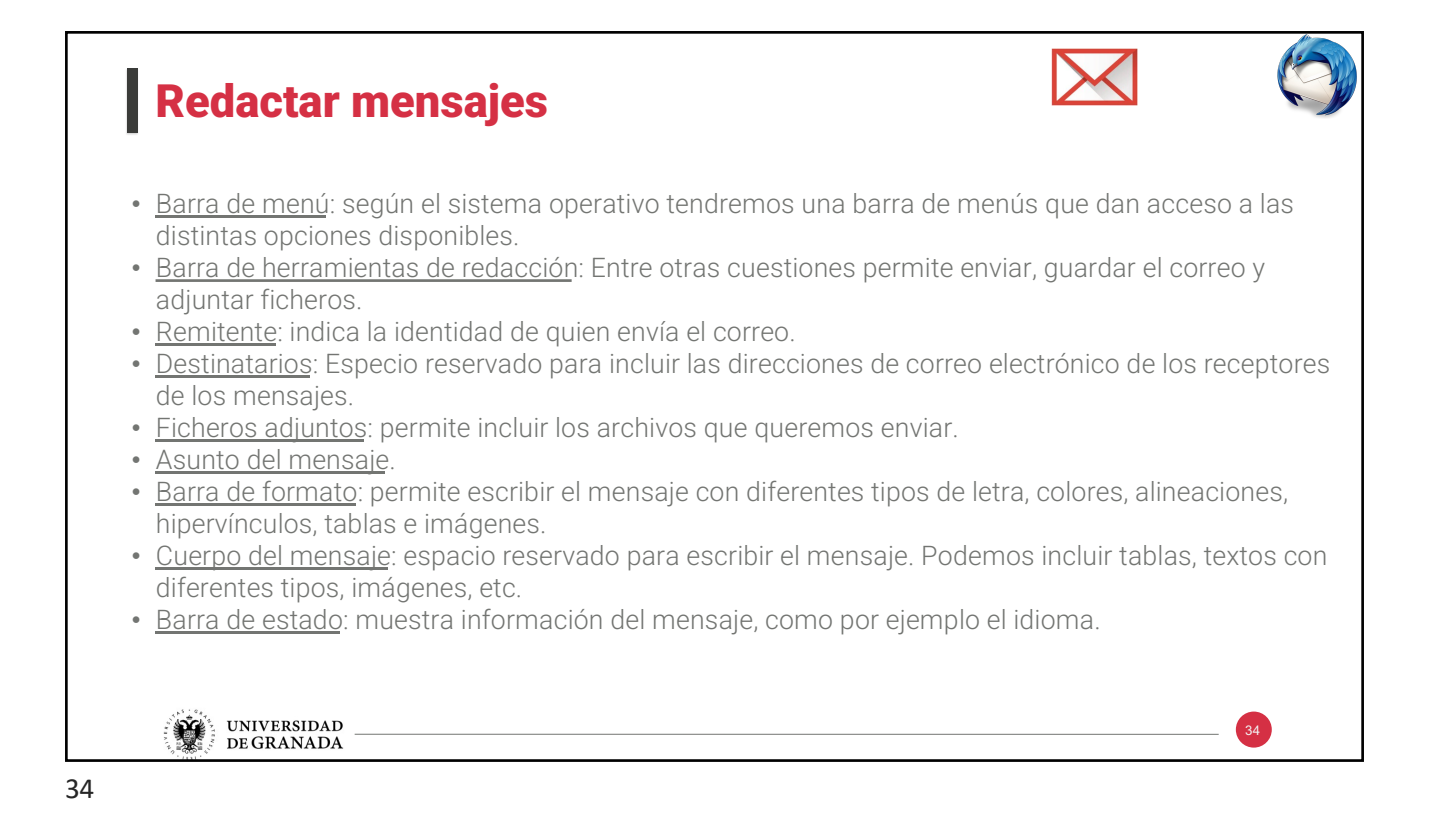

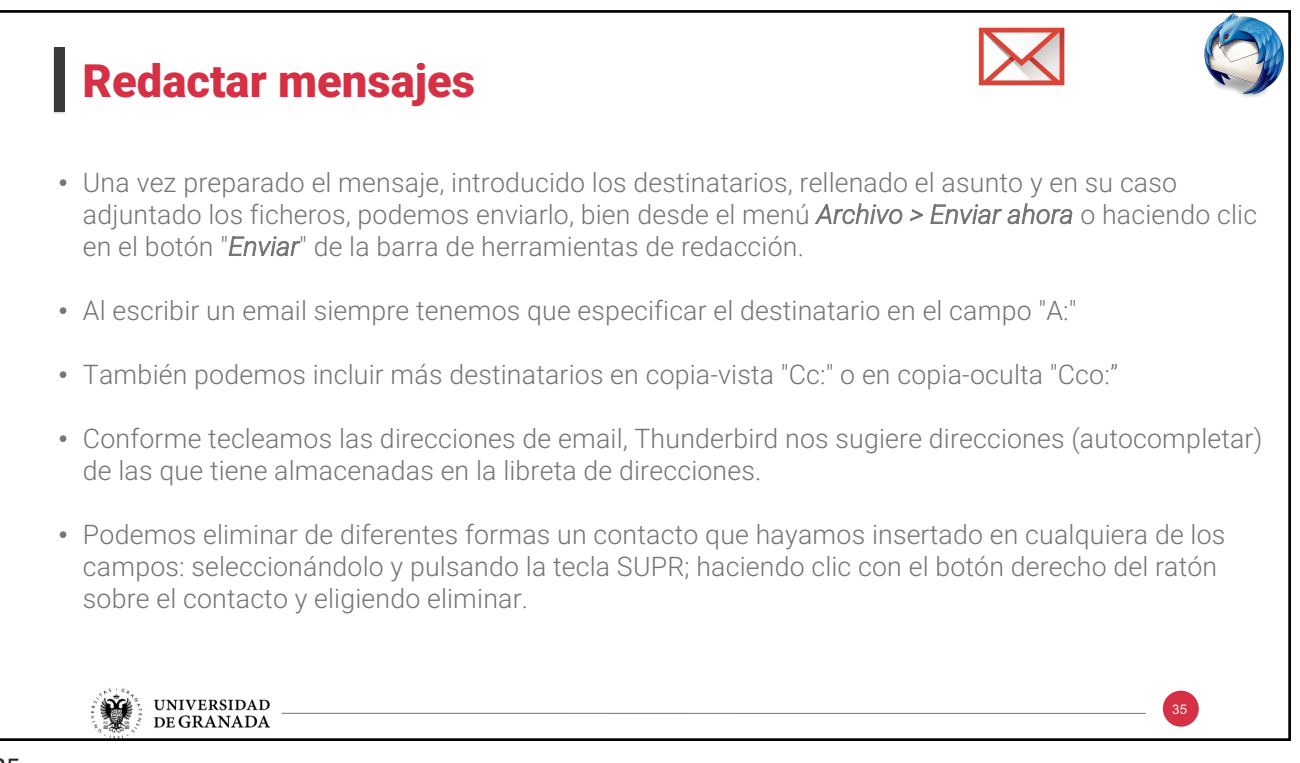

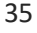

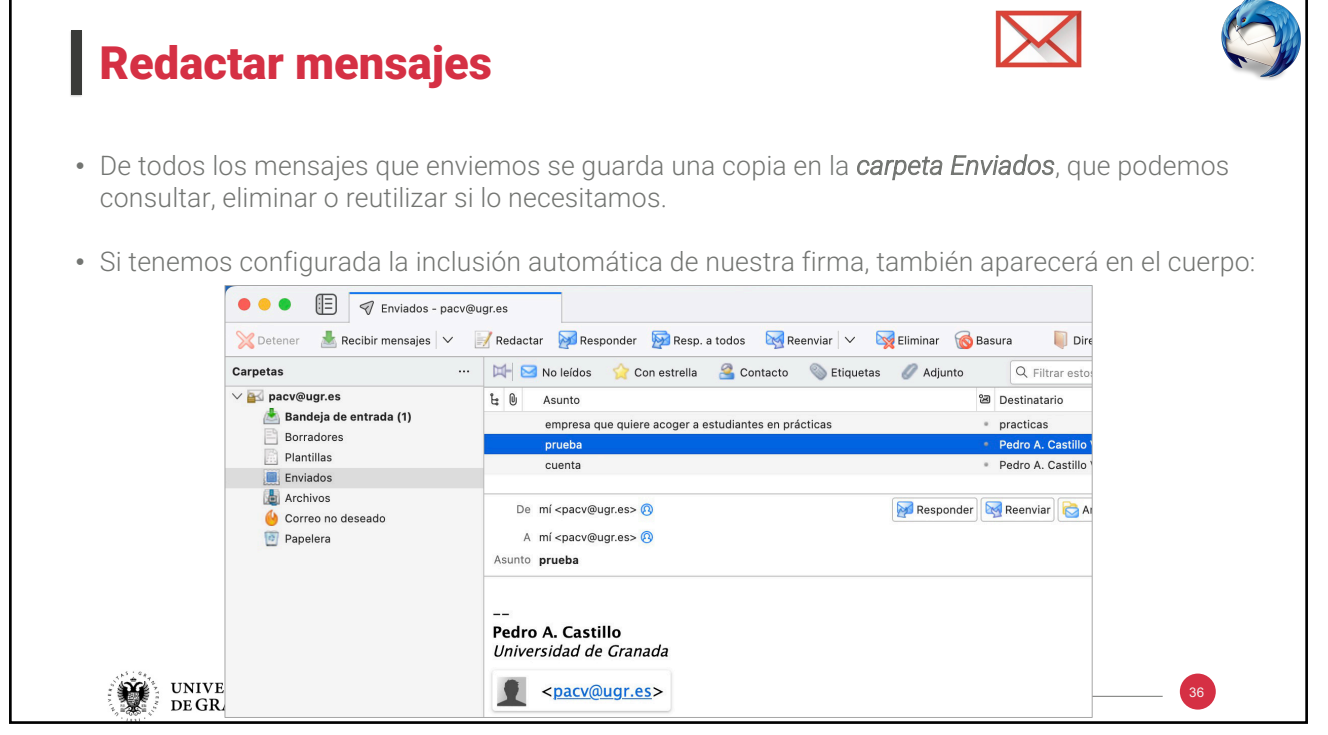

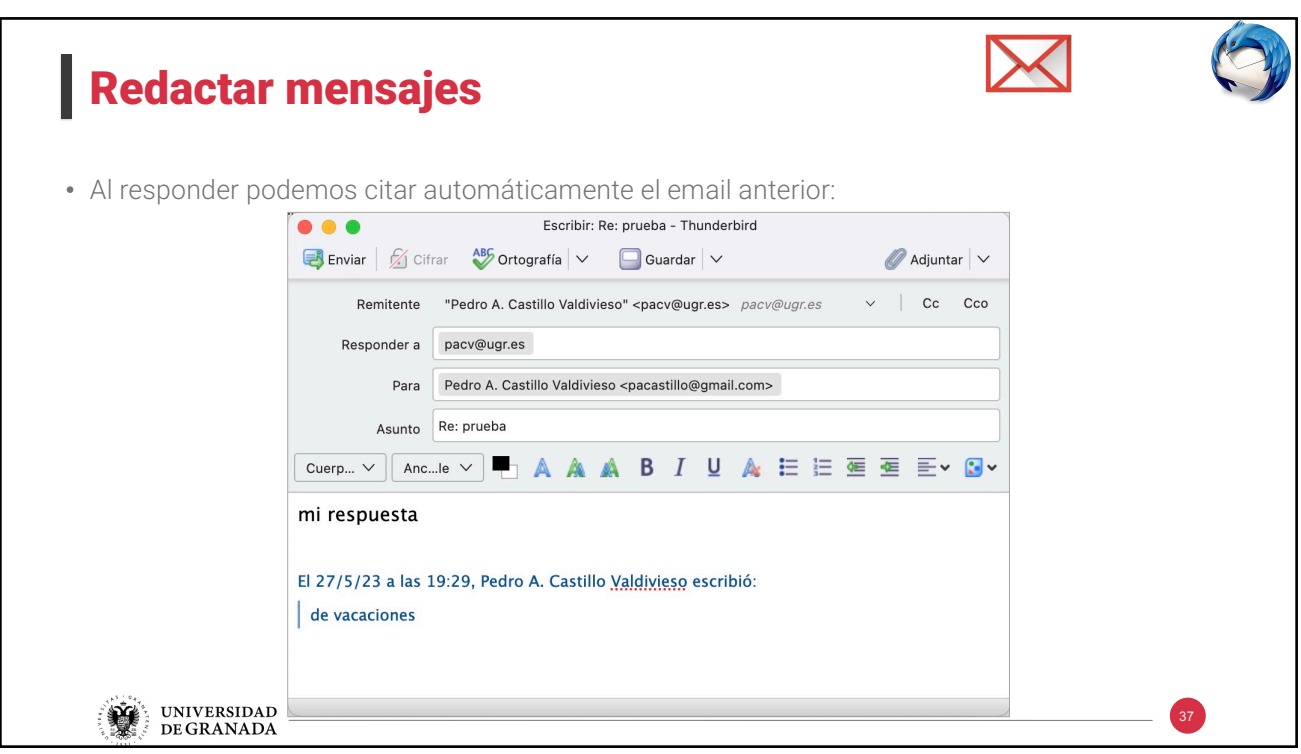

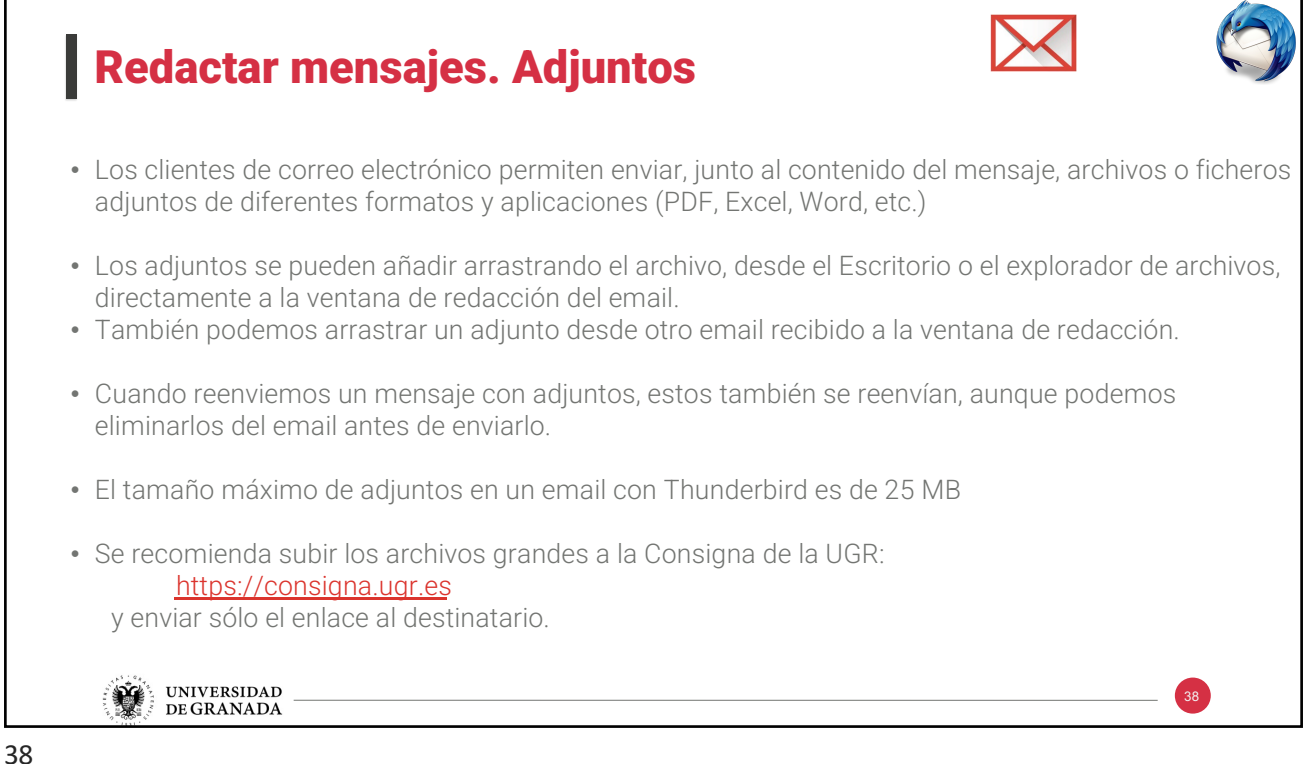

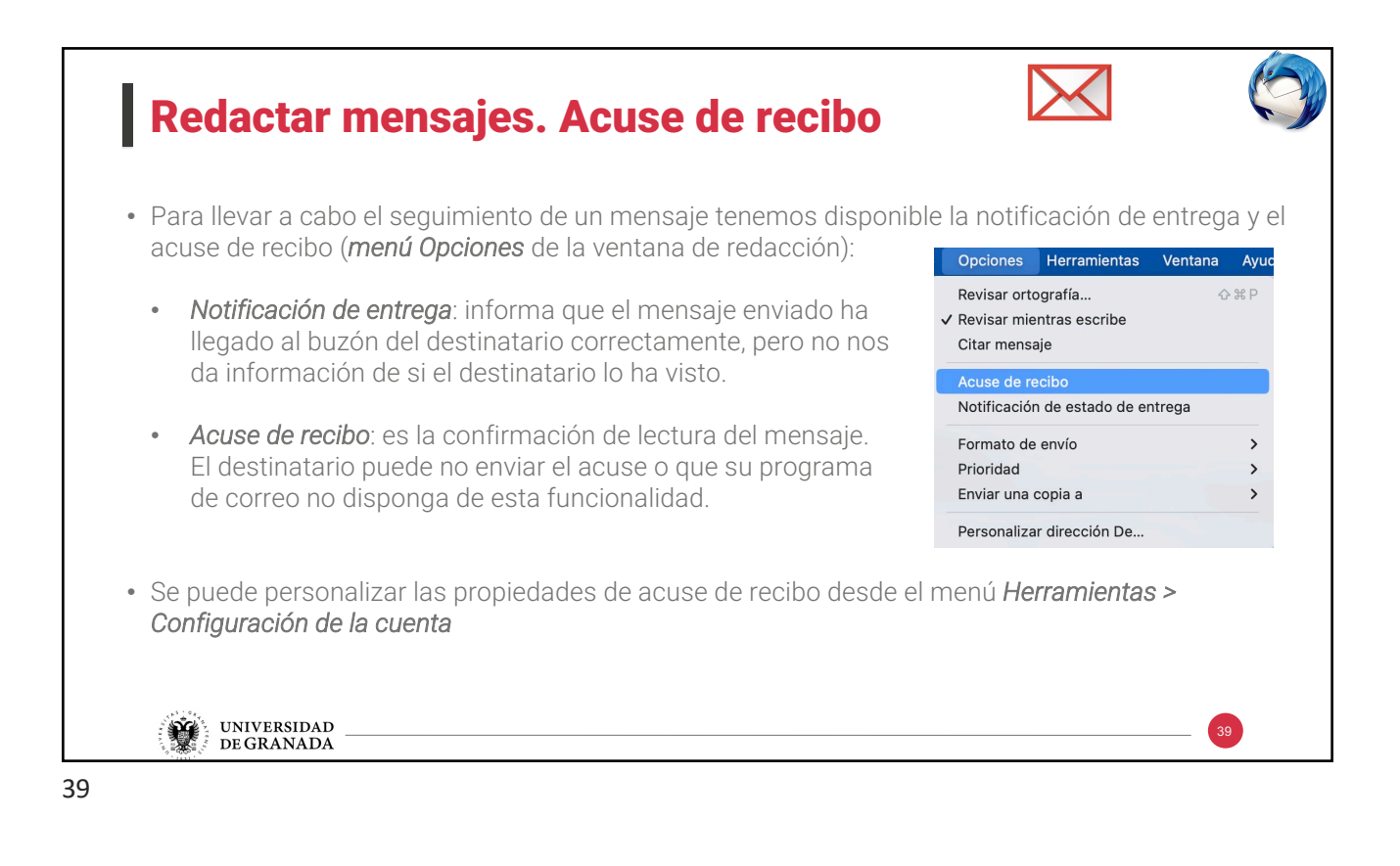

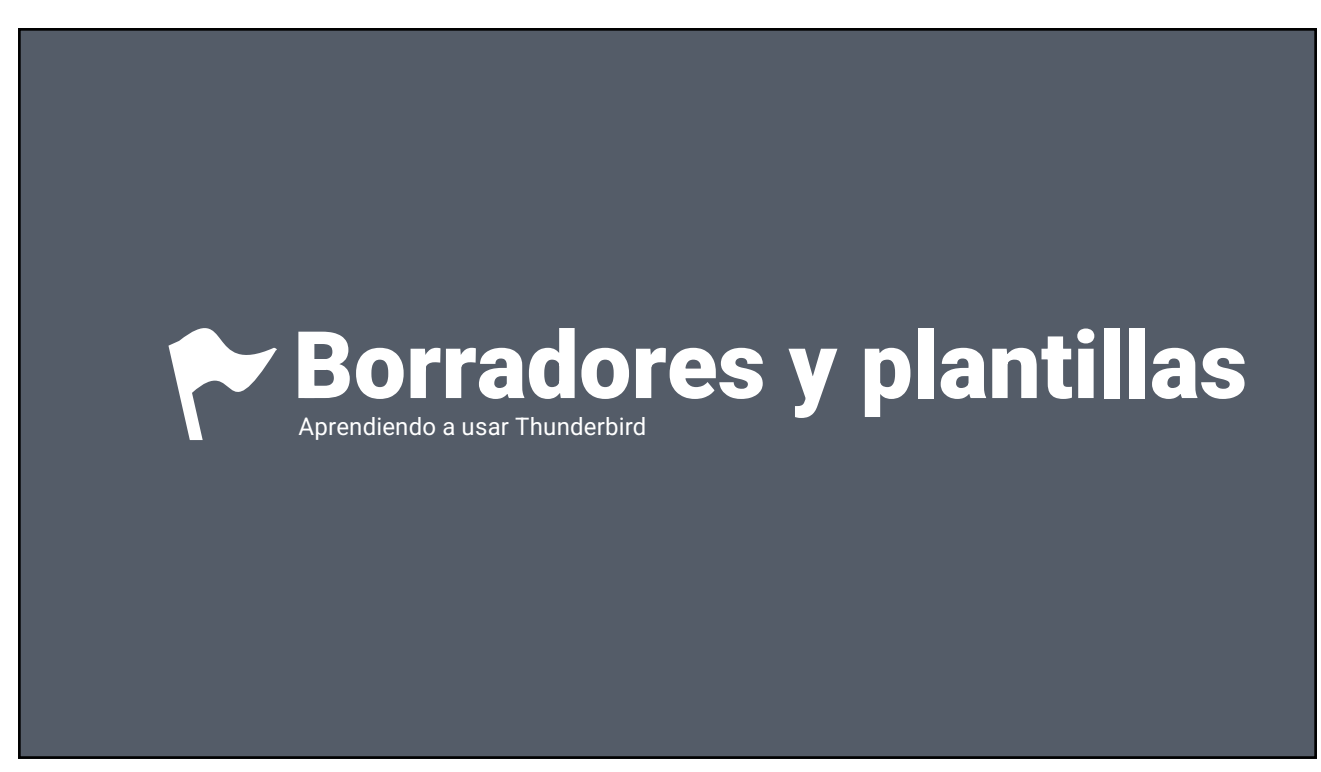

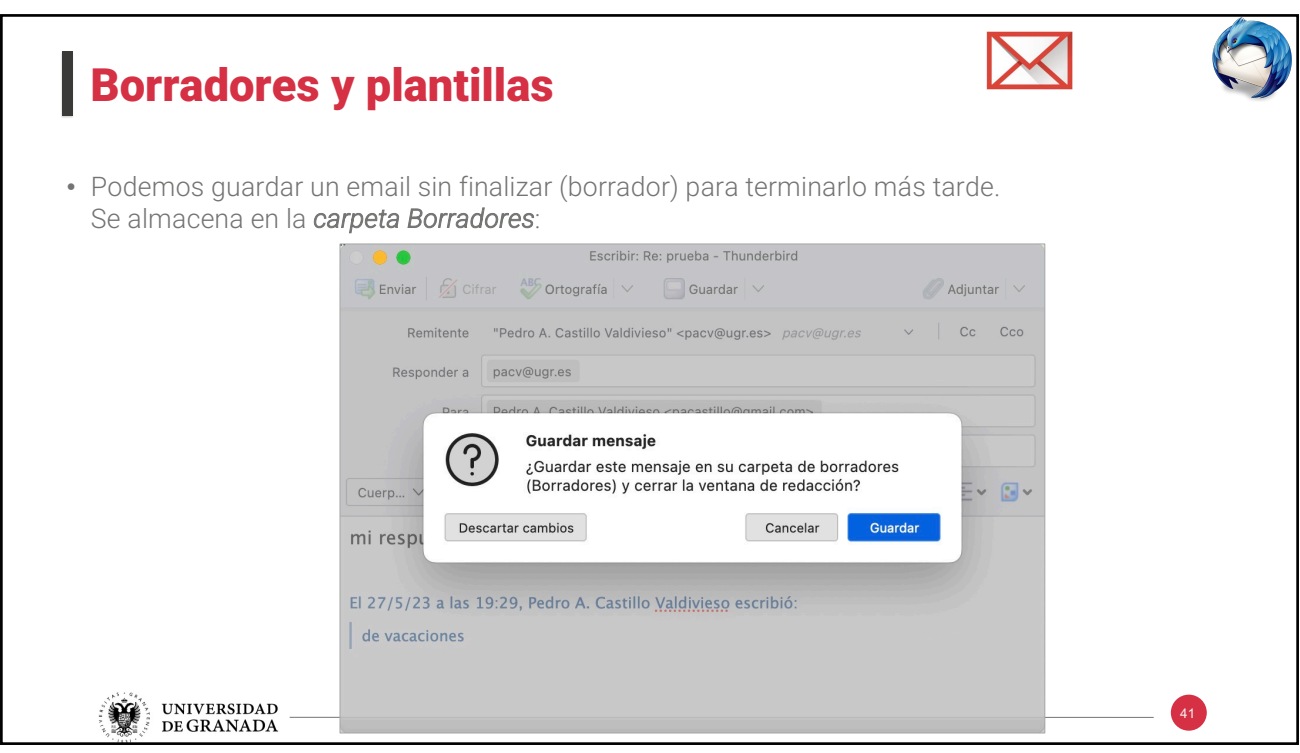

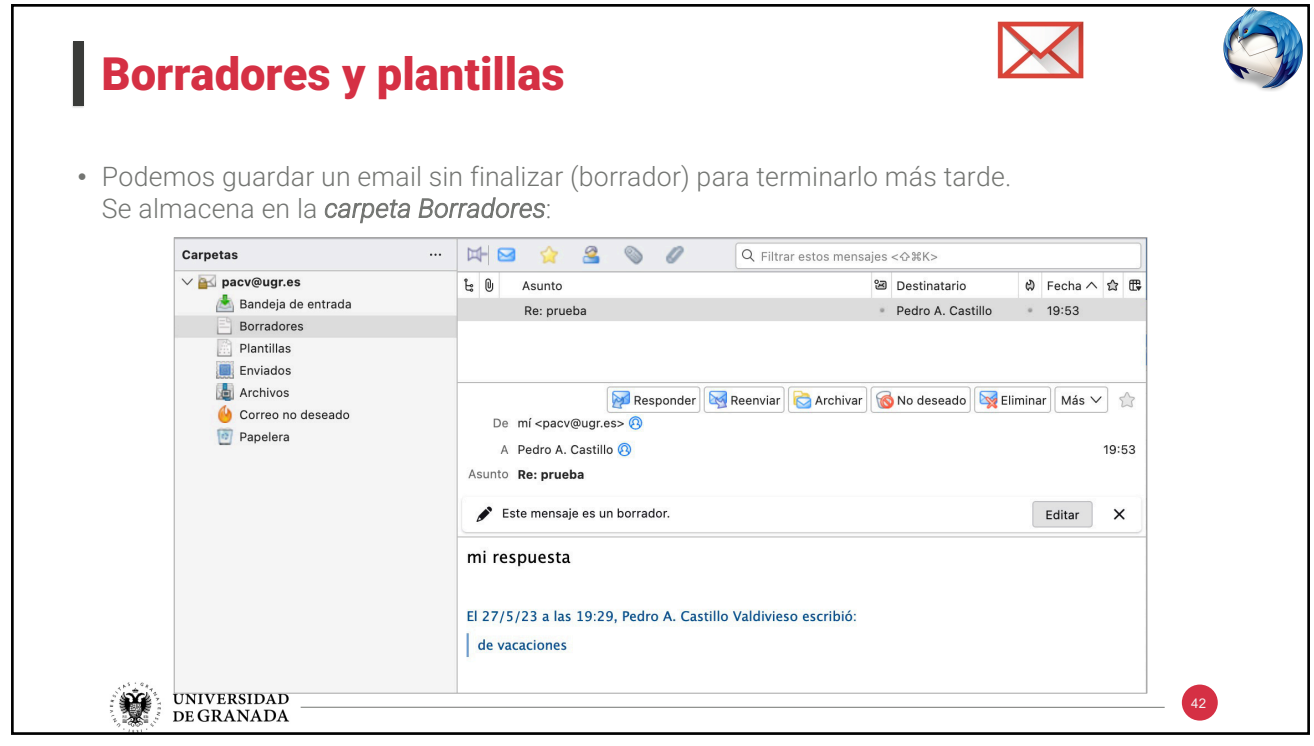

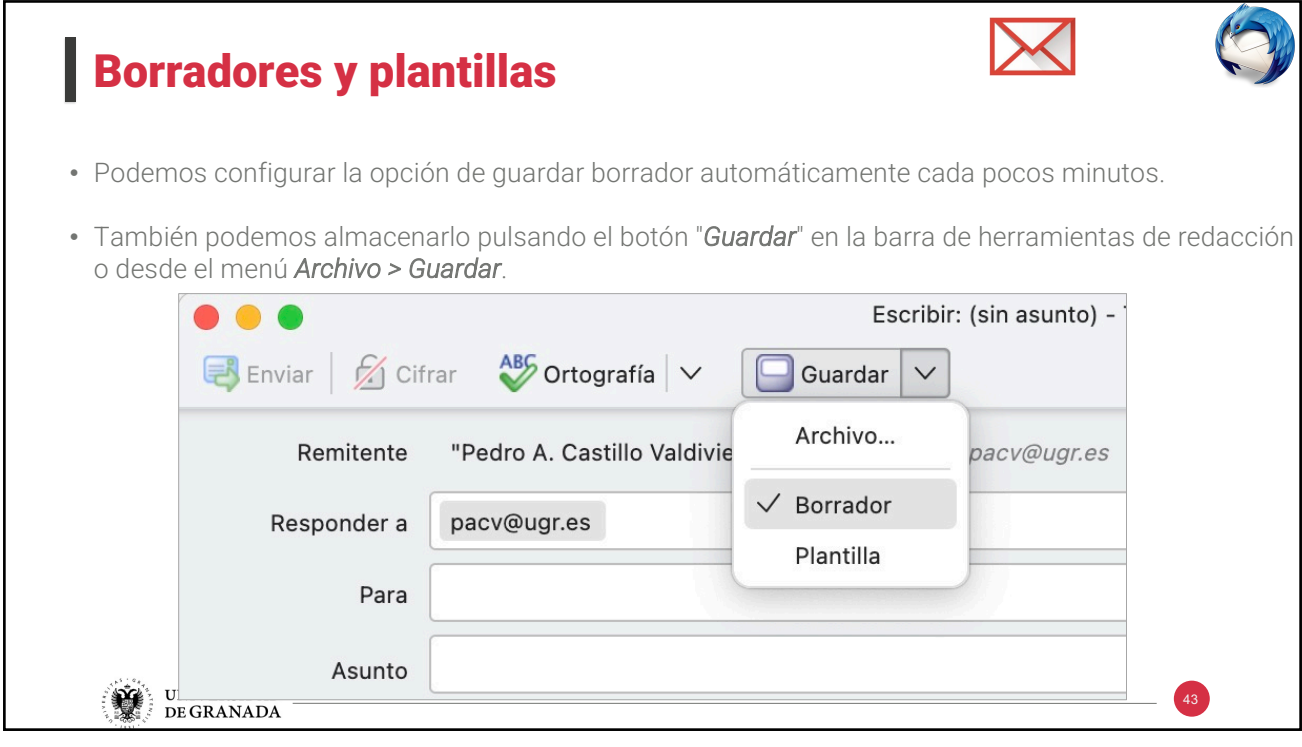

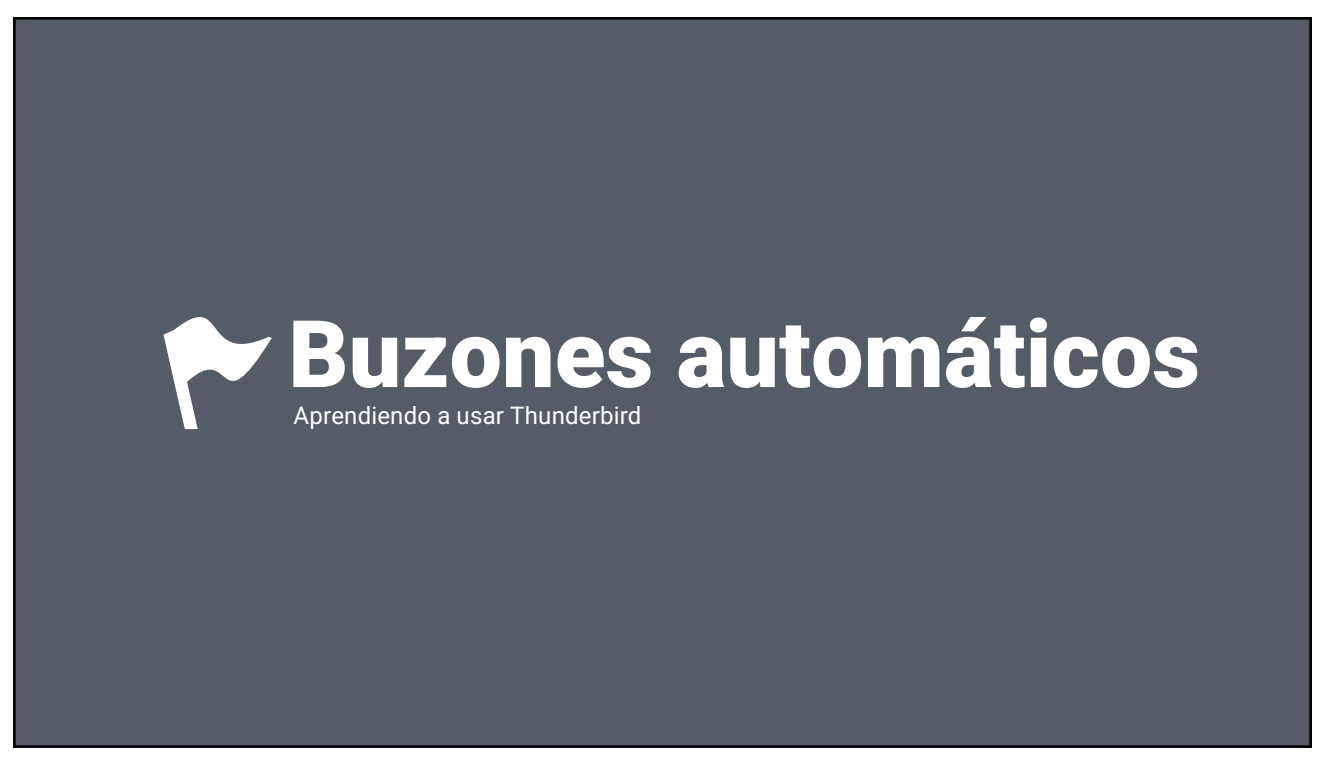

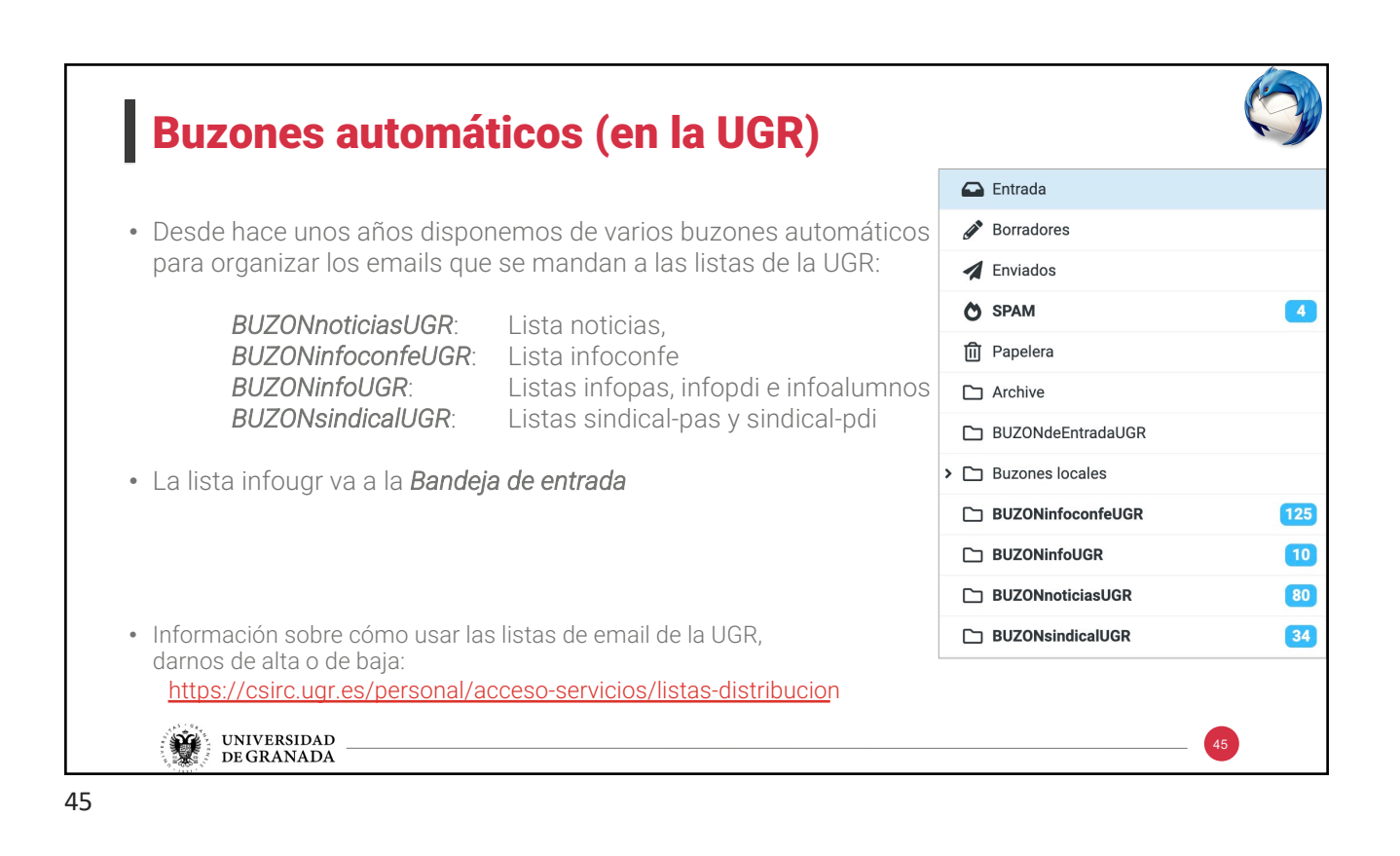

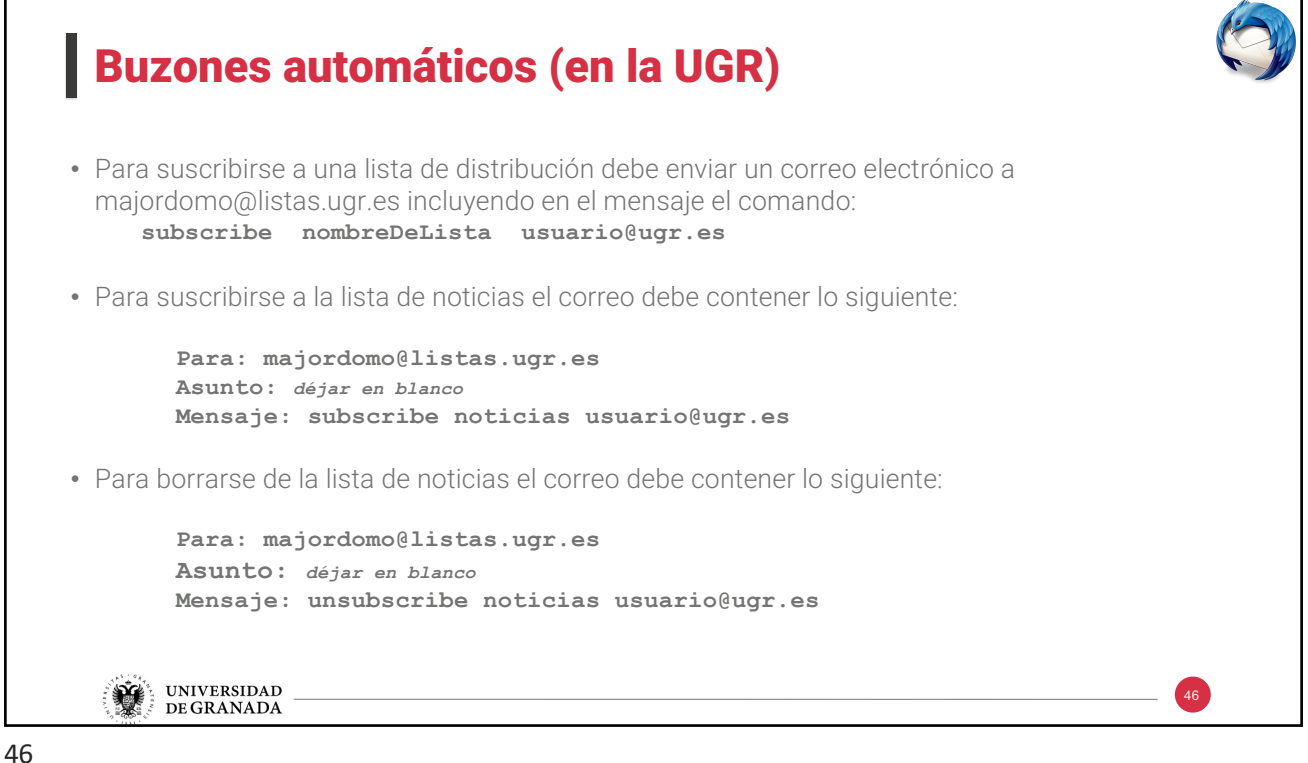

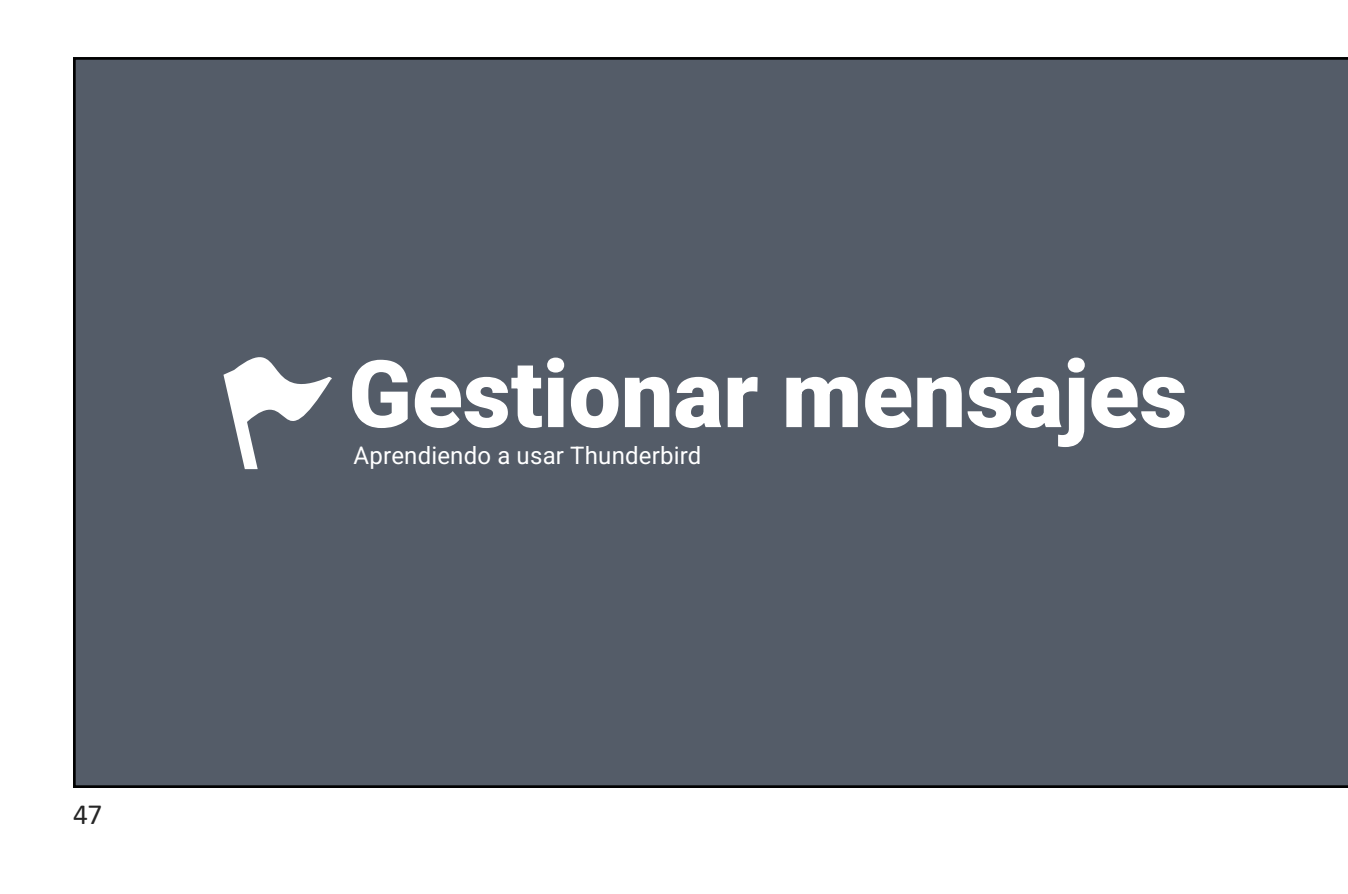

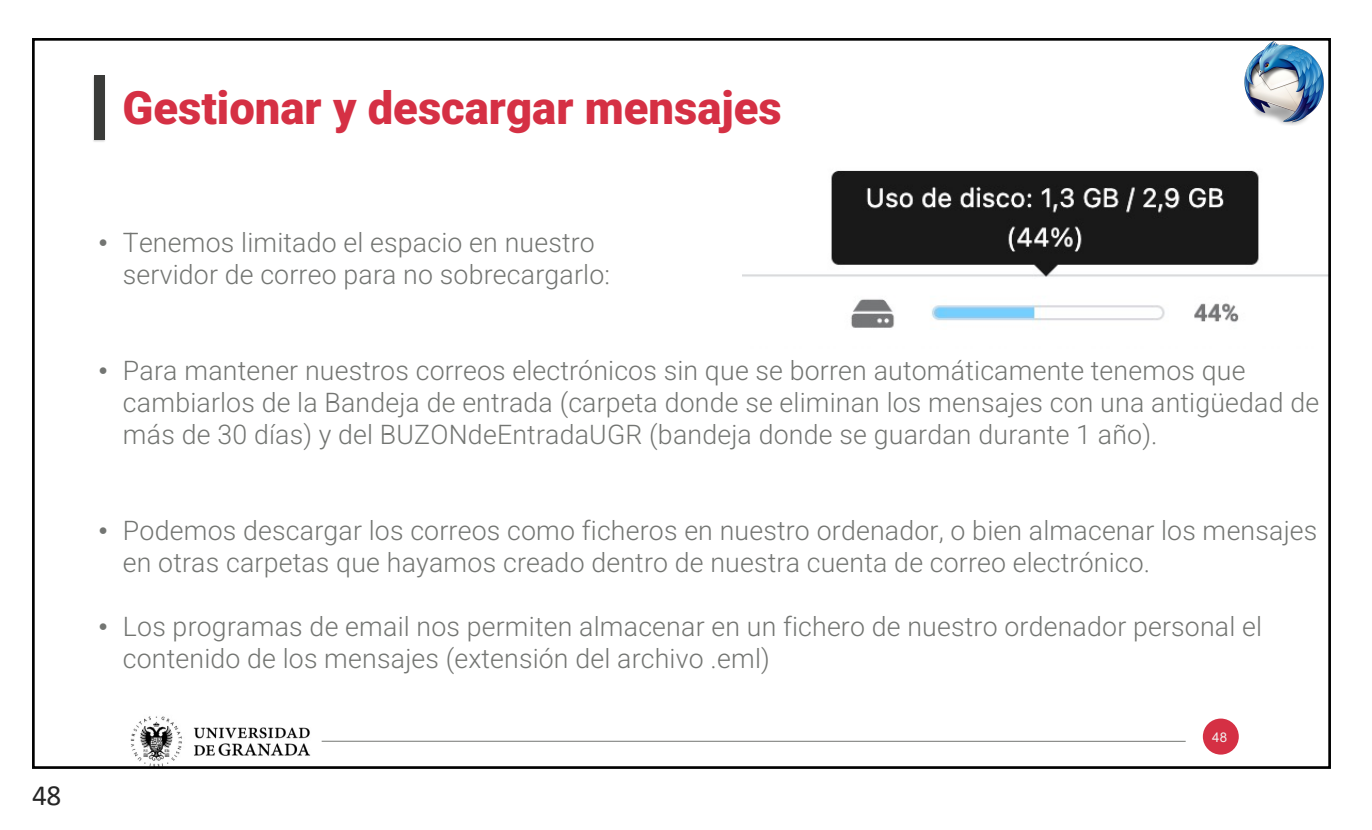

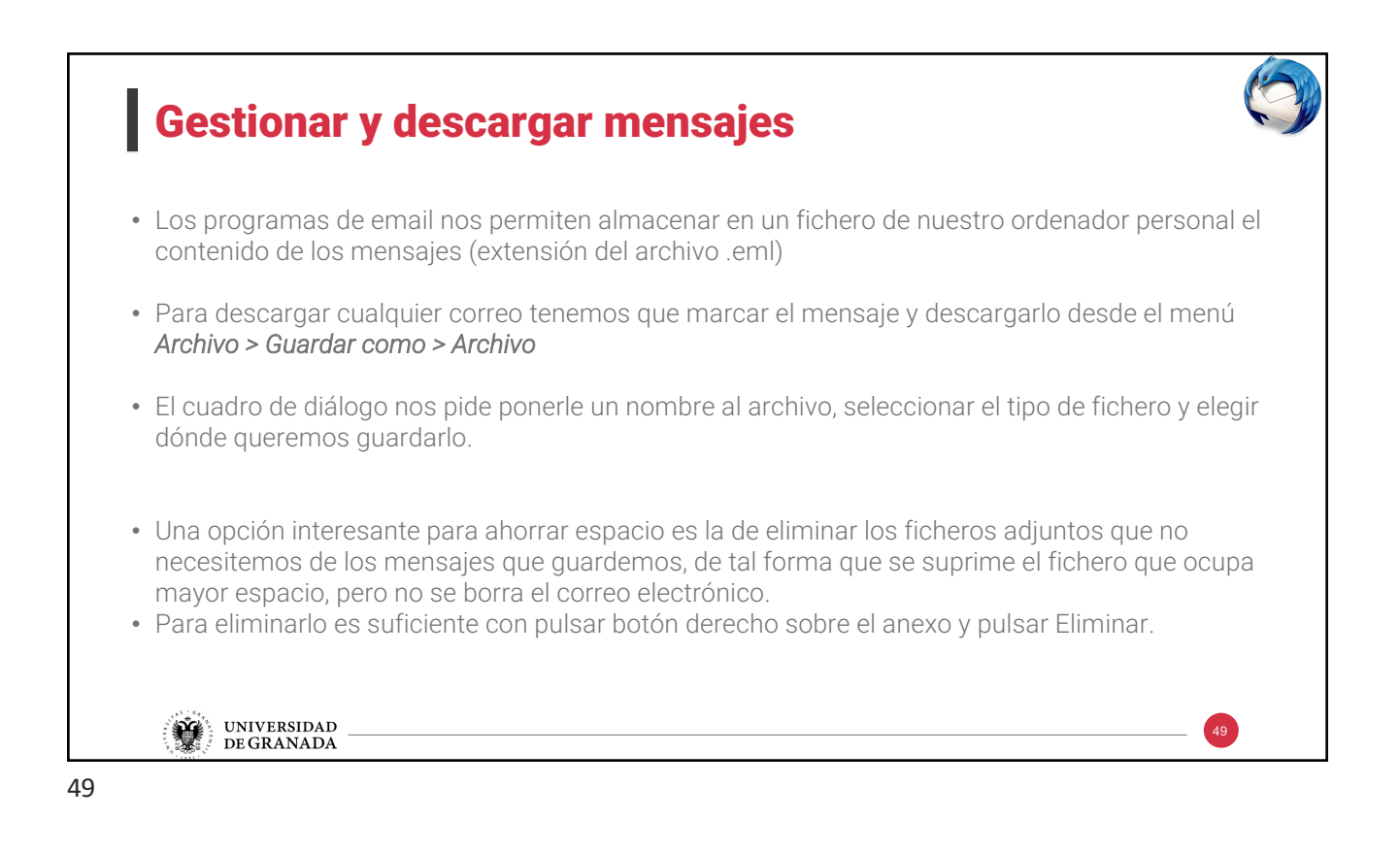

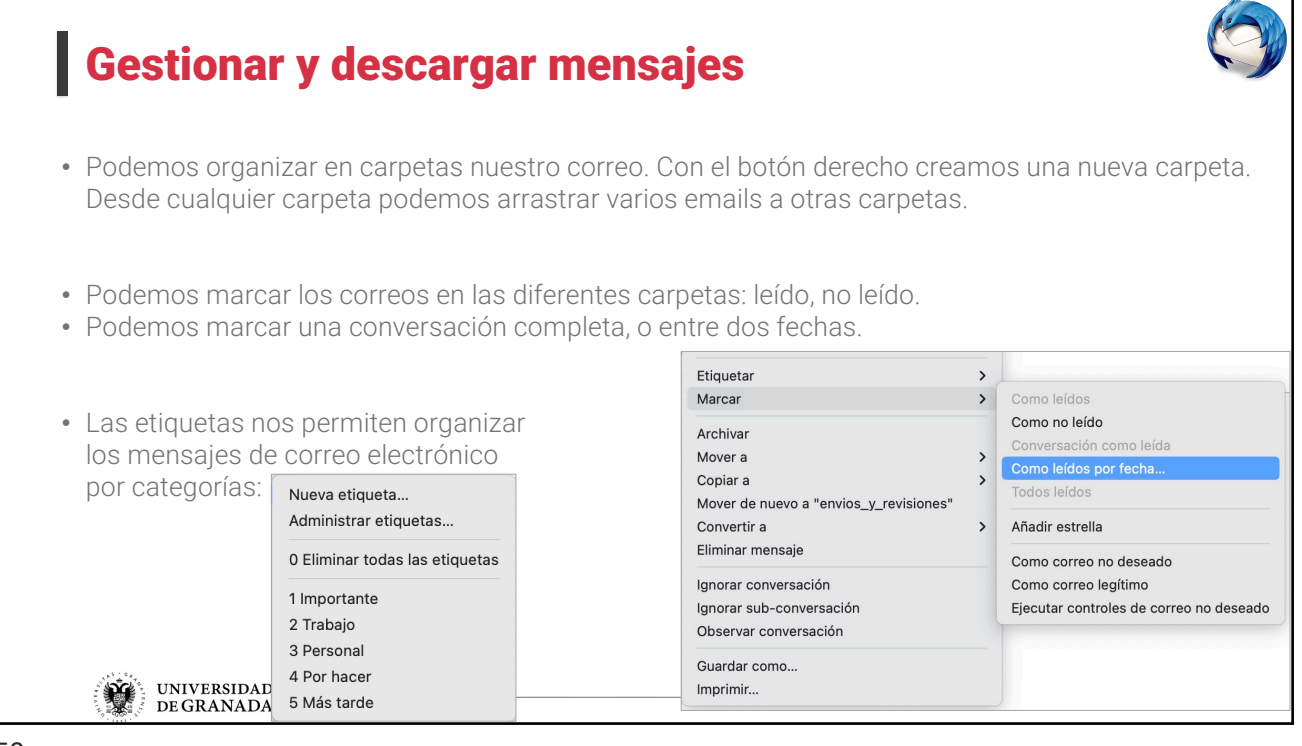

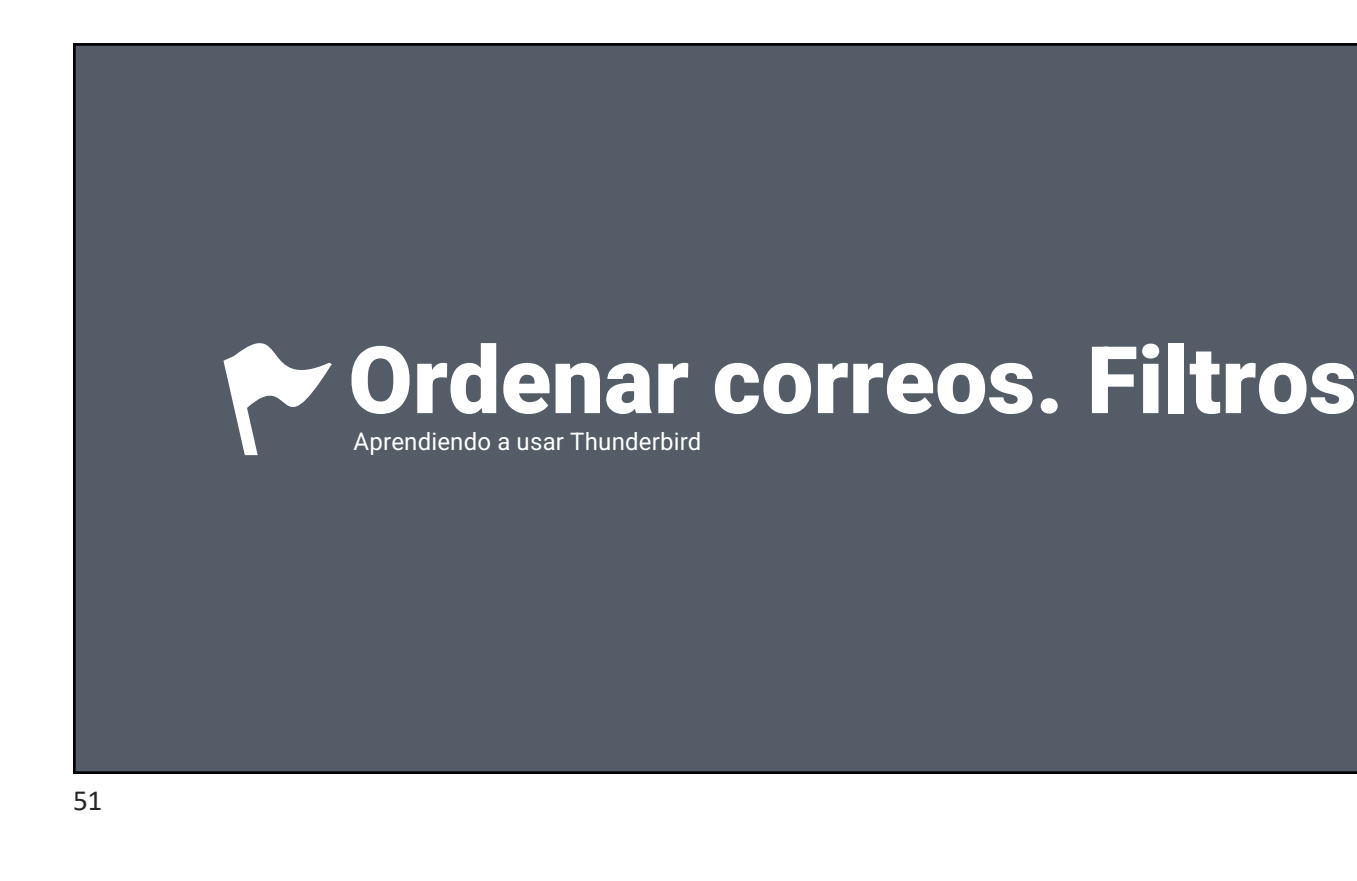

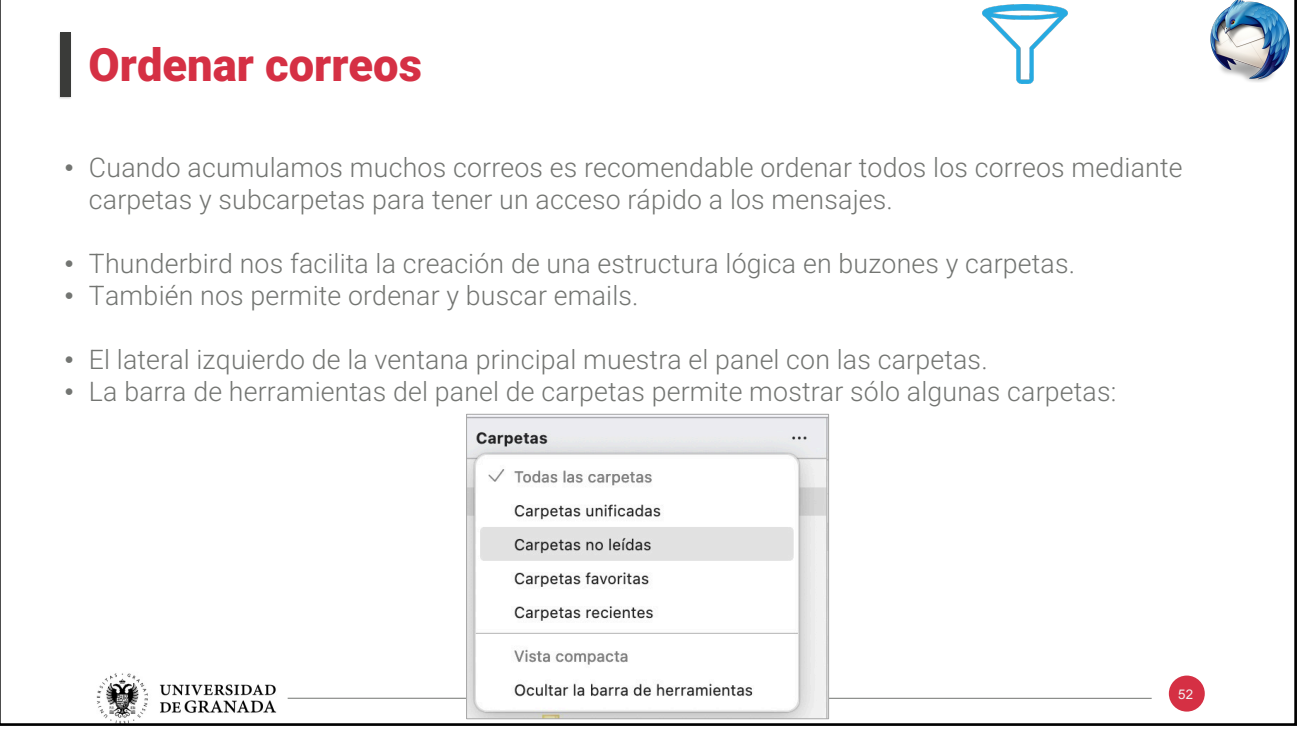

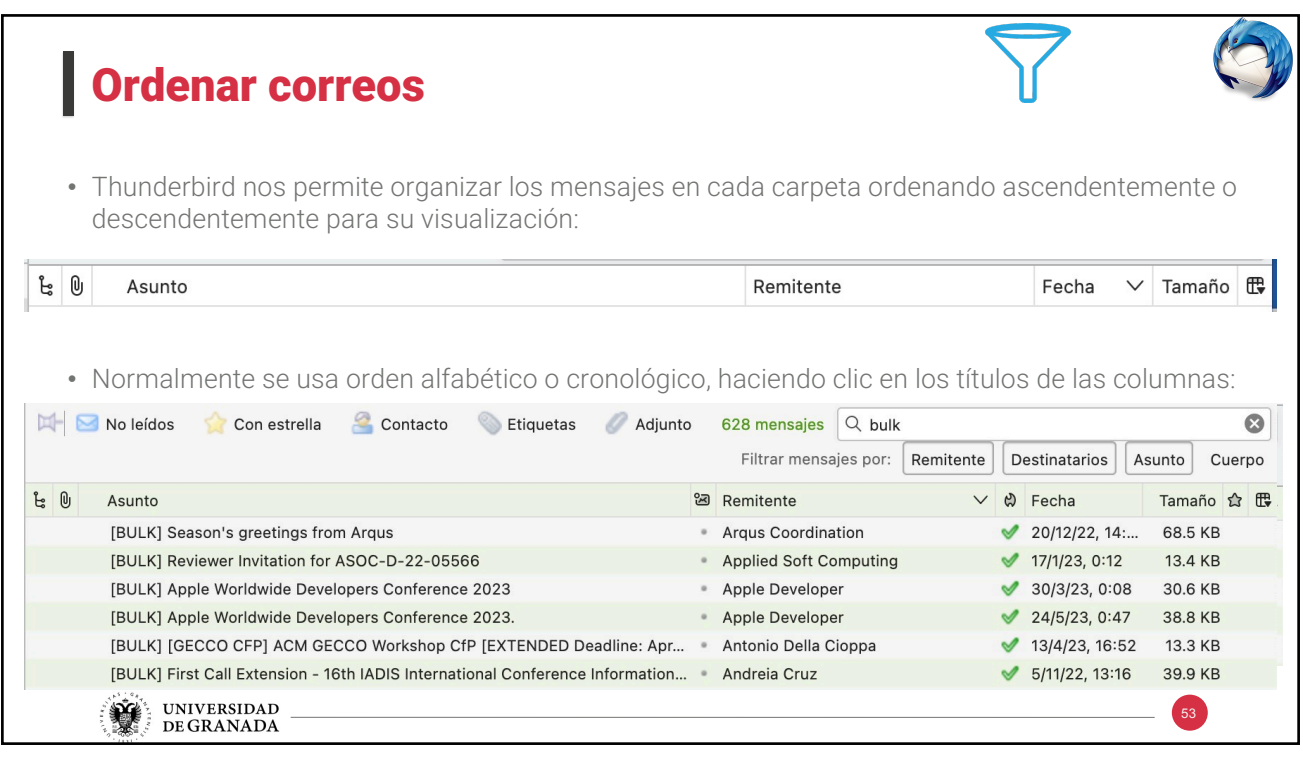

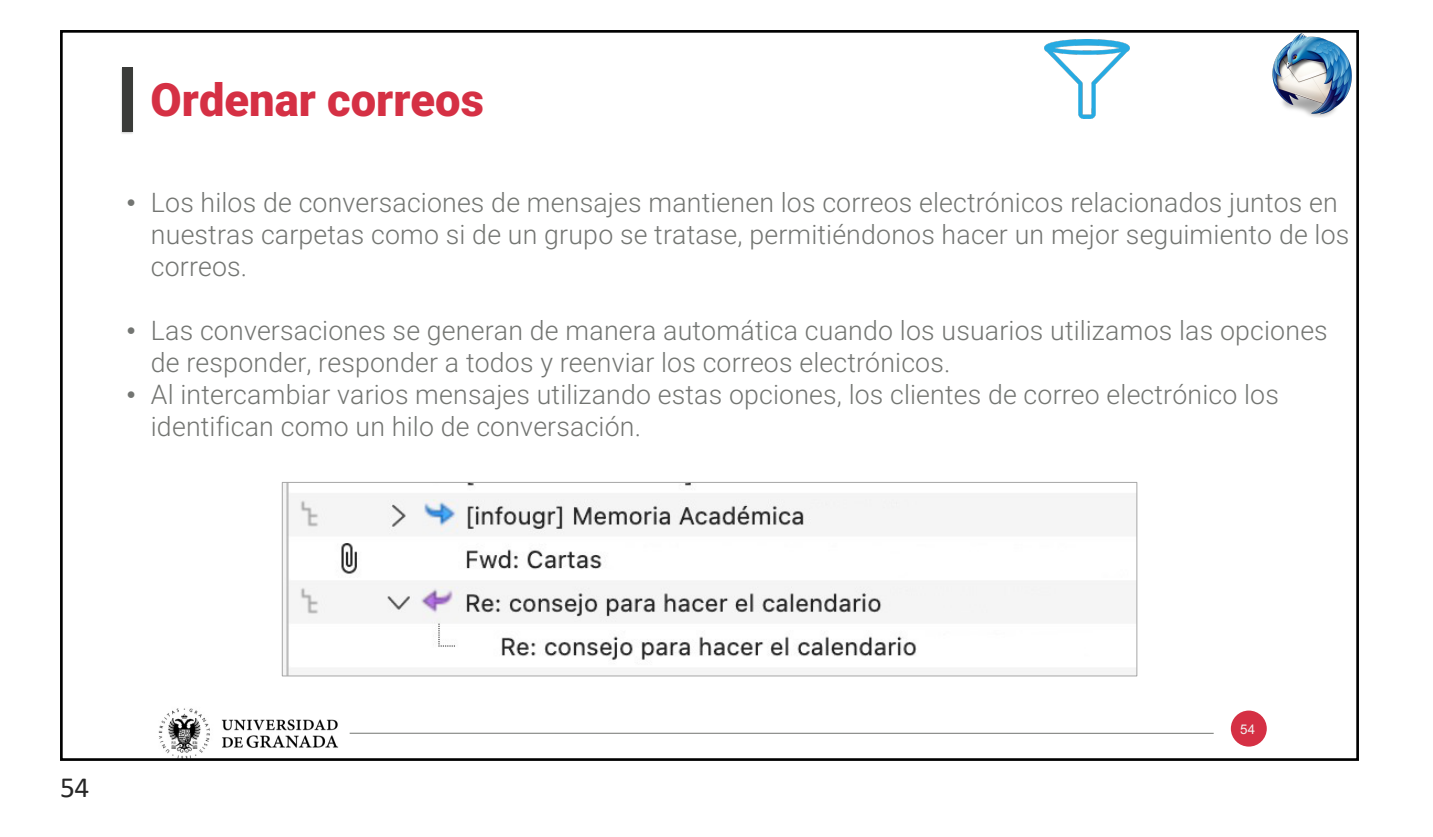

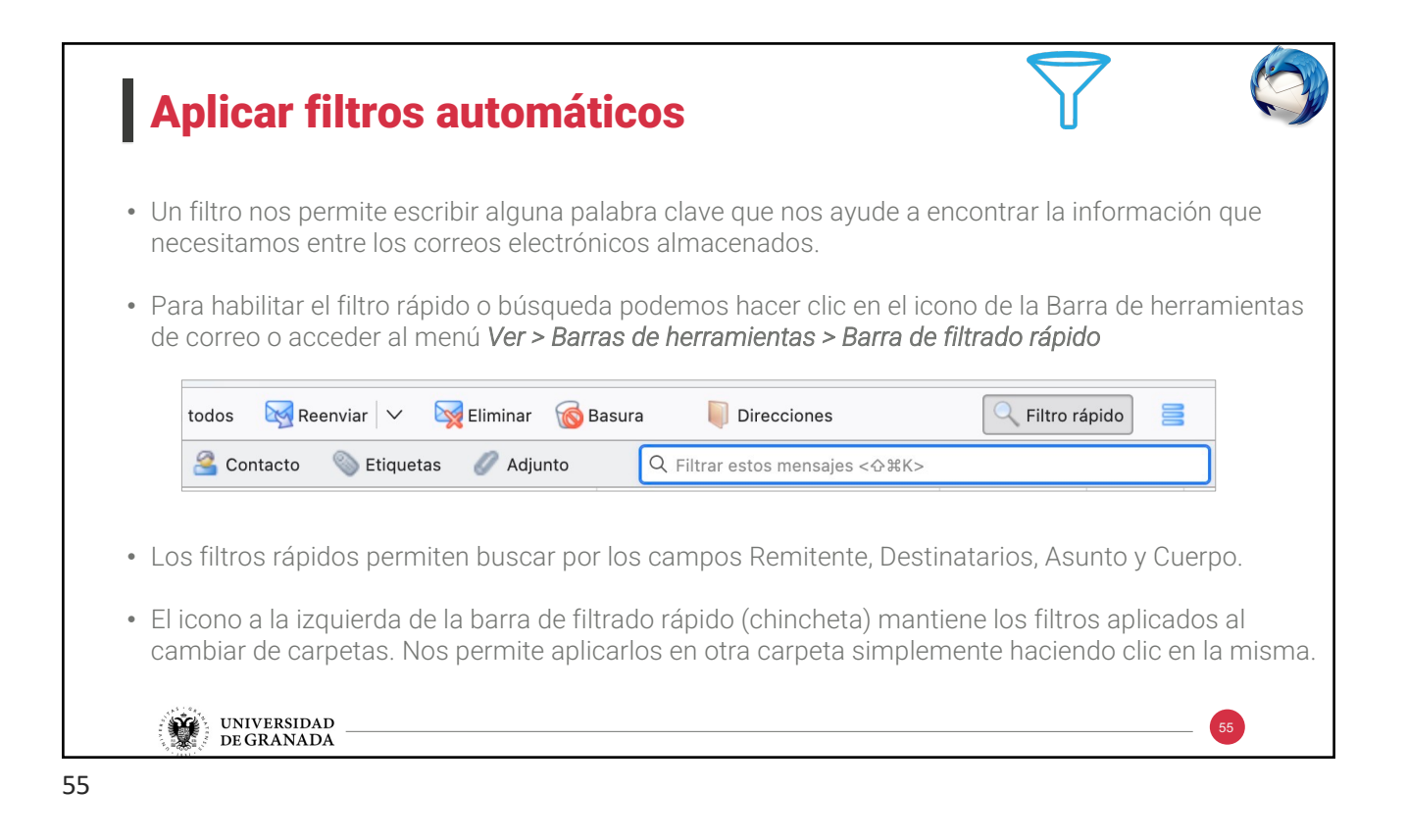

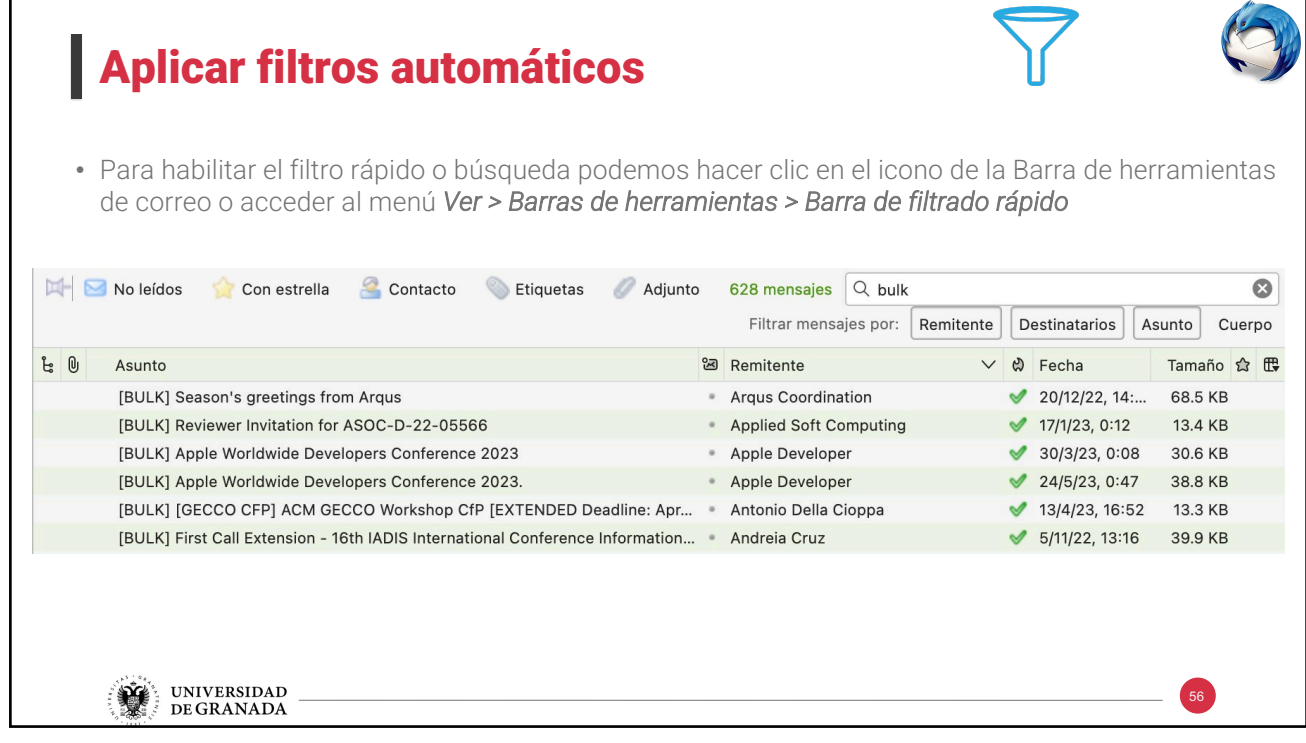

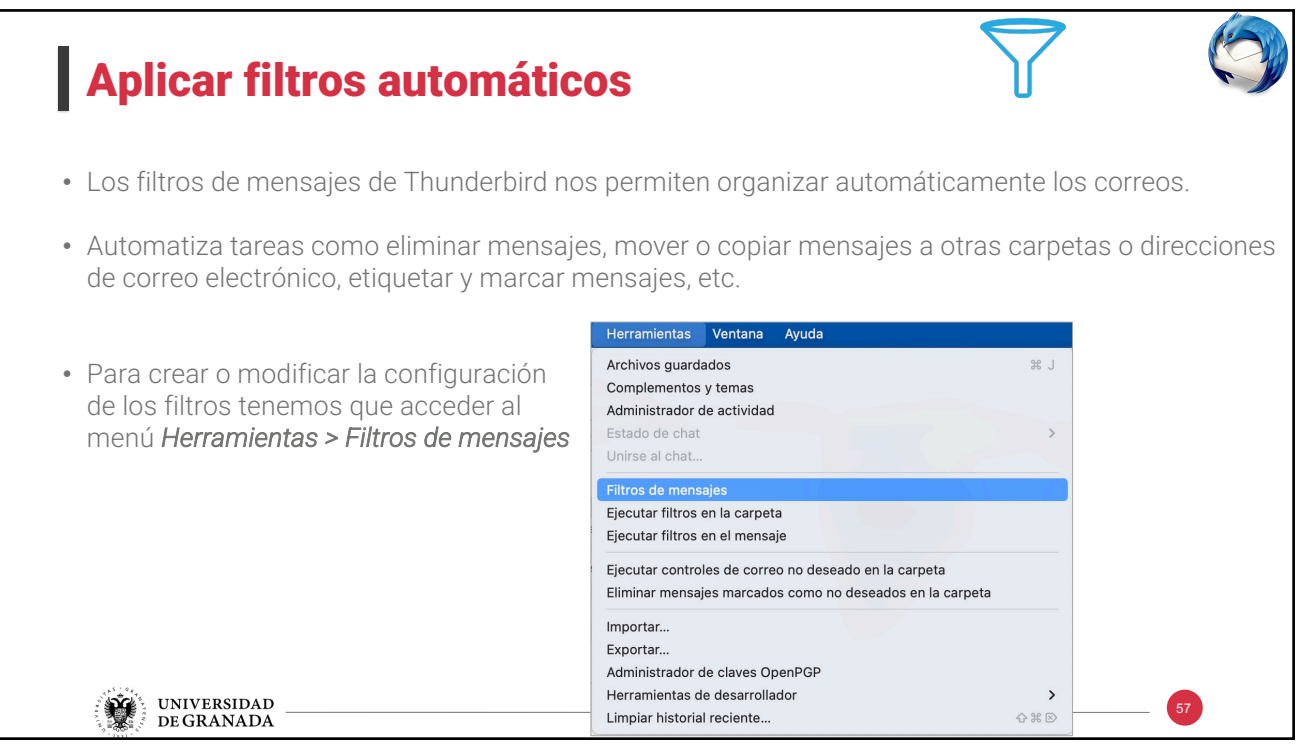

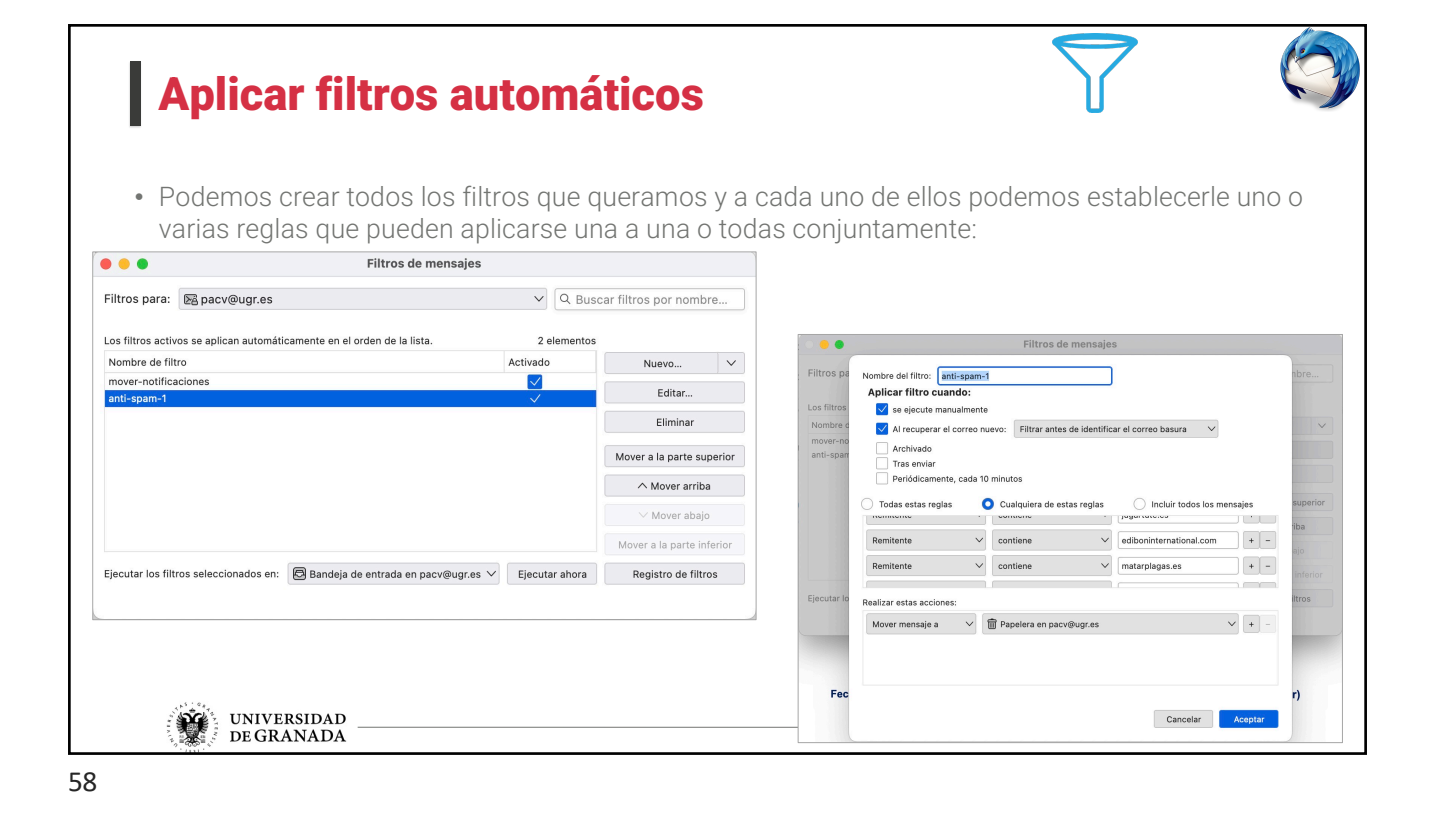

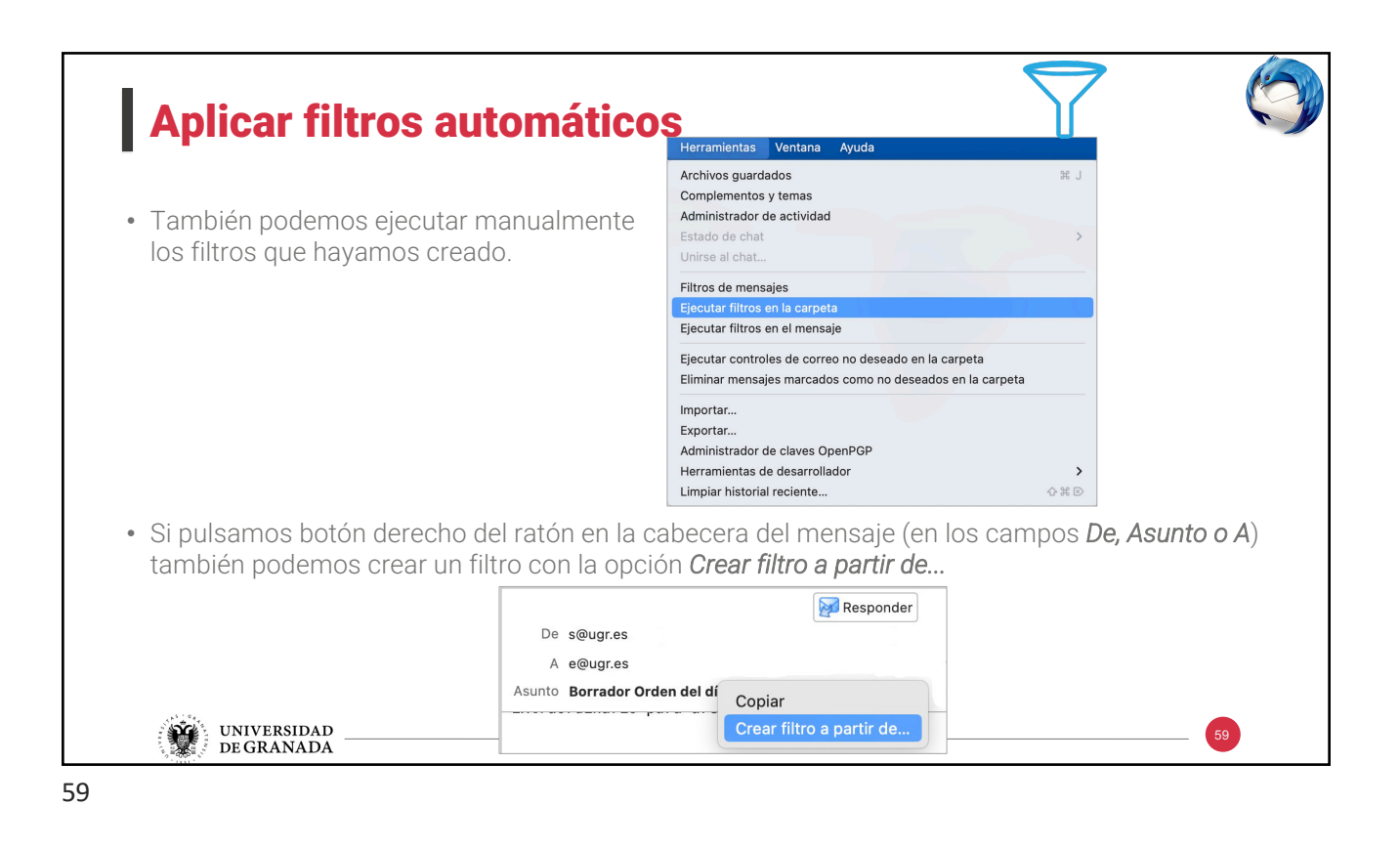

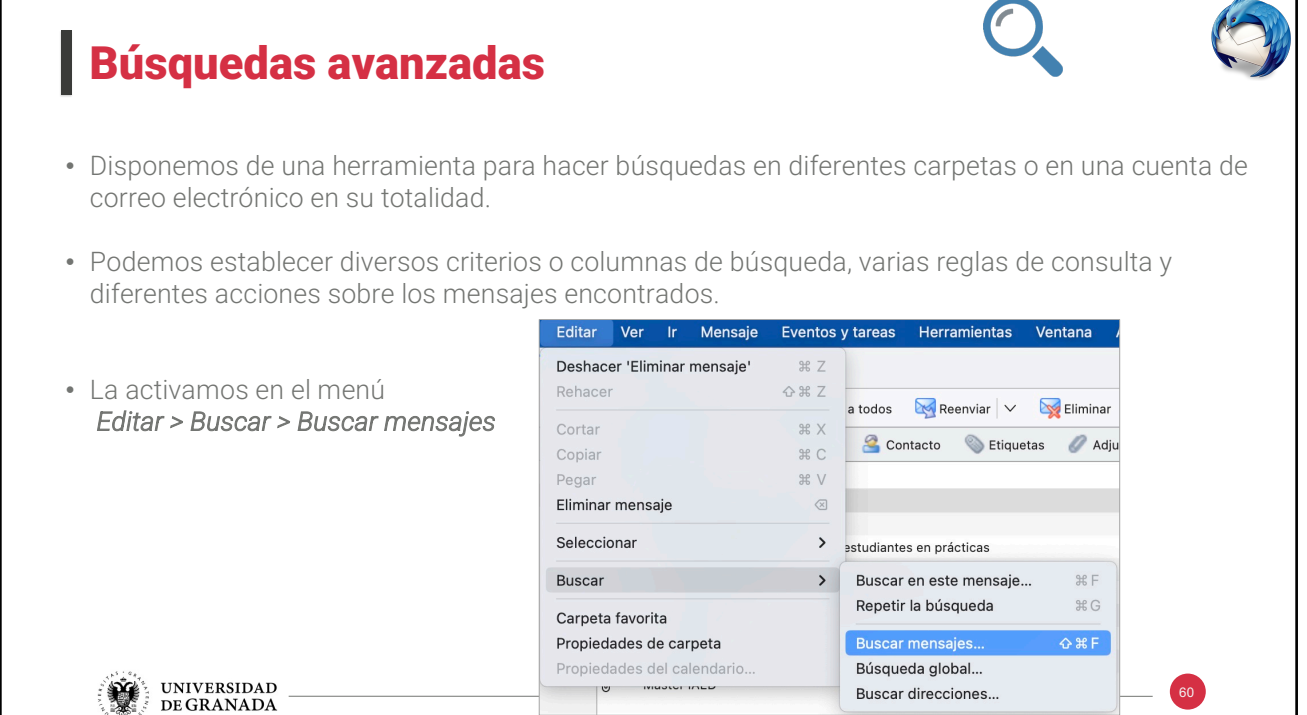

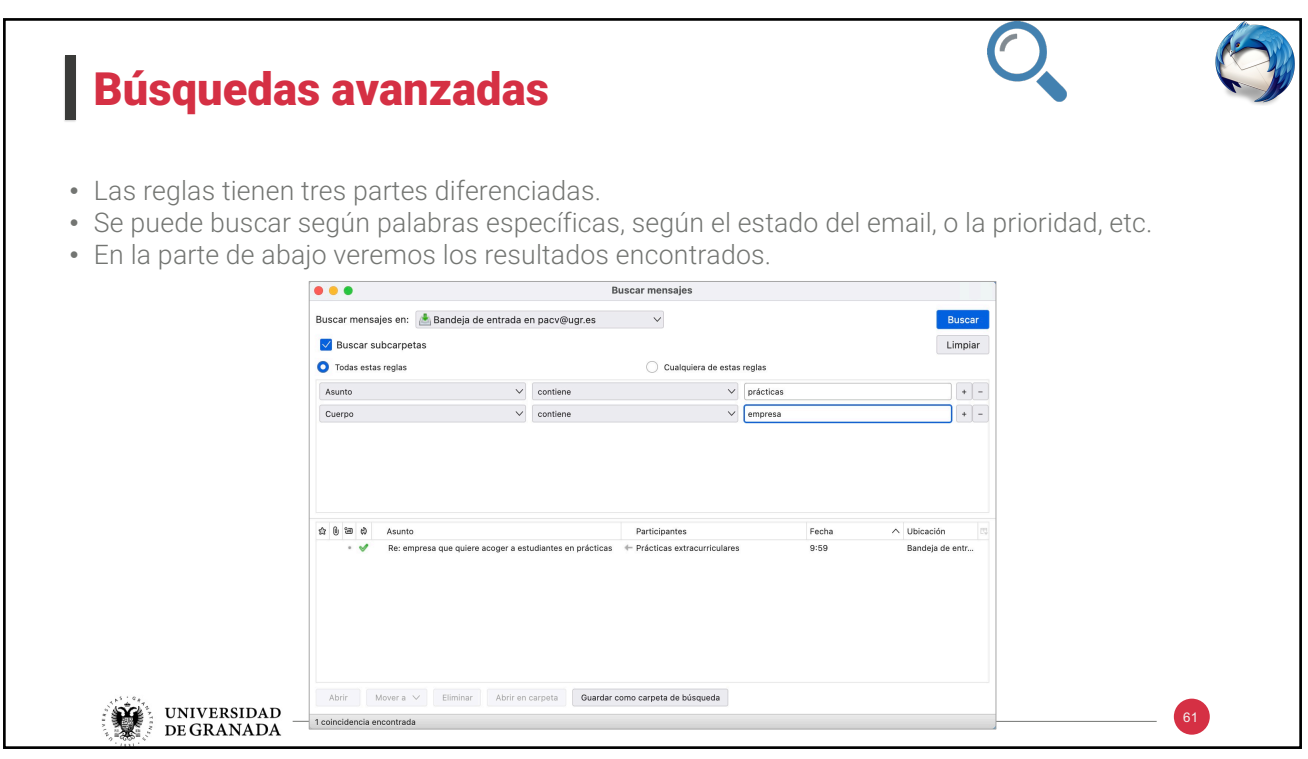

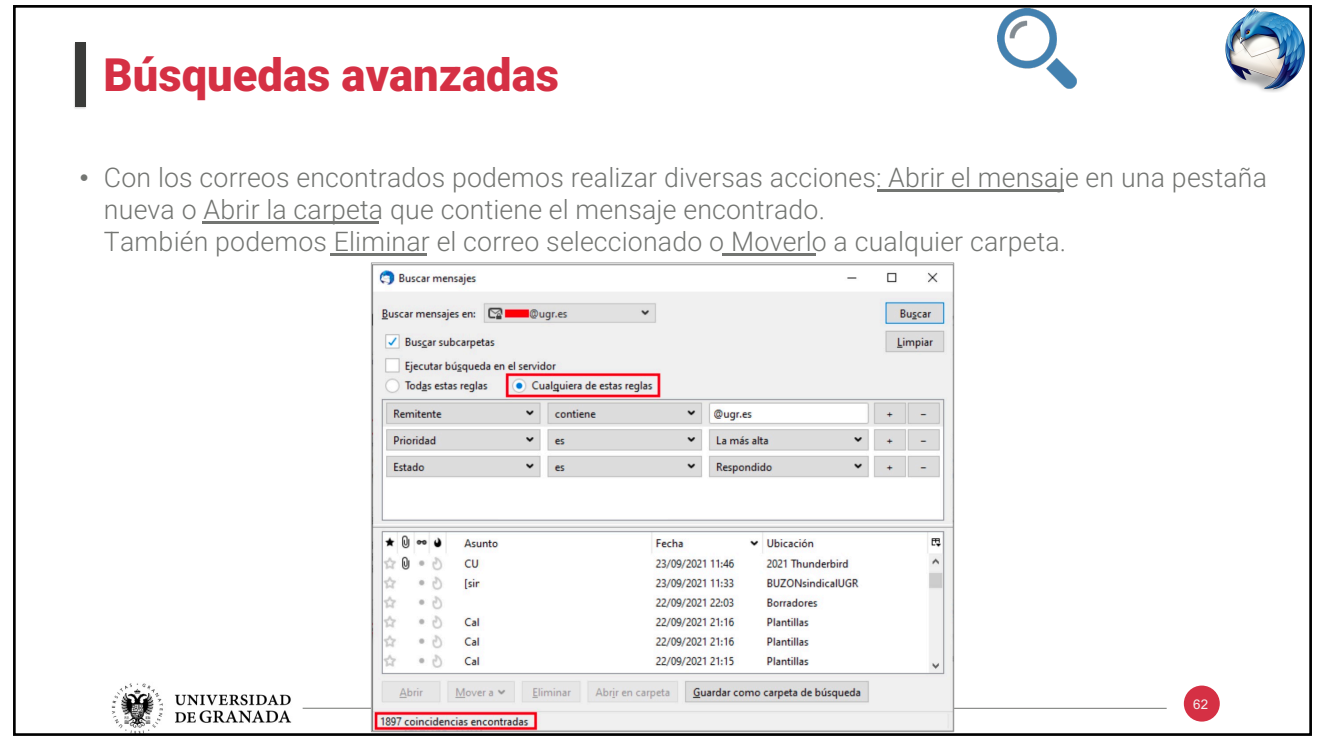

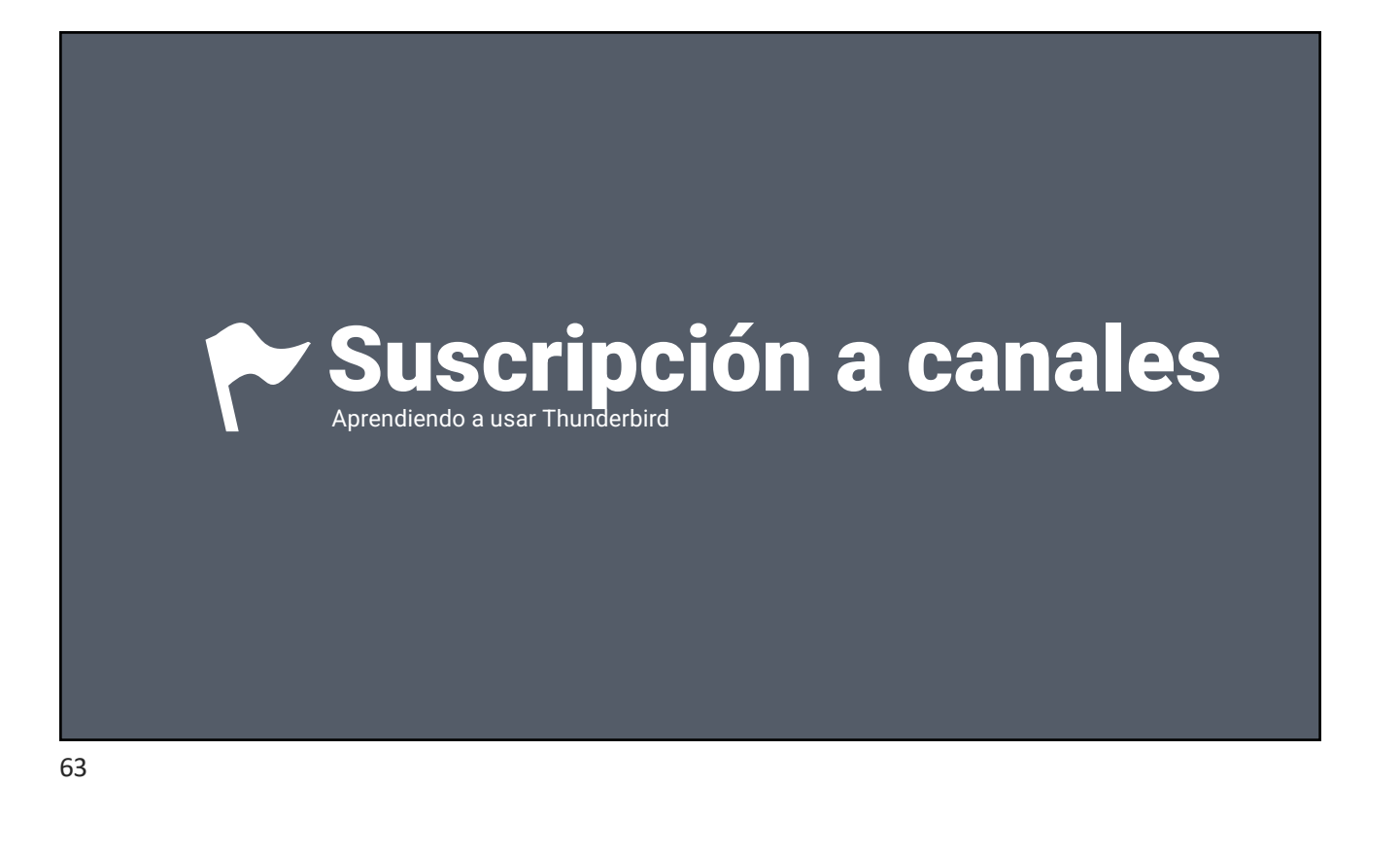

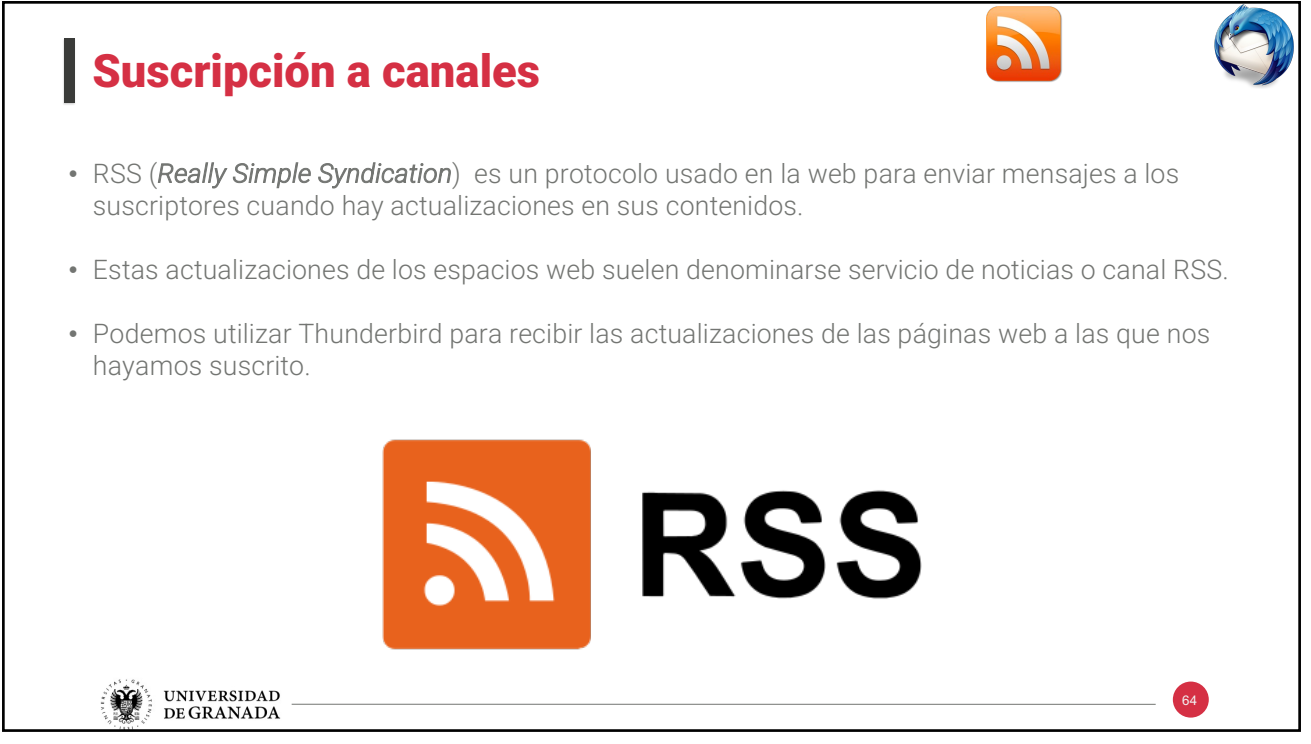

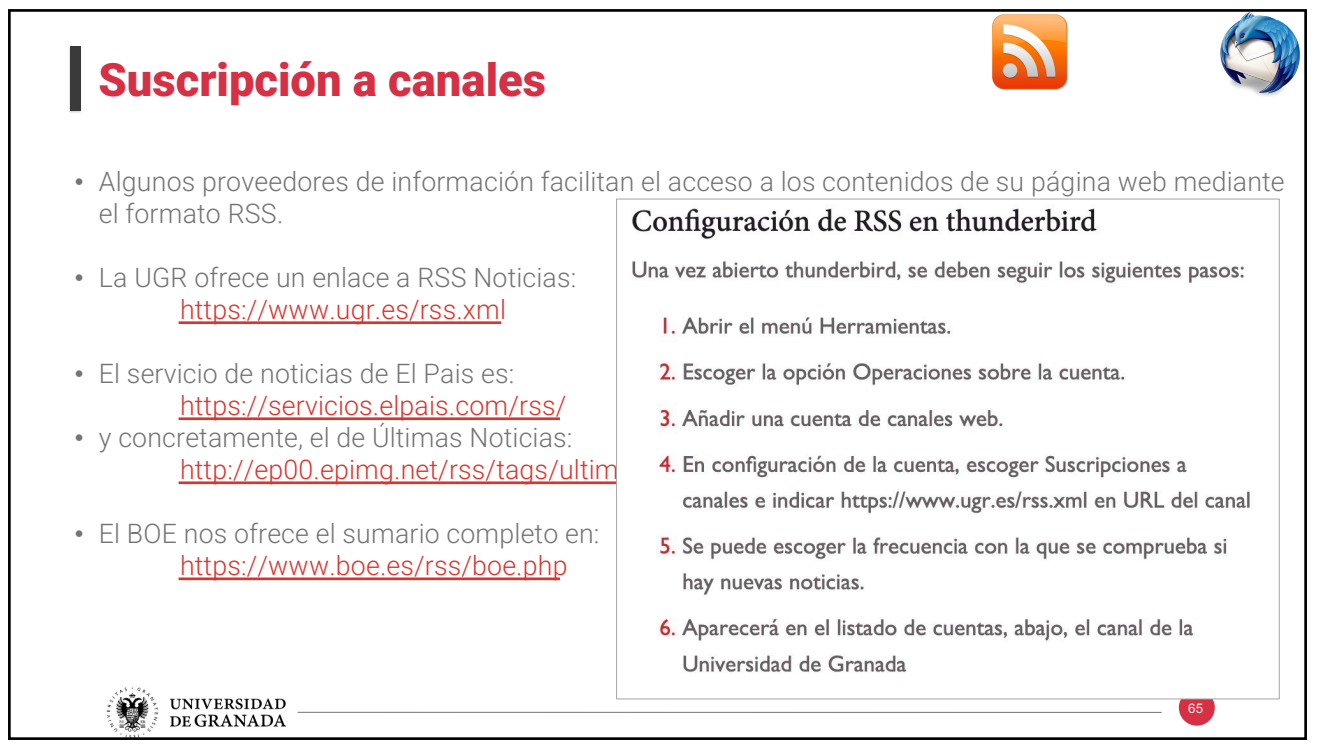

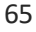

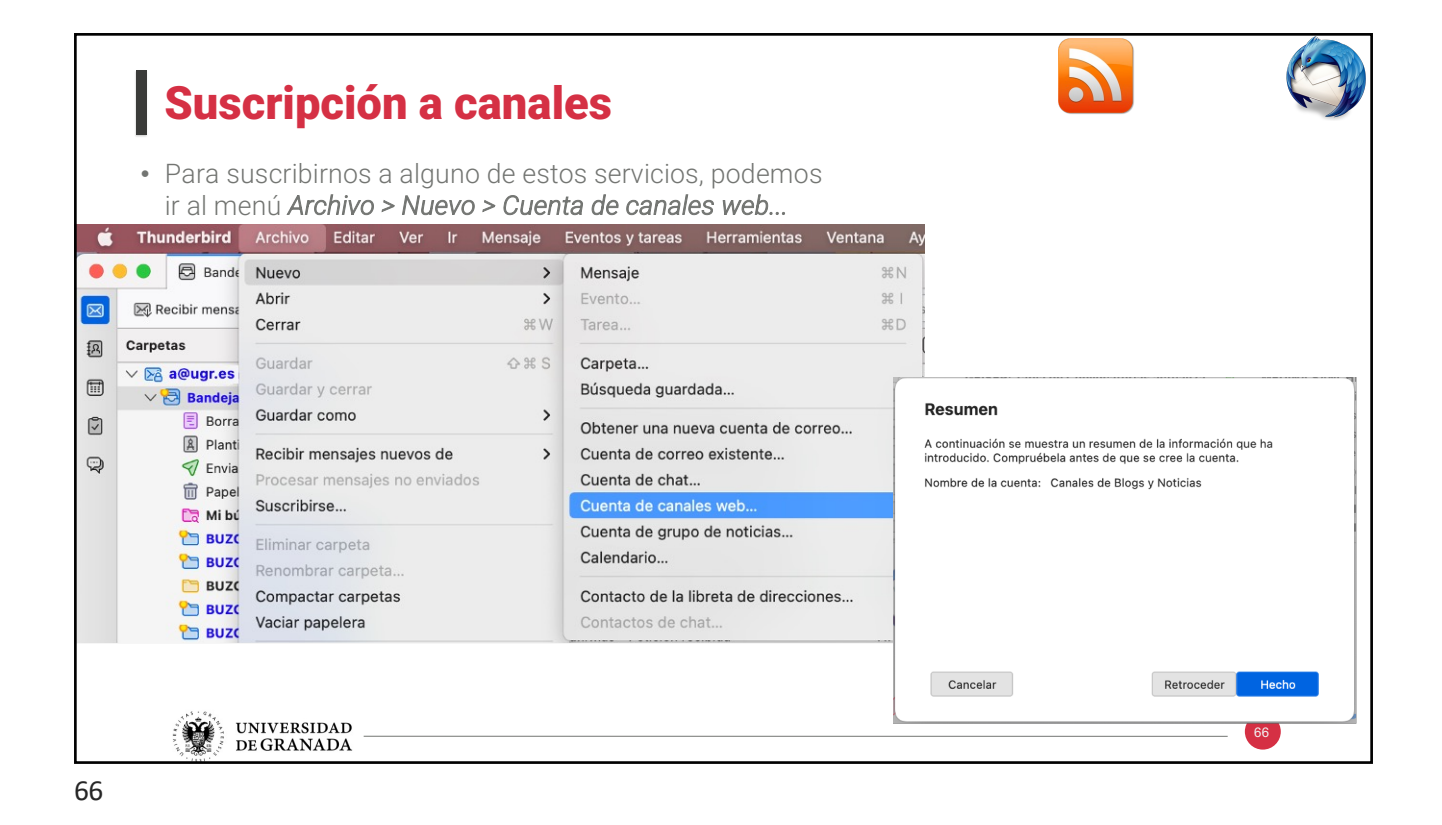

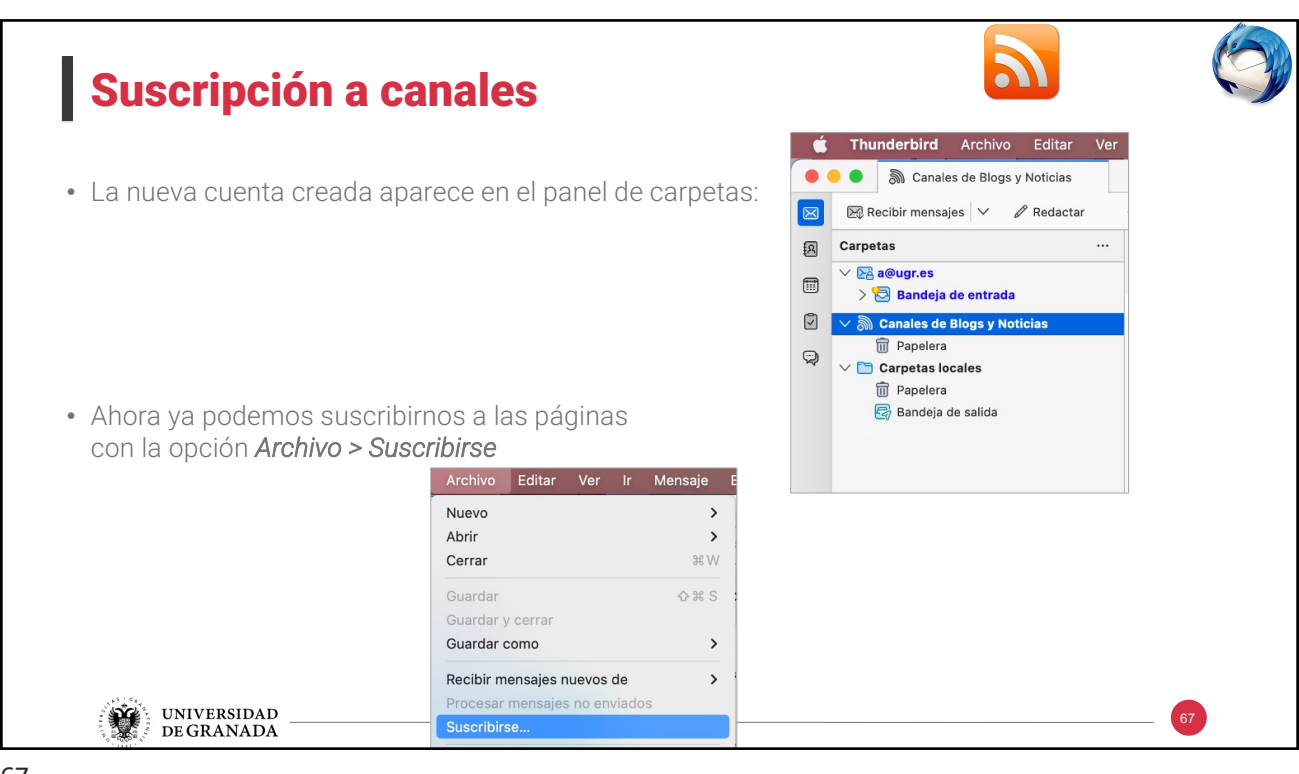

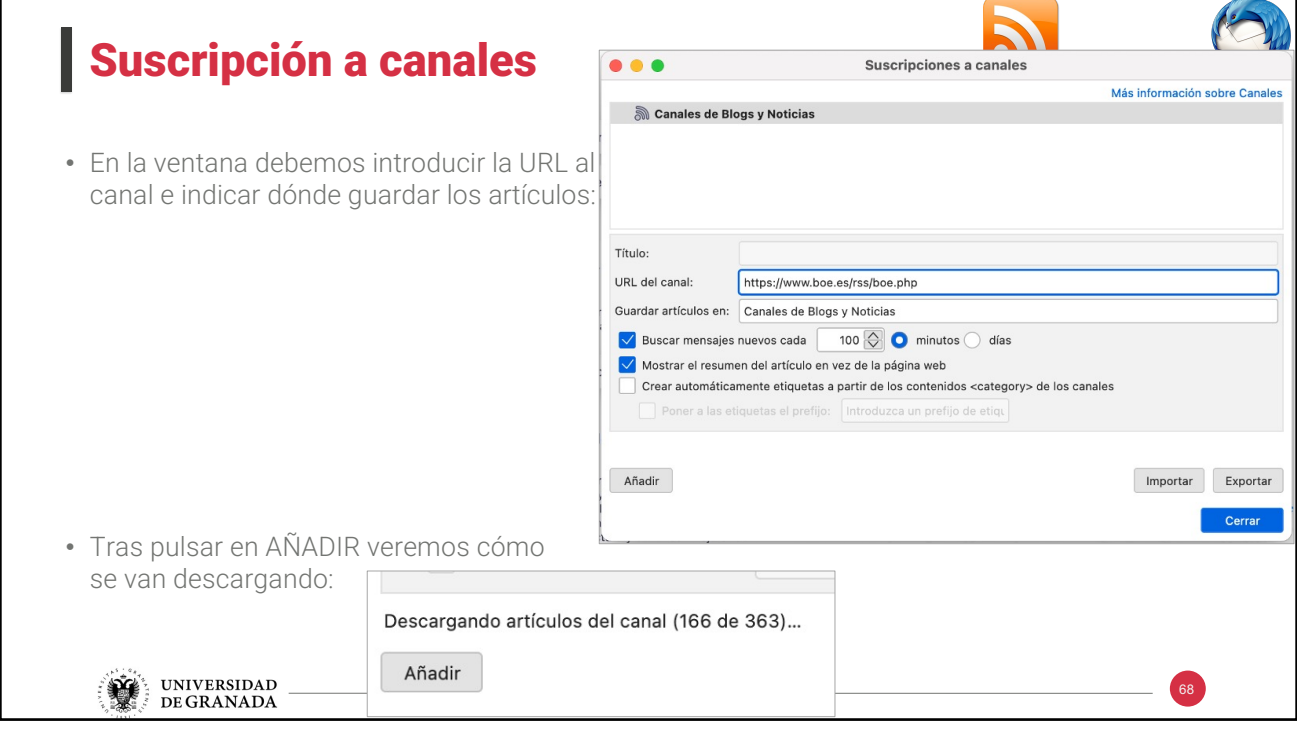

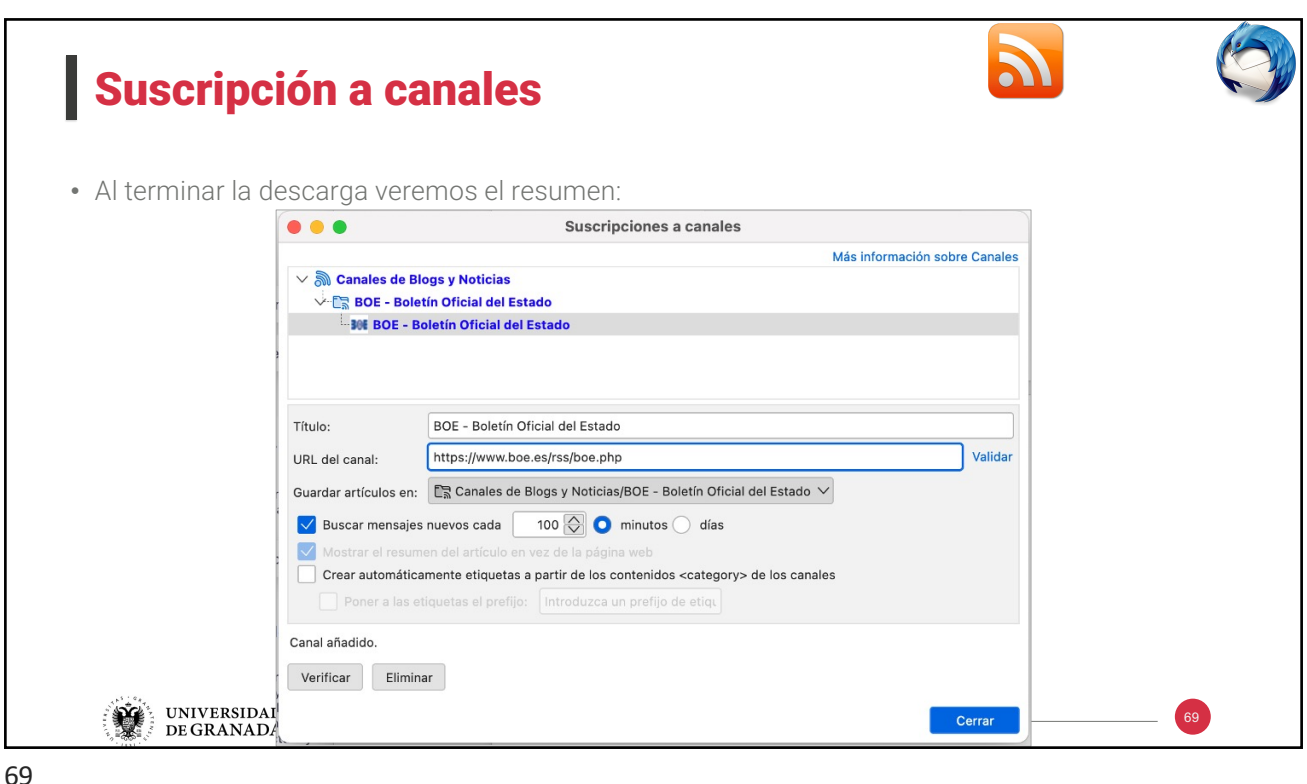

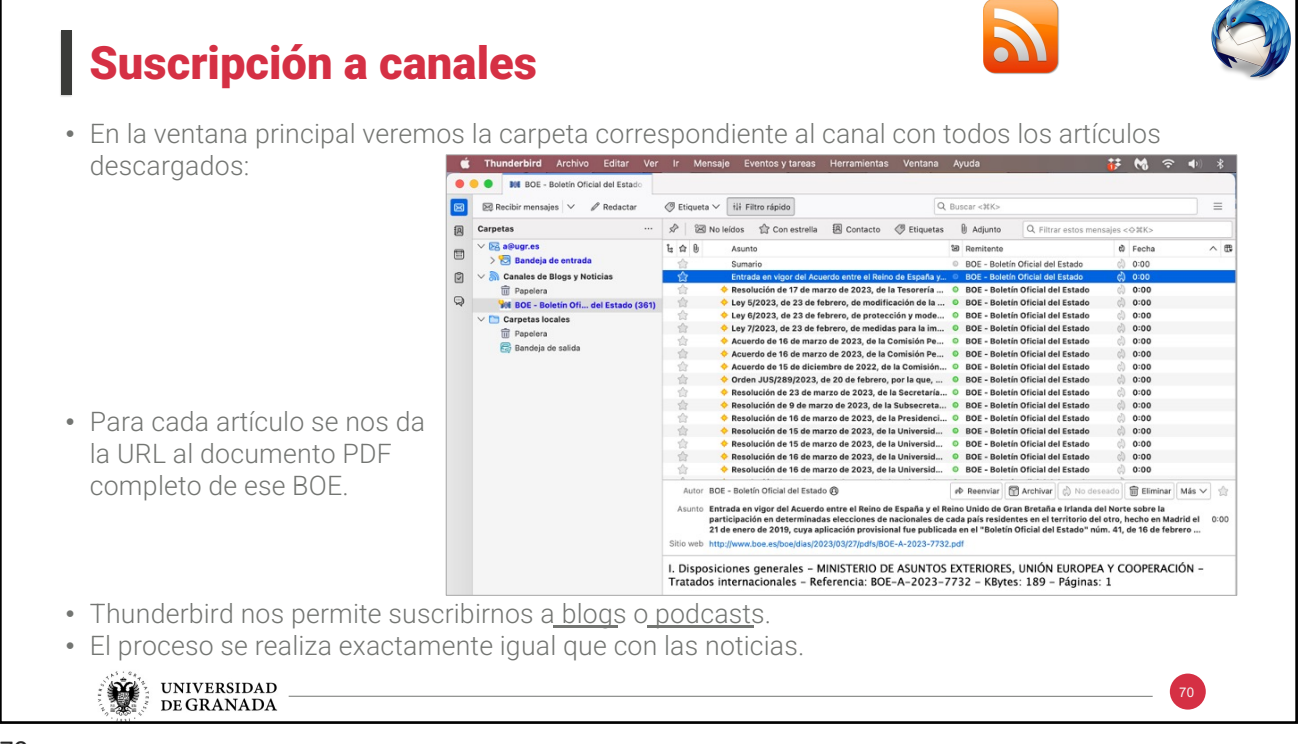

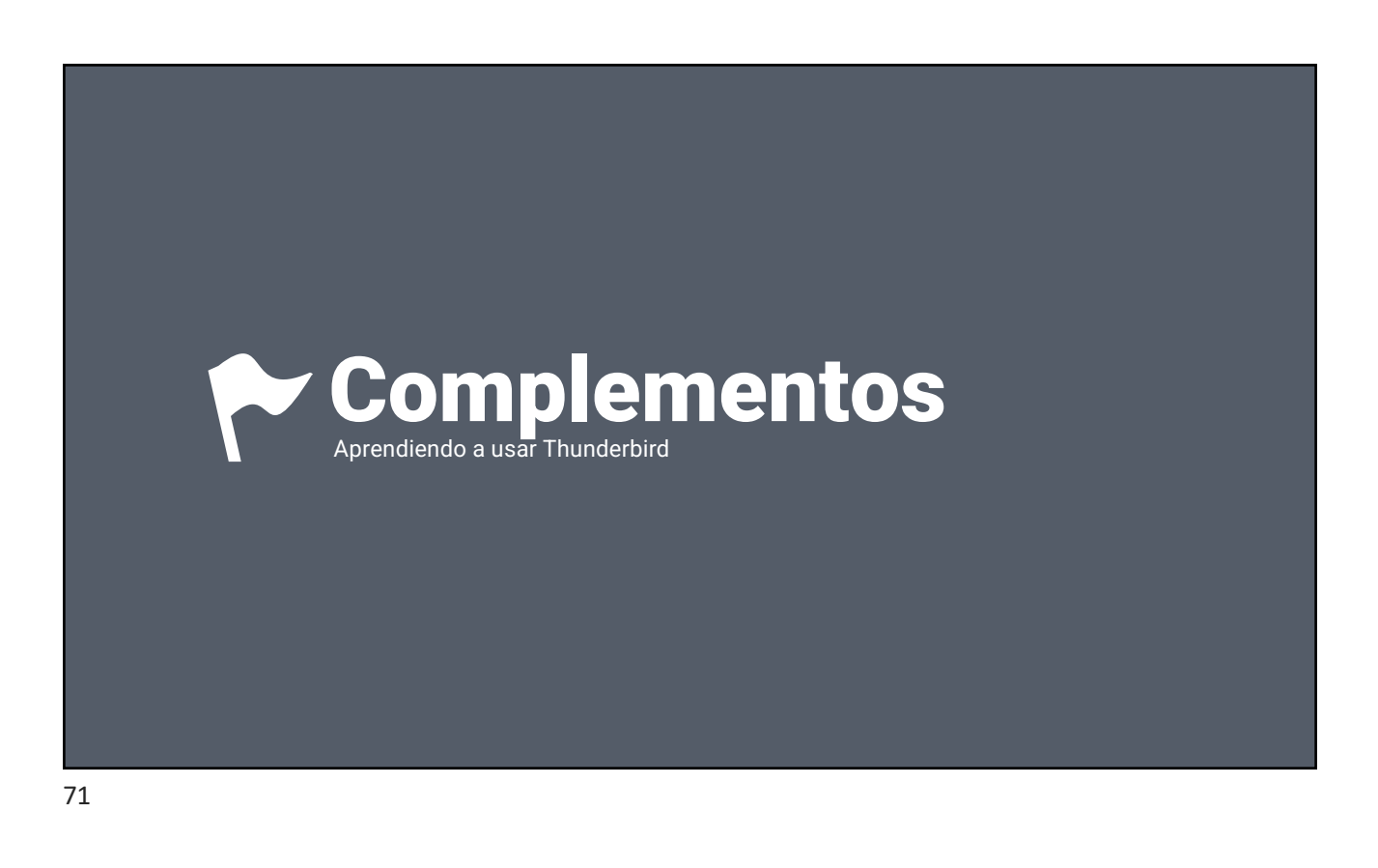

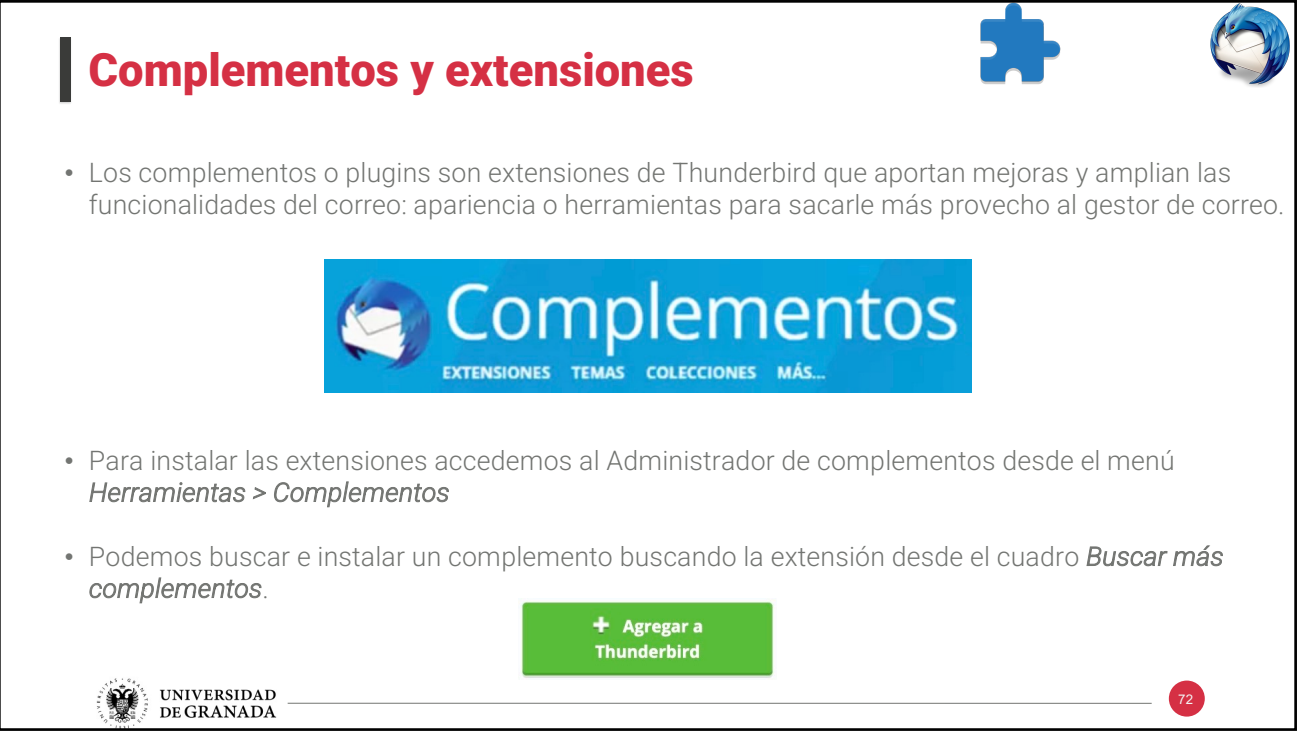

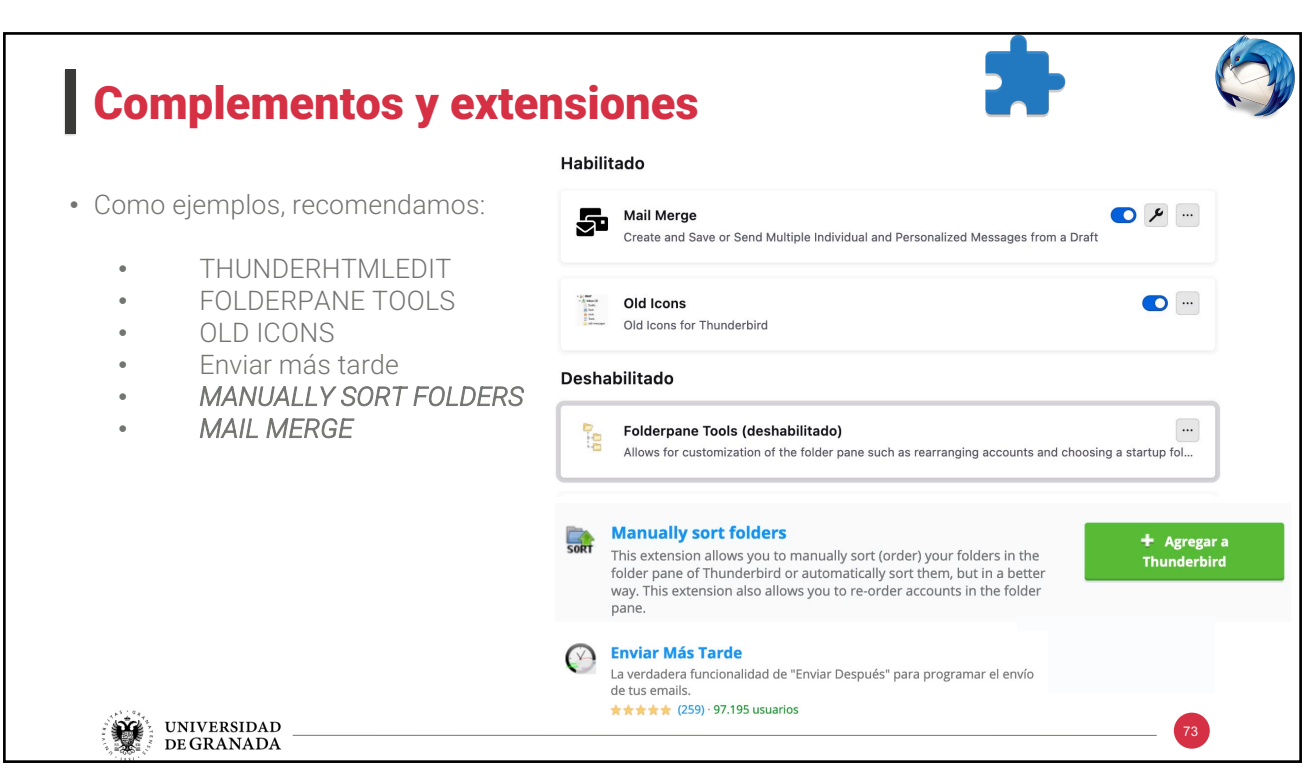

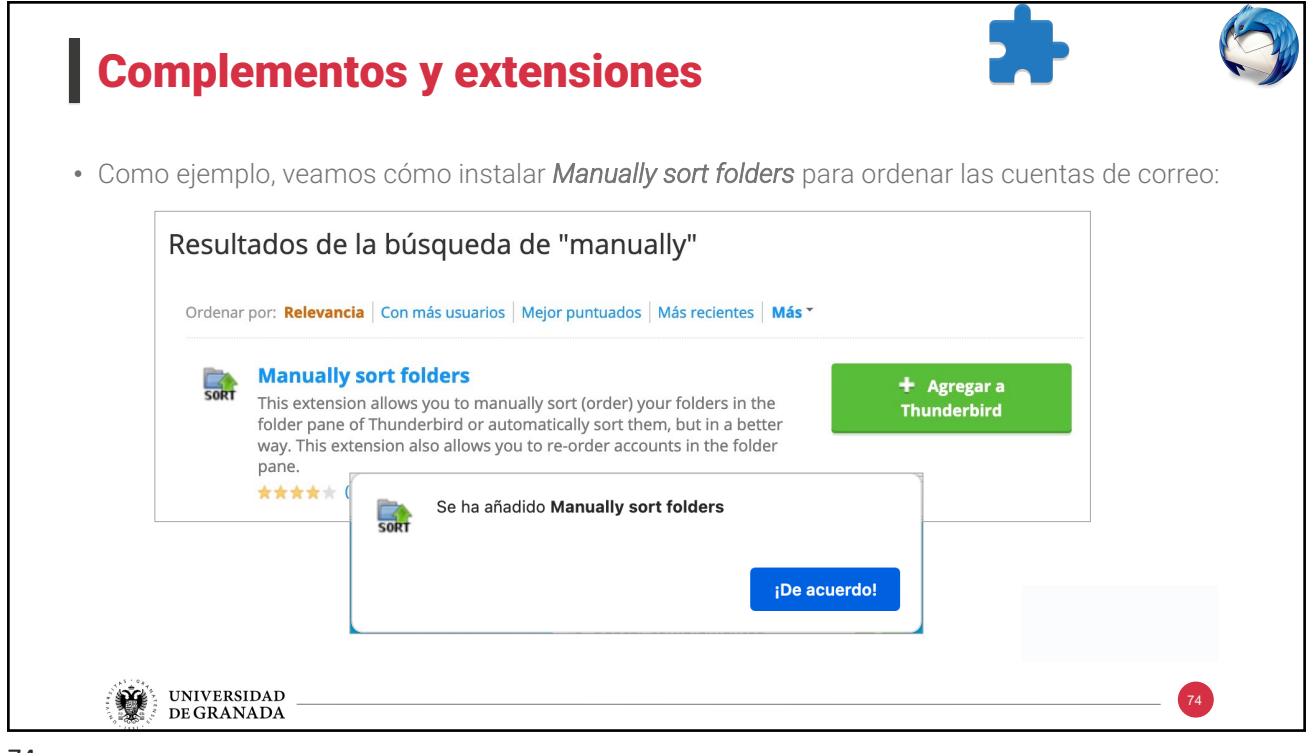

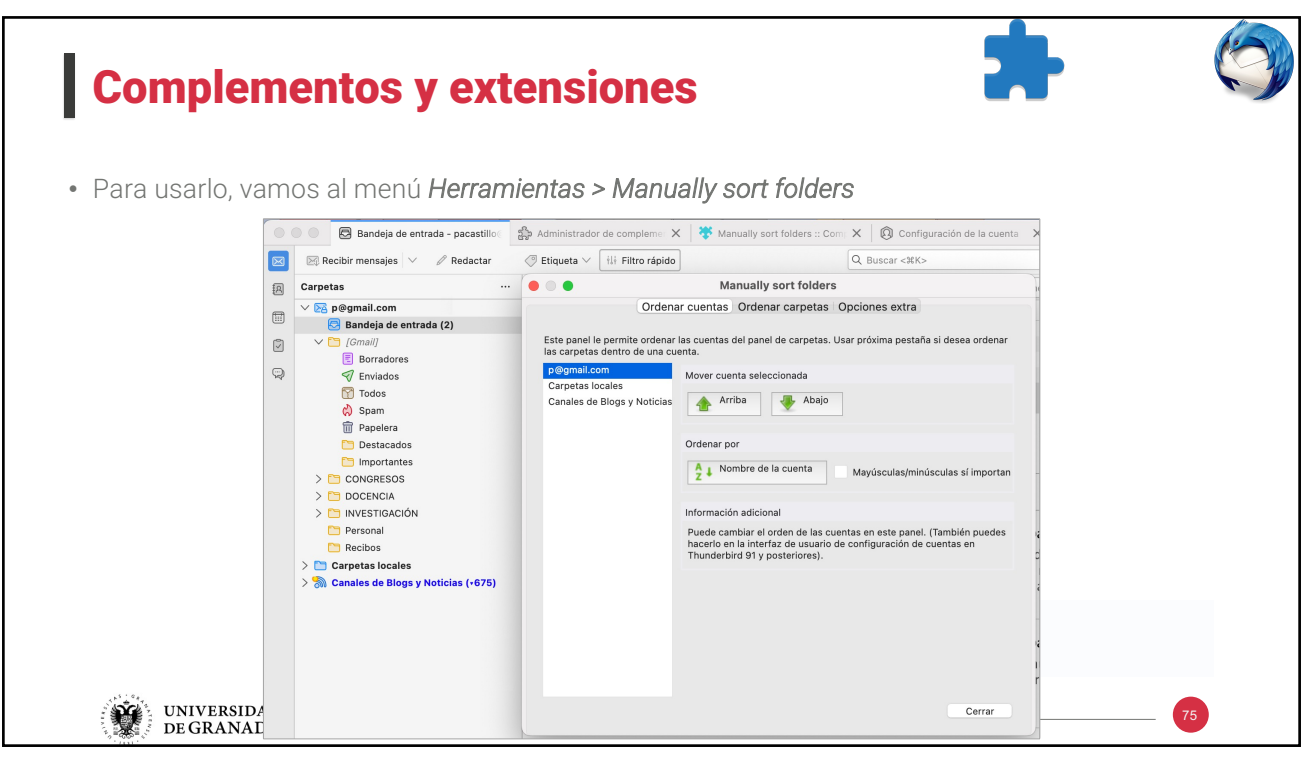

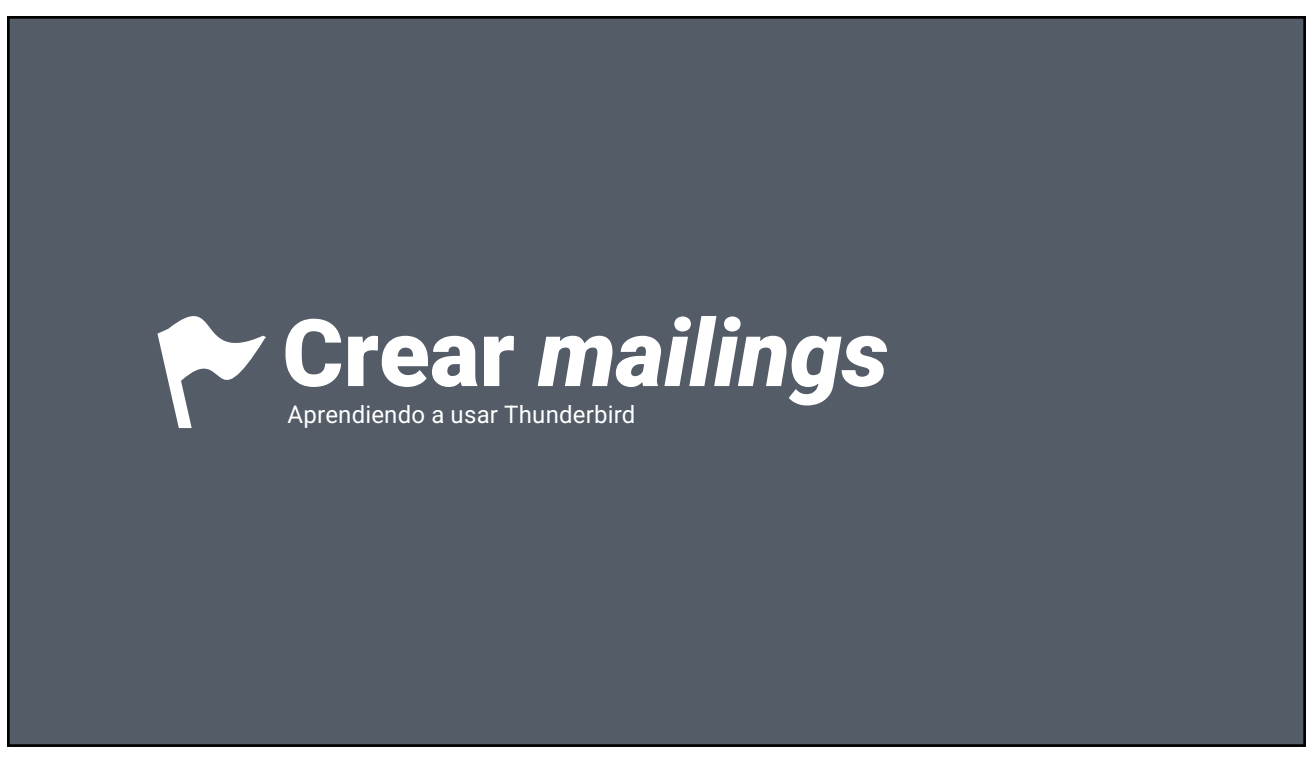

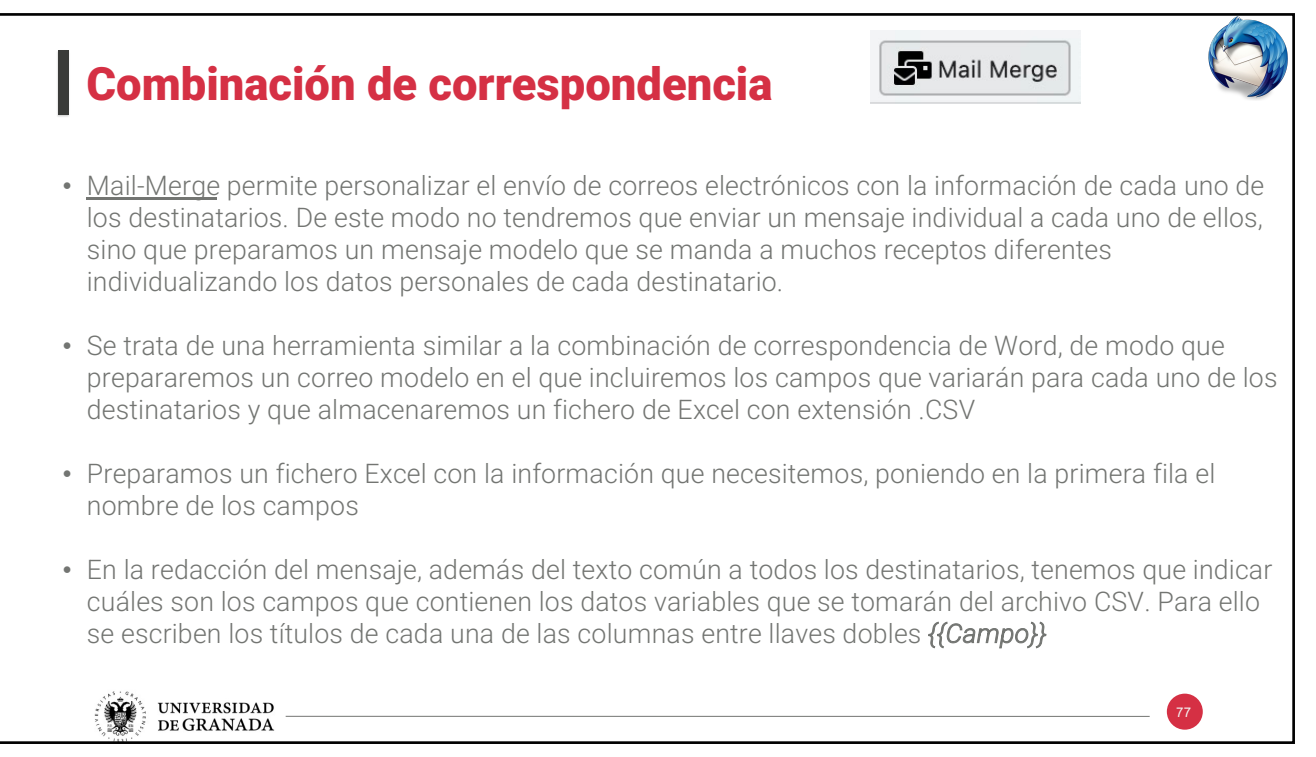

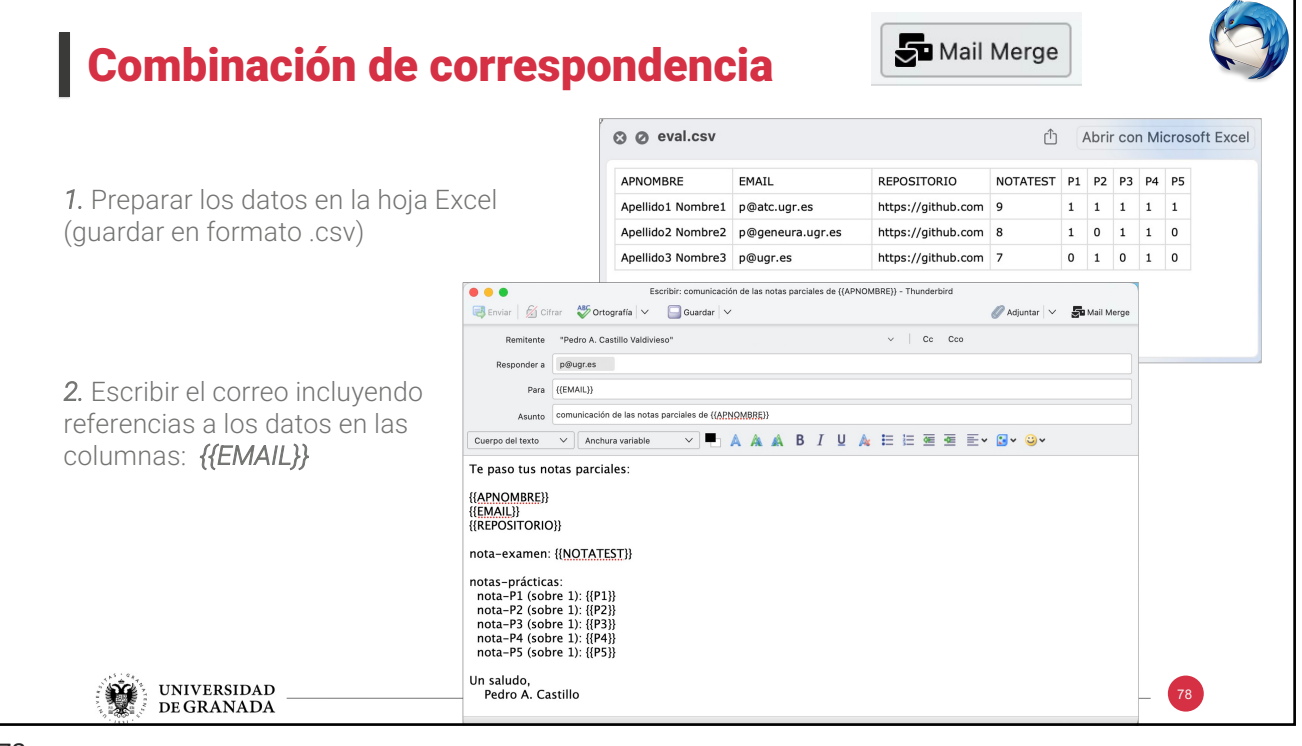

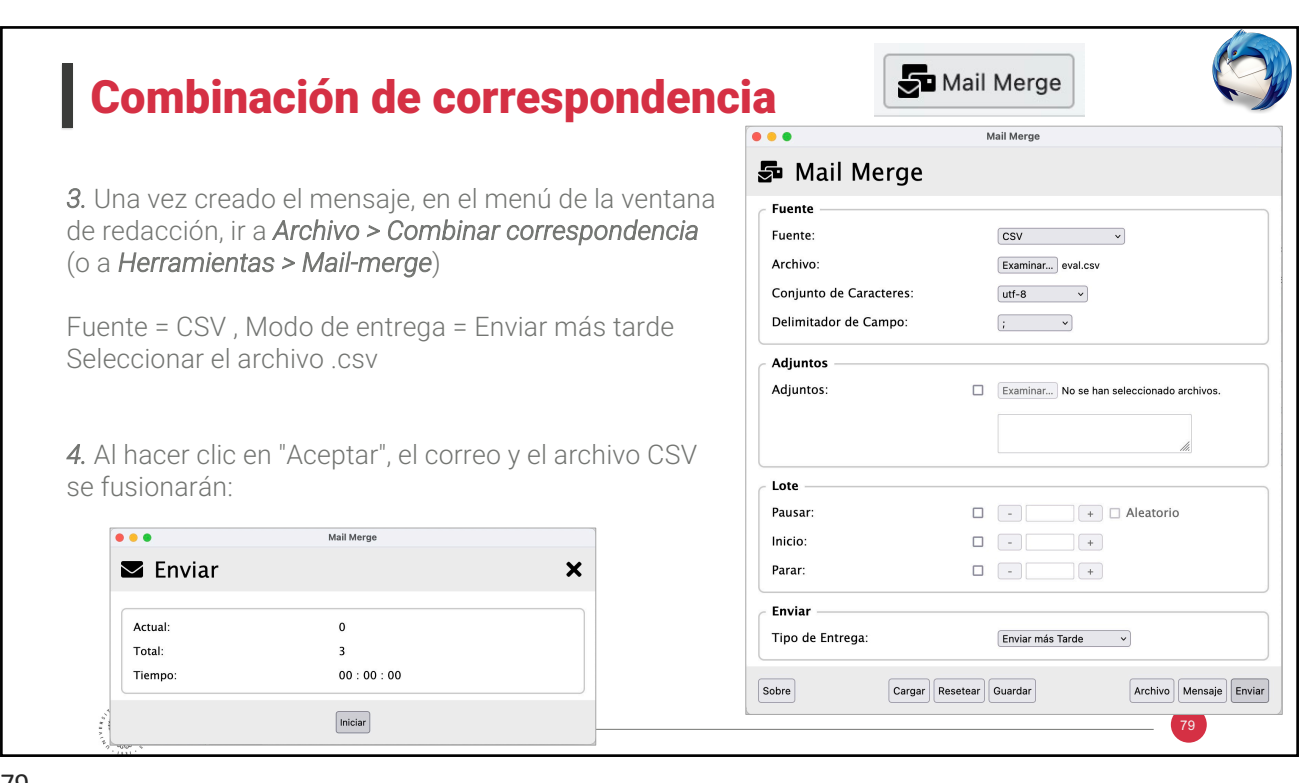

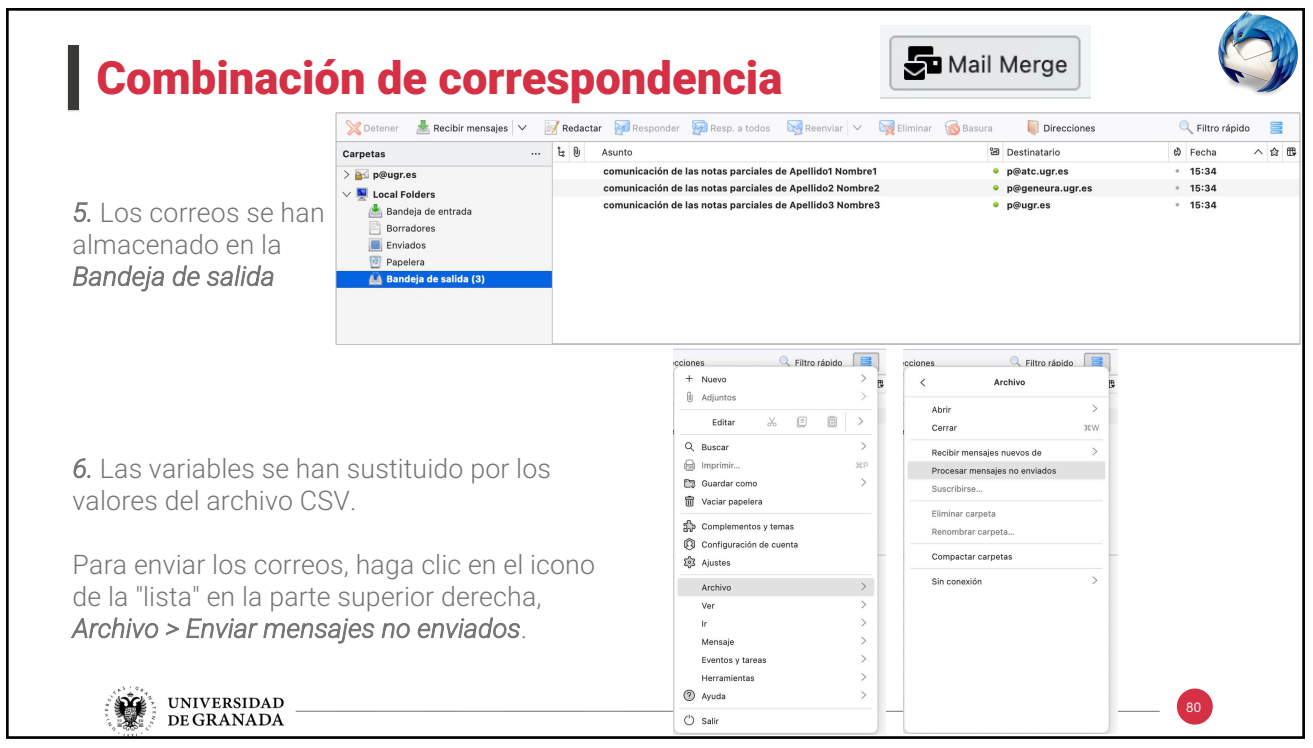

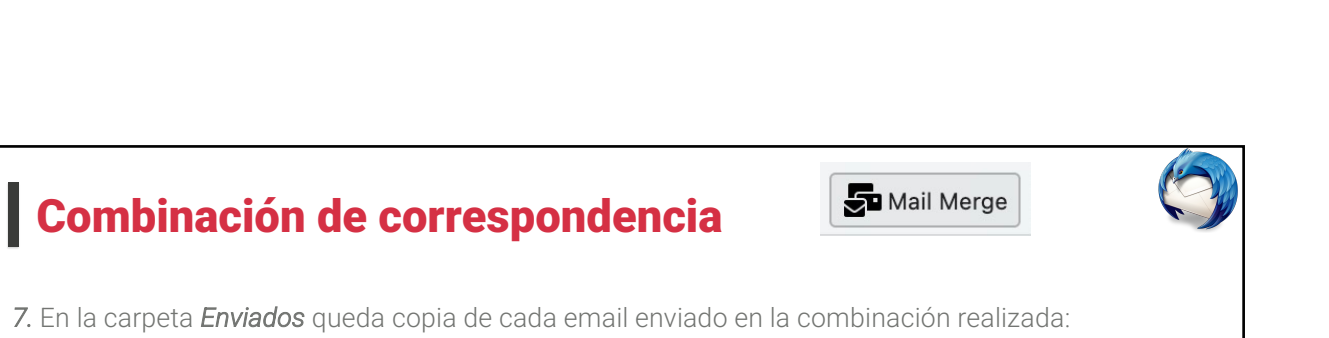

*7.* En la carpeta *Enviados* queda copia de cada email enviado en la combinación realizada:

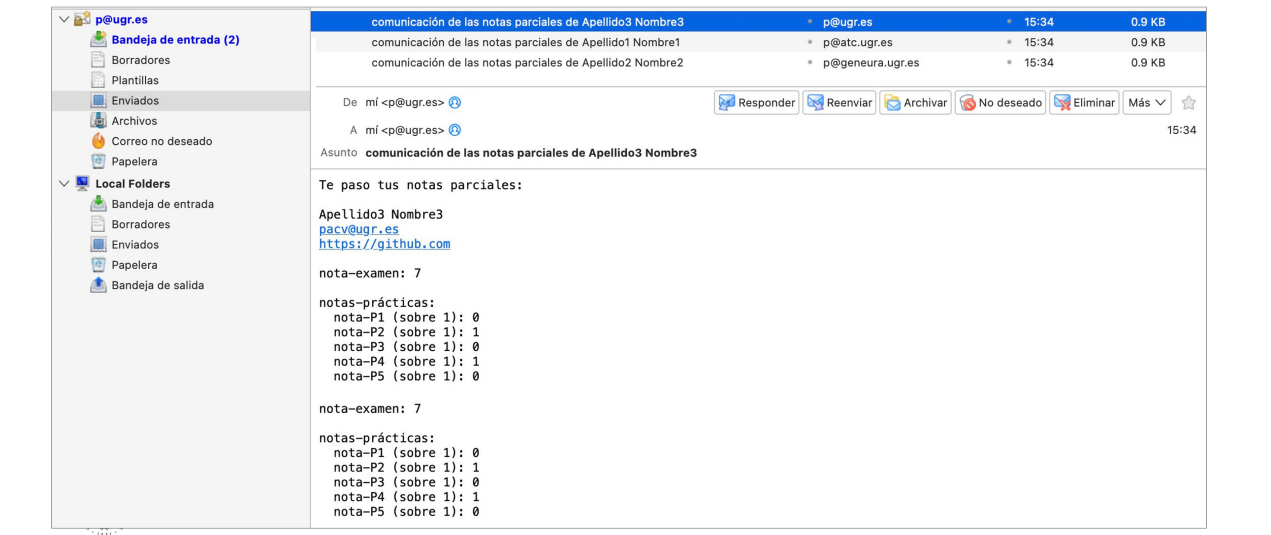

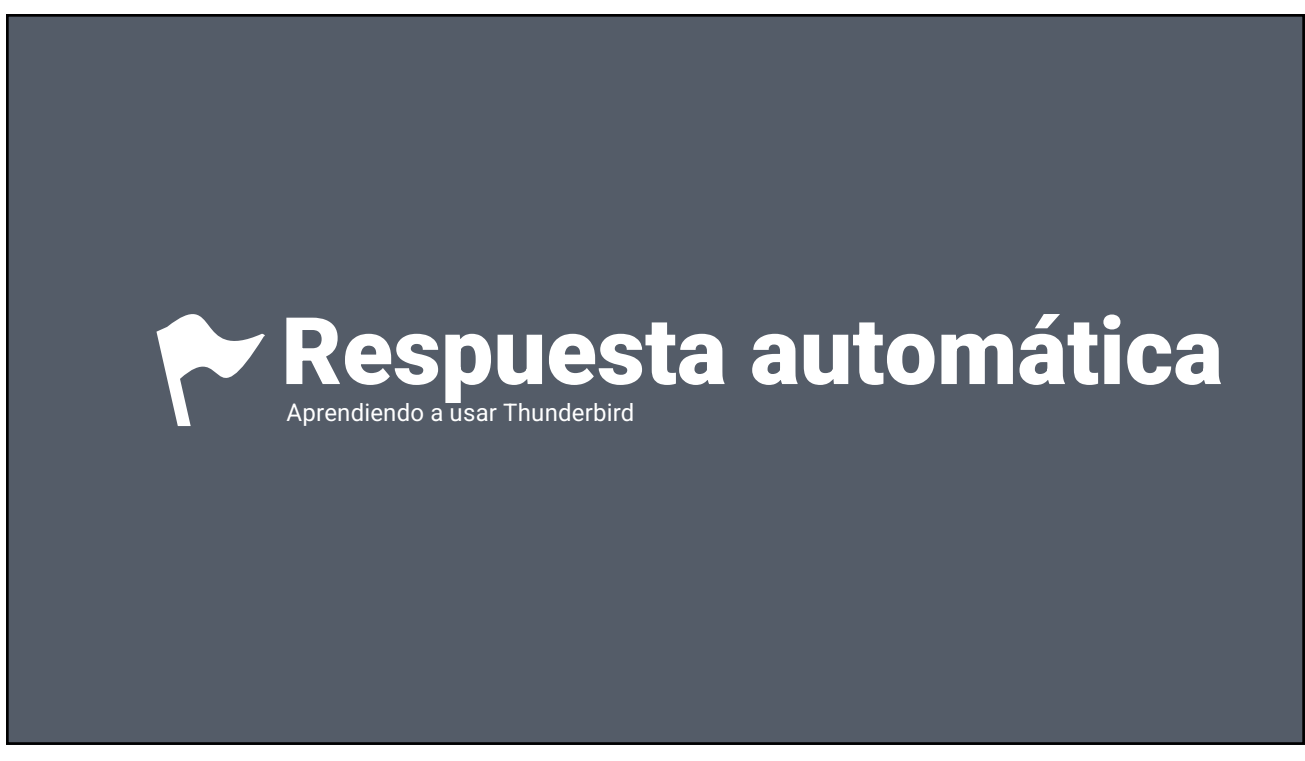

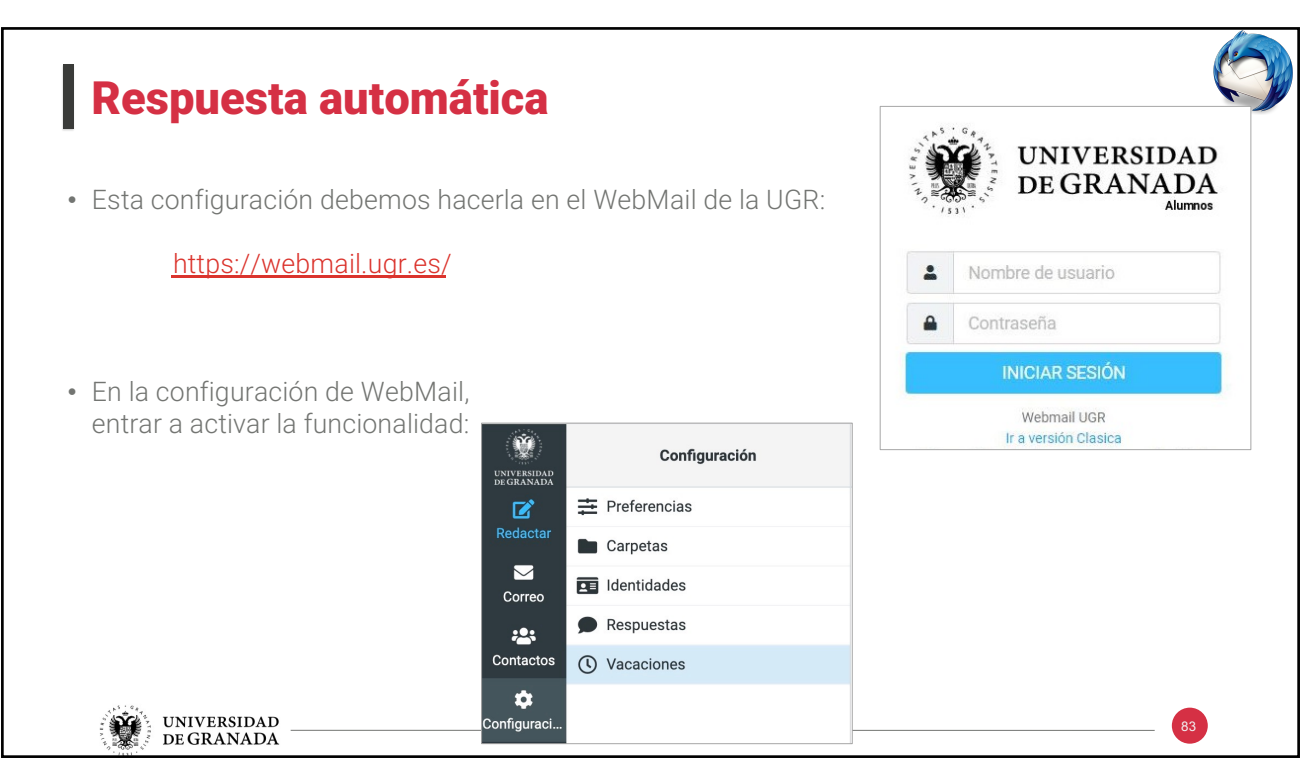

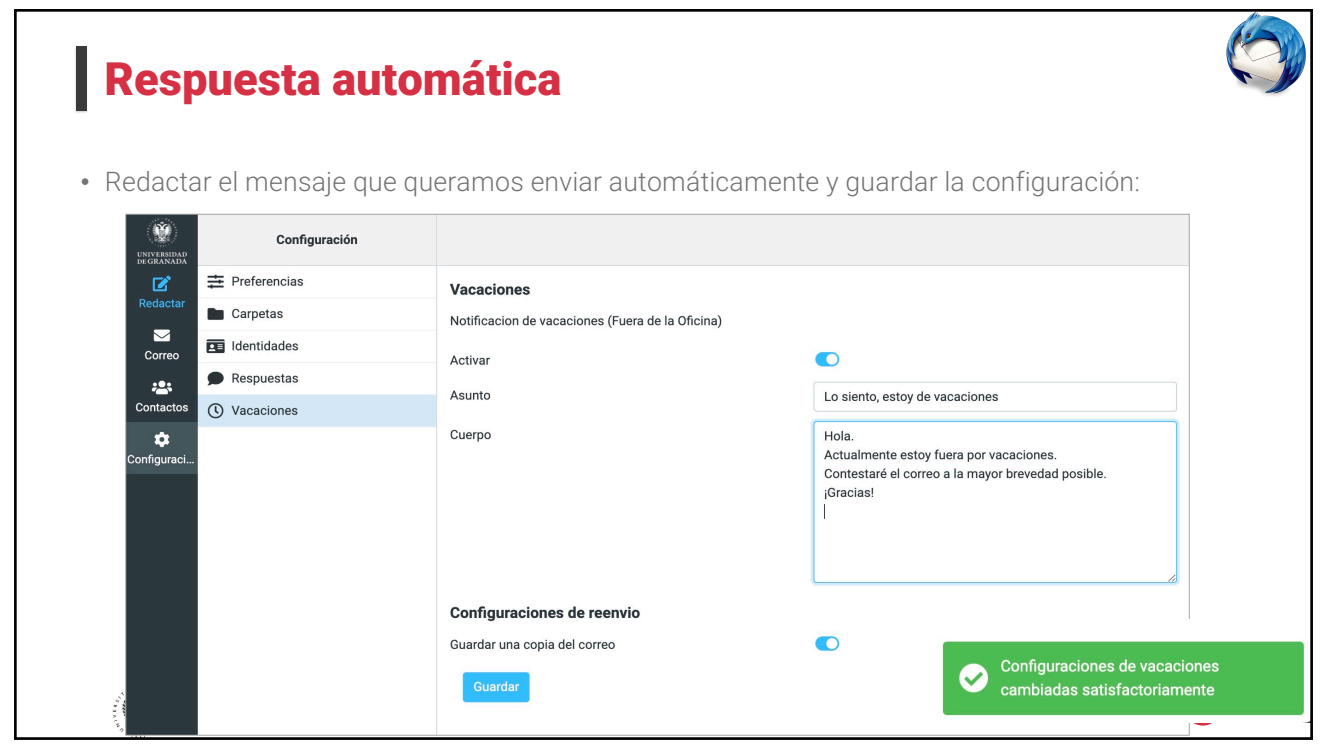

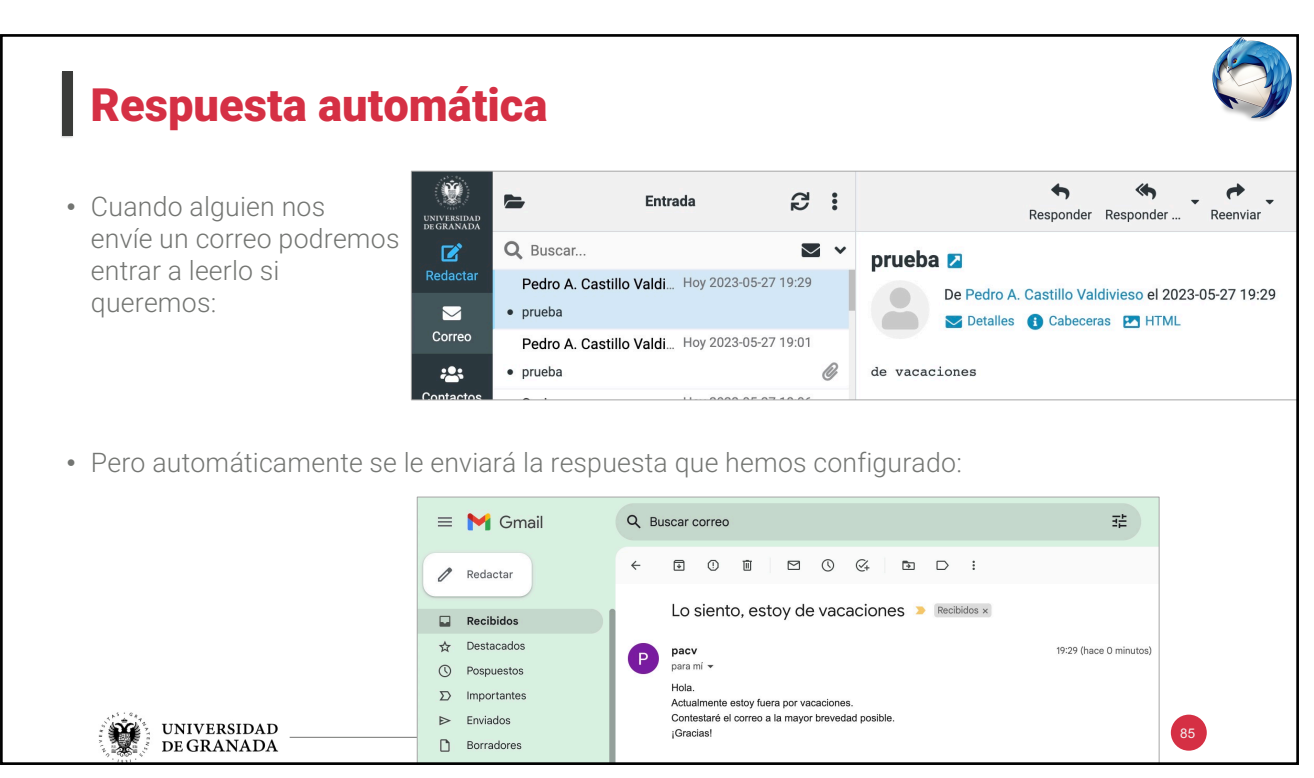

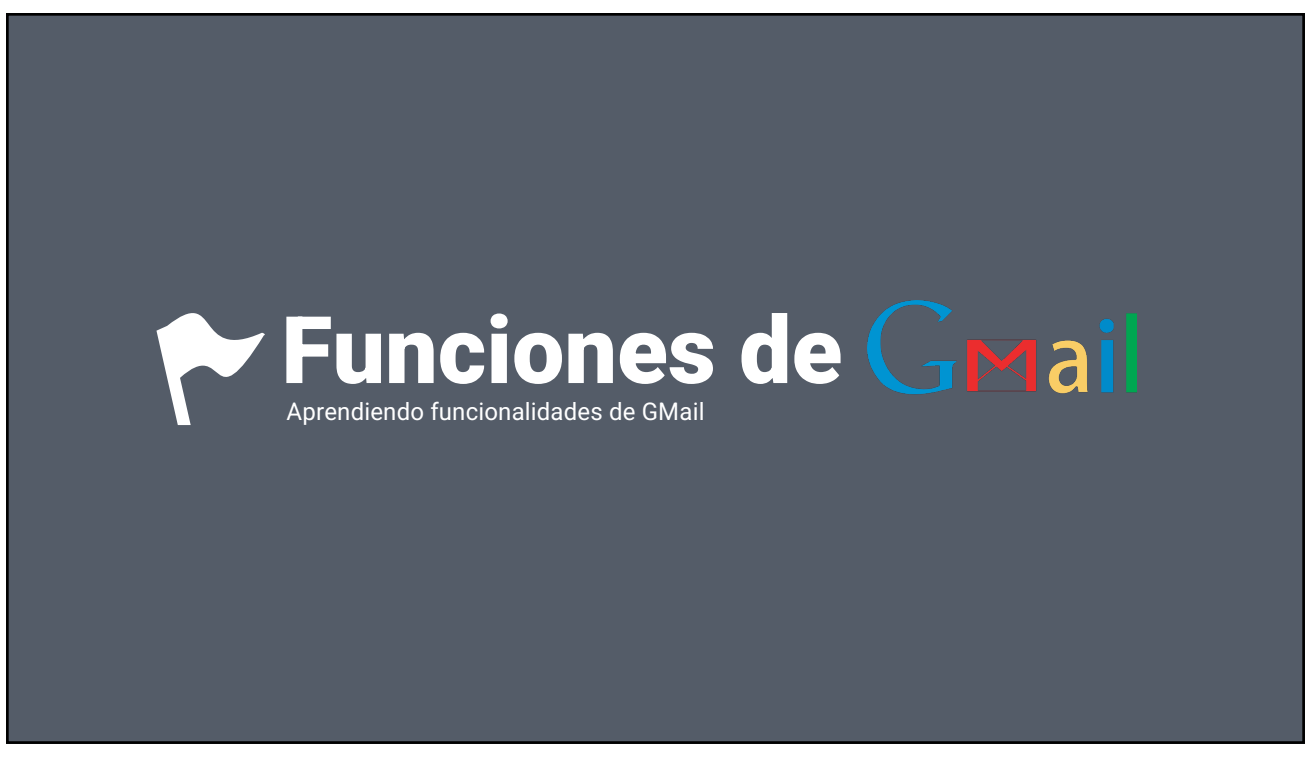

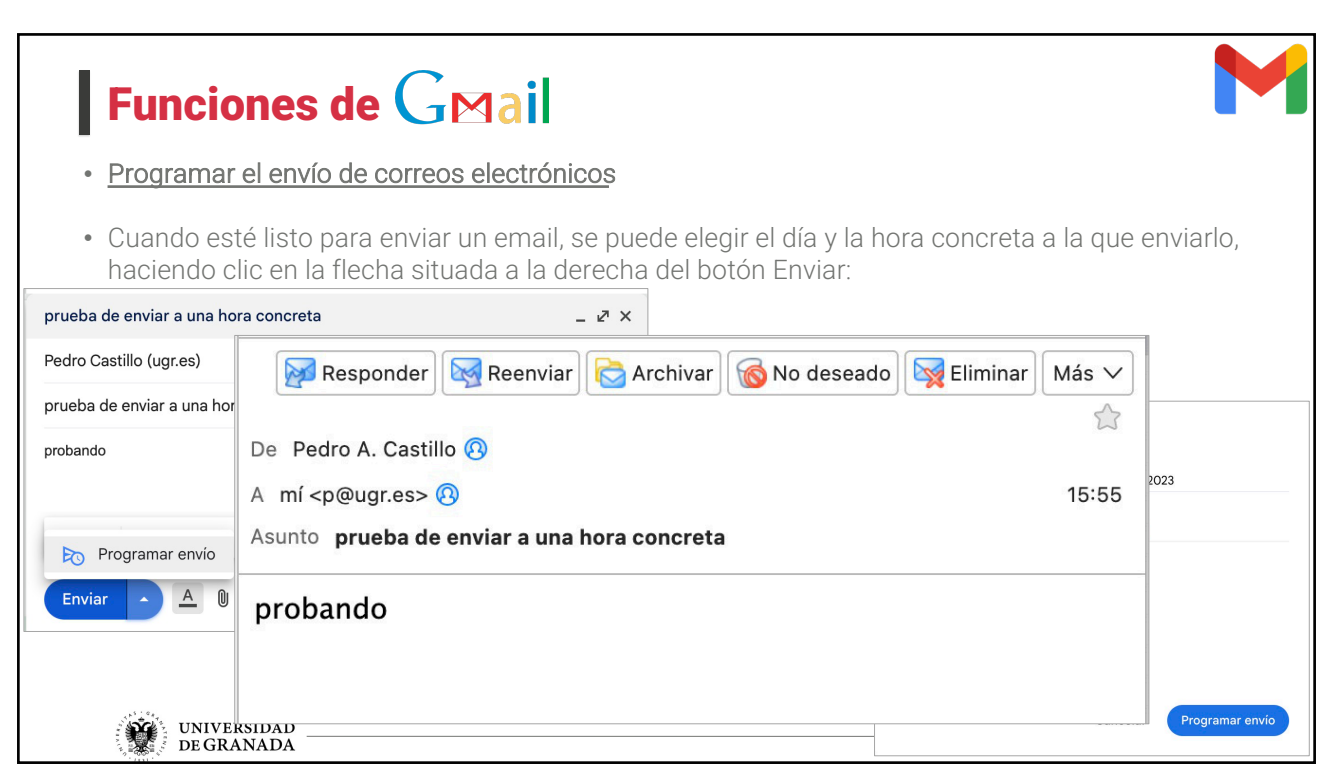

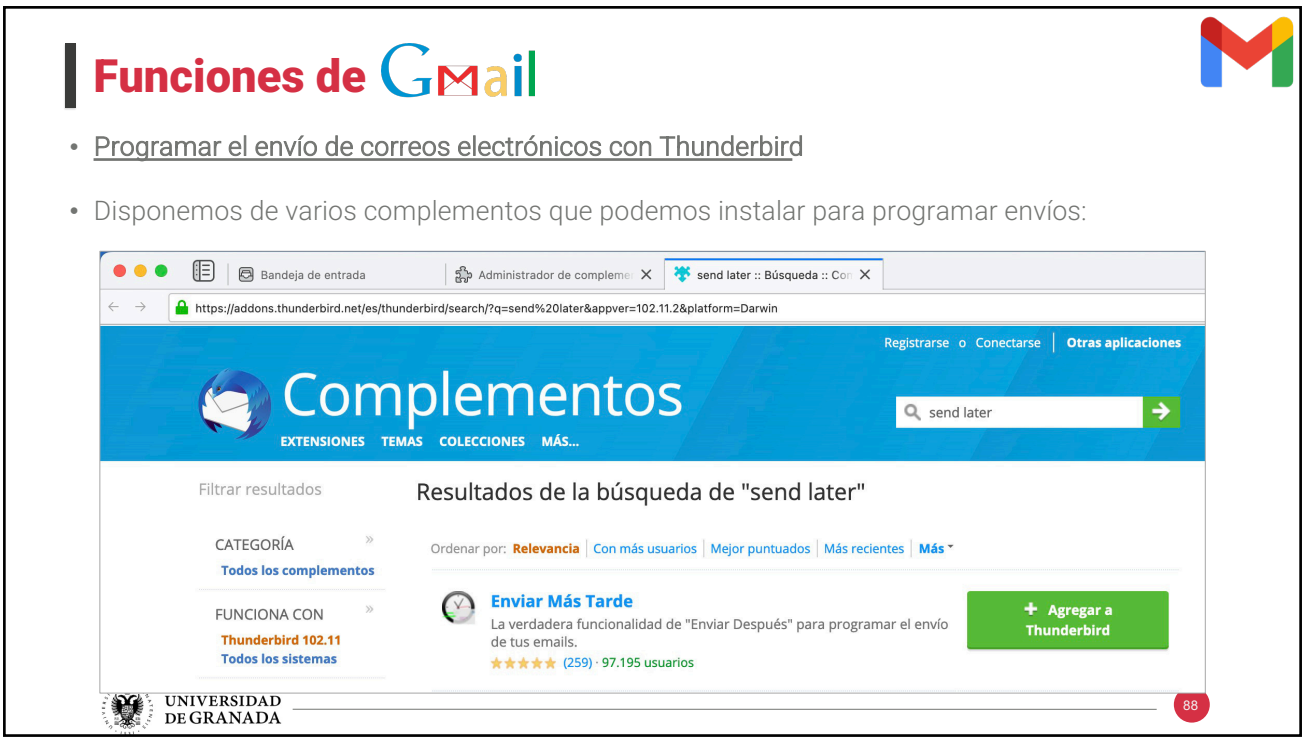

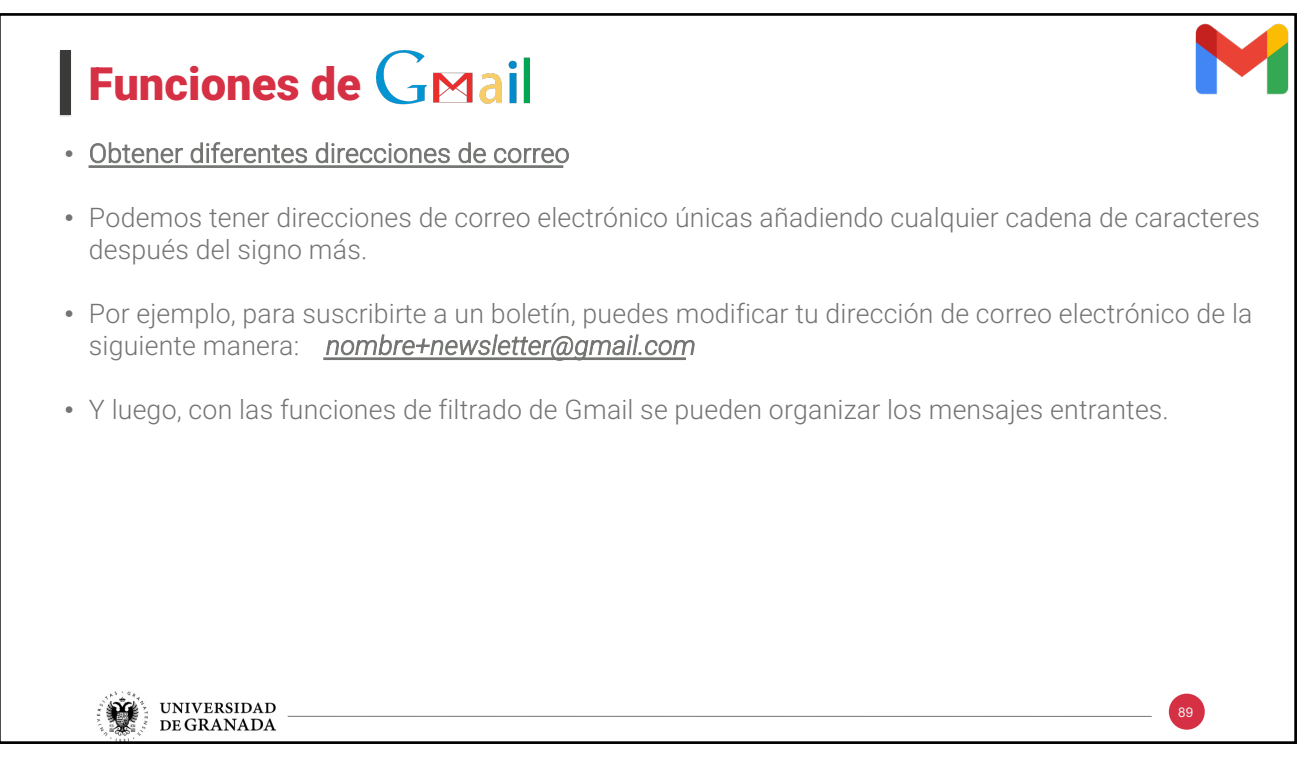

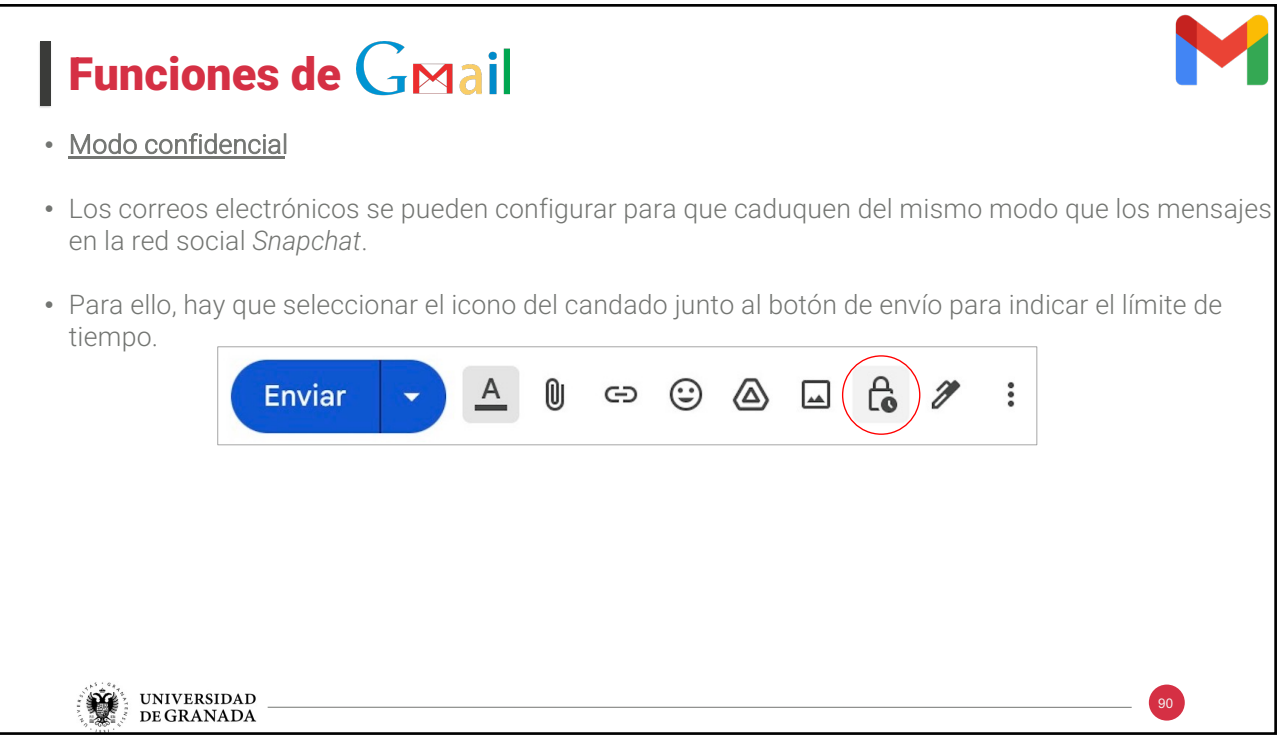

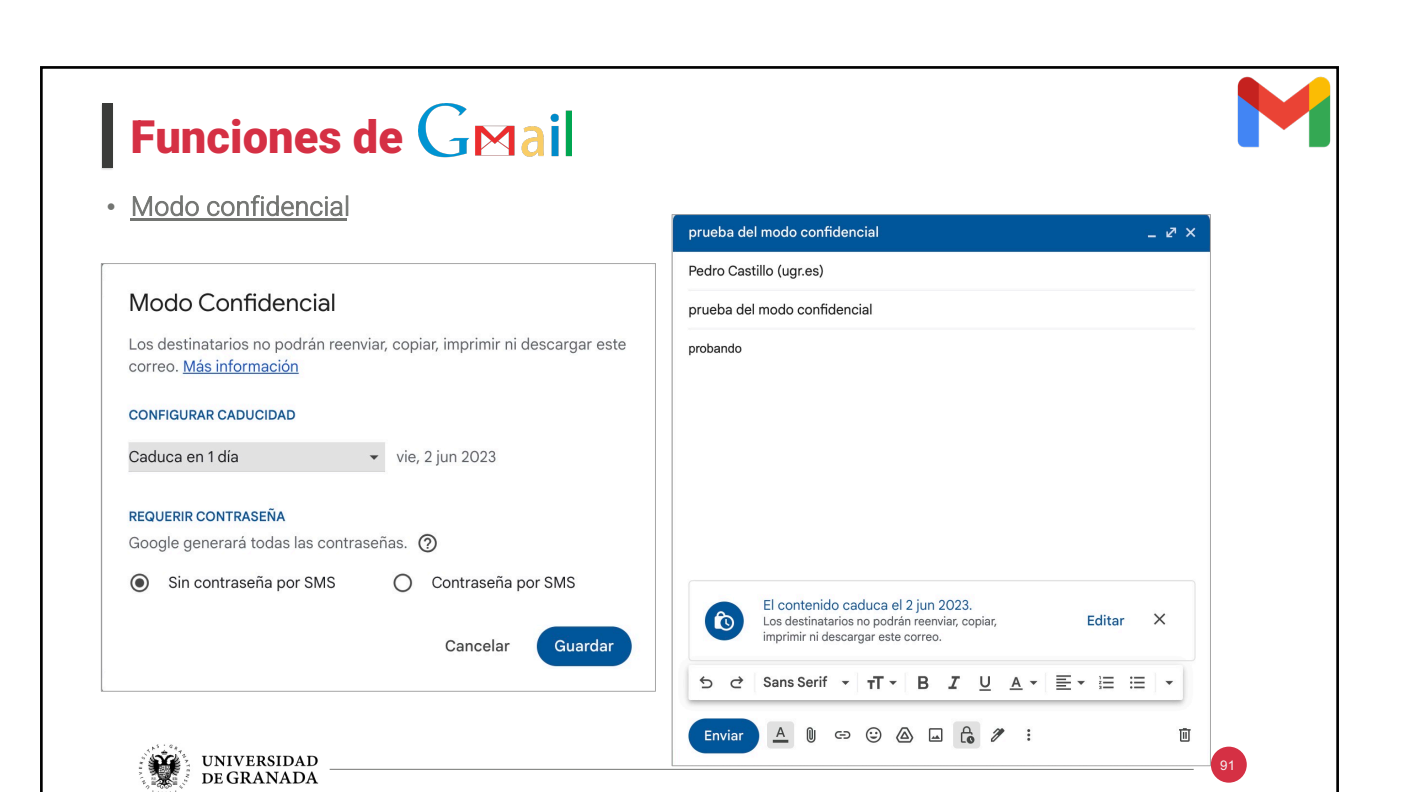

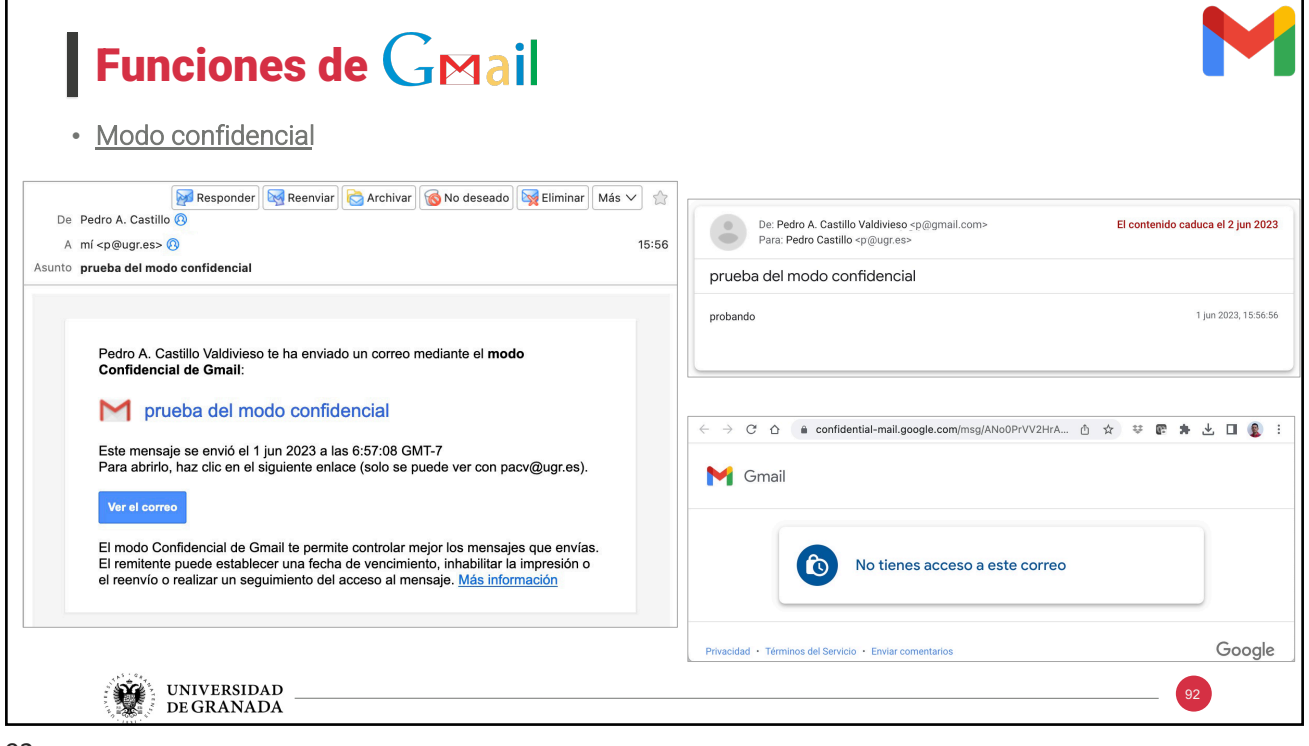

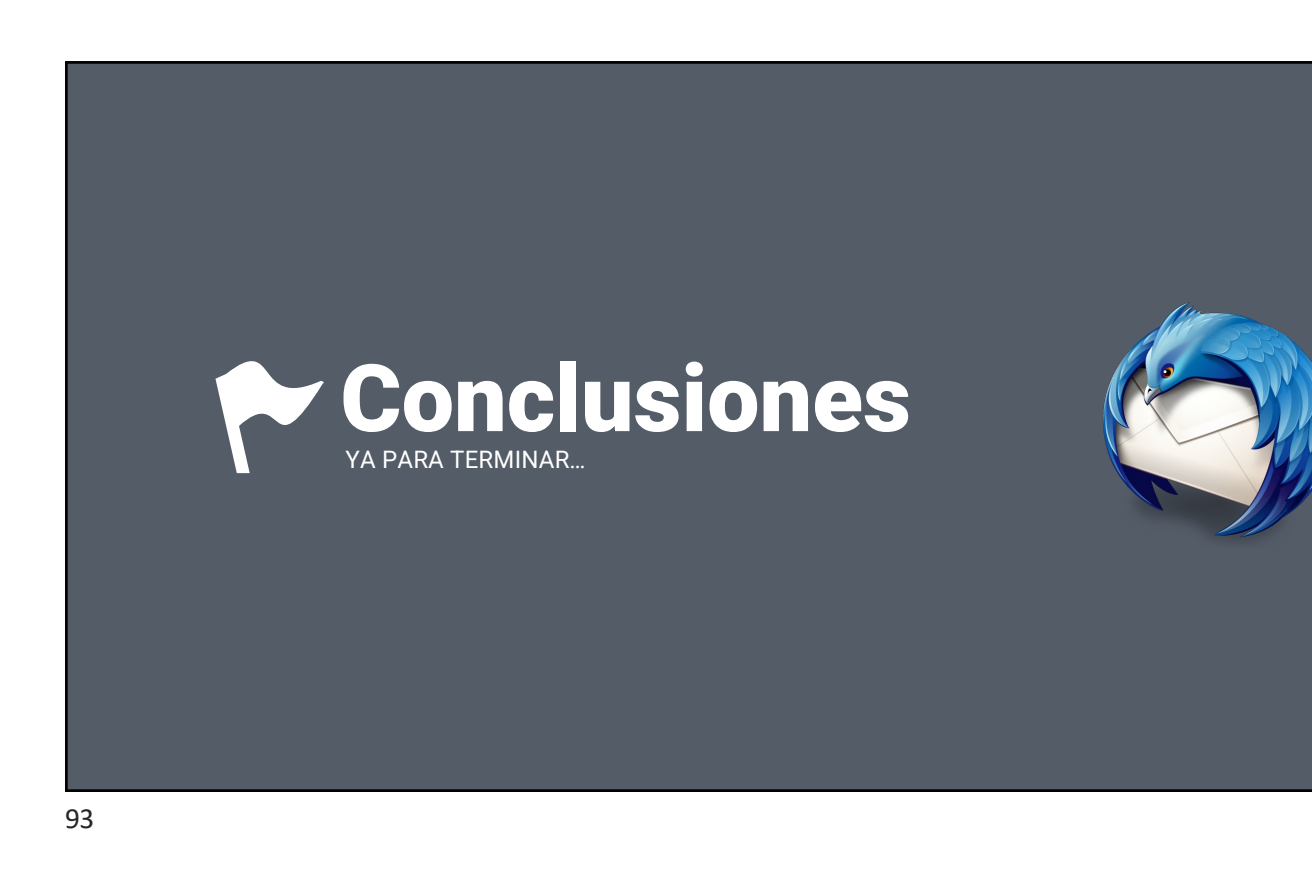

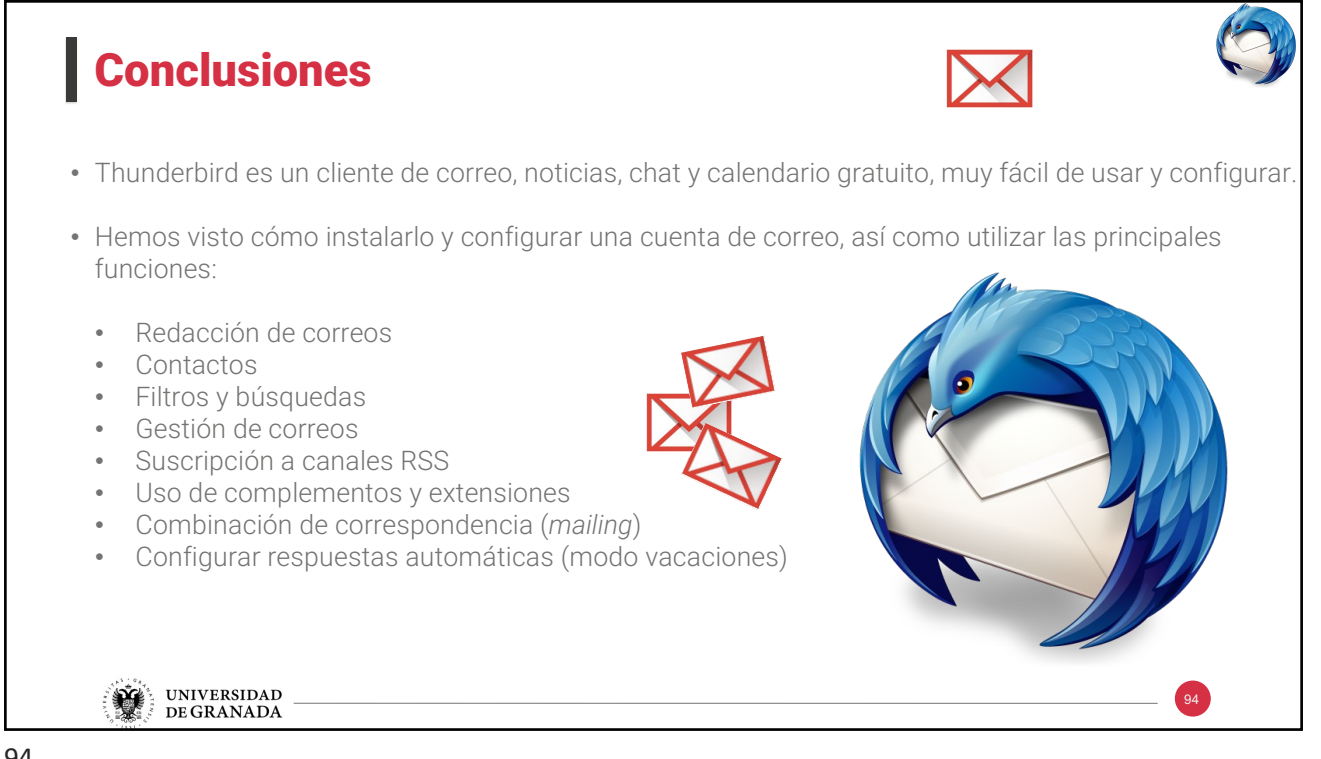

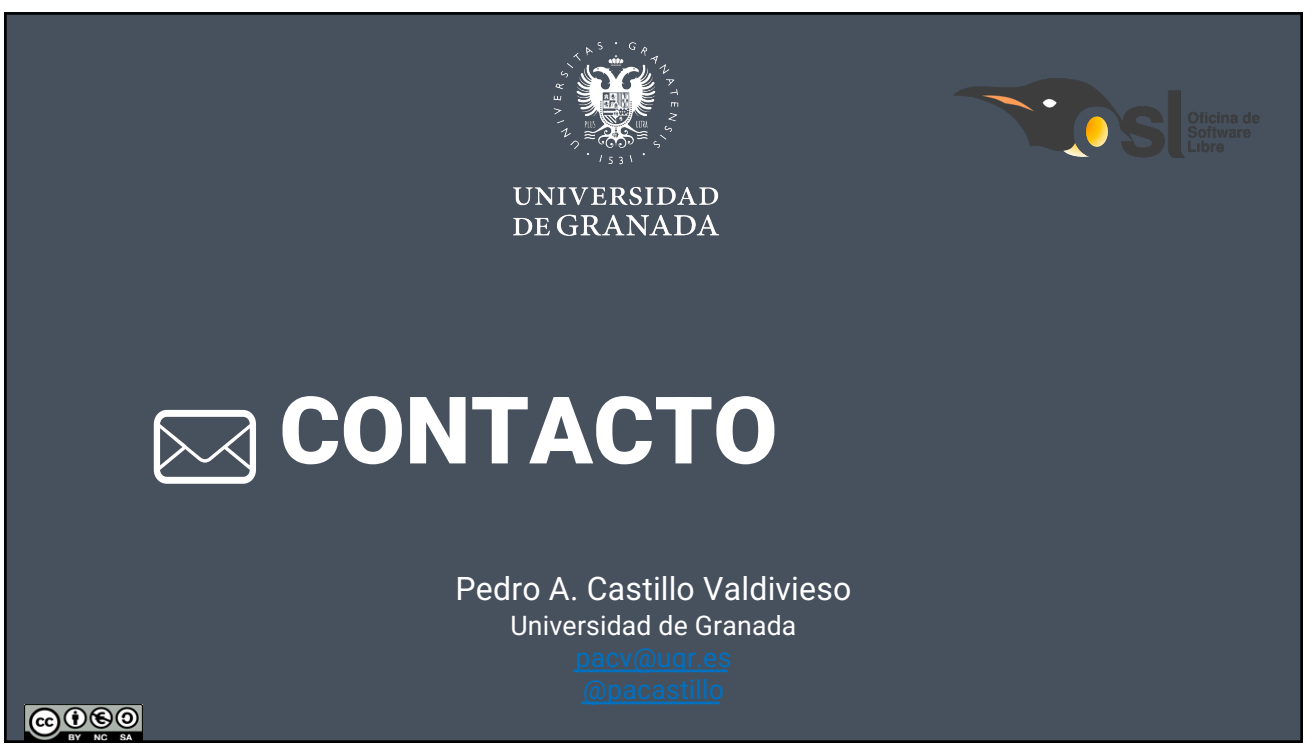